**BEDIENUNGSANLEITUNG**

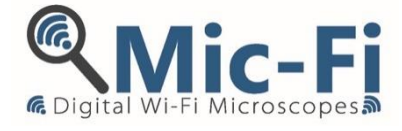

# **DIGITAL-MIKROSKOP Wi-Fi - USB**

MDR 2017/745/UE MEDIZINPRODUKT KLASSE I

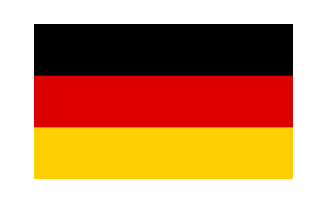

## **MODELLE FEDMEDMICFI**

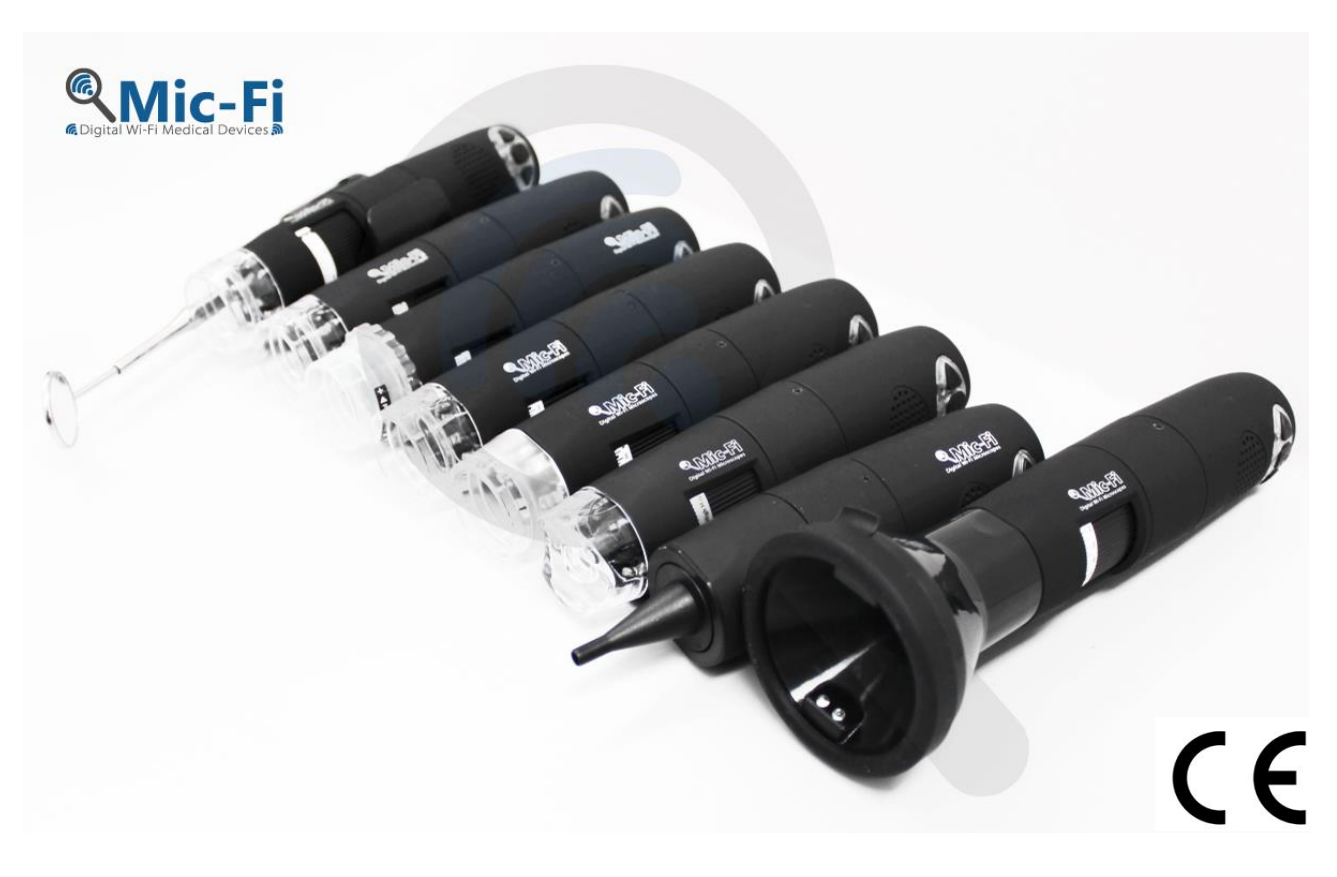

©2020 Copyright, ITALECO S.R.L. Alle Rechte vorbehalten. Es ist nicht gestattet, dieses Handbuch oder Teile davon ohne vorherige Genehmigung von ITALECO S.R.L. in irgendeiner Form zu reproduzieren oder zu vervielfältigen. Datum der letzten Handbuchrevision: **Rev. 18. April 2023**

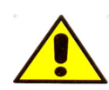

## **VORSICHT! VOR DER VERWENDUNG DES GERÄTS MÜSSEN BENÜTZER DIE BEDIENUNGSANLEITUNG SORGFÄLTIG DURCHLESEN.**

ITALECO S.R.L. übernimmt keine Verantwortung im Falle von Verletzungen oder illegaler und unsachgemäßer Verwendung der medizinischen Geräte, die Gegenstand dieses Handbuchs sind, die sich aus der Nichtbeachtung der in diesem Handbuch veröffentlichten Anweisungen, Warnungen oder Anwendungshinweise ergeben.

Die in diesem Produkt enthaltene Mic-Fi-Software und Anwendungen unterliegen dem Urheberrecht. Alle Rechte sind vorbehalten. Die Software ist durch Urheberrechtsgesetze und anwendbare internationale Vertragsbestimmungen geschützt. Vorbehaltlich solcher Gesetze ist der Lizenznehmer berechtigt, Kopien der in diesem Gerät eingebetteten Software in der Weise zu verwenden, wie es für den Betrieb des Produkts, in das sie integriert ist, vorgesehen ist. Die Software darf nicht kopiert, dekompiliert, rückanalysiert, disassembliert oder anderweitig in eine für den Menschen wahrnehmbare Form gebracht werden.

Für Produktinformationen wenden Sie sich bitte an den Hersteller:

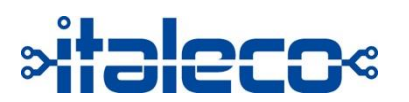

**ITALECO SRL** Via Pavia 105/i, 10098, Rivoli (To) – Italien Tel: +39-011-5690297 Fax: +39-011-5690298 [http://www.mic-fi.com](http://www.mic-fi.com/)

# <span id="page-2-0"></span>**Inhaltsverzeichnis**

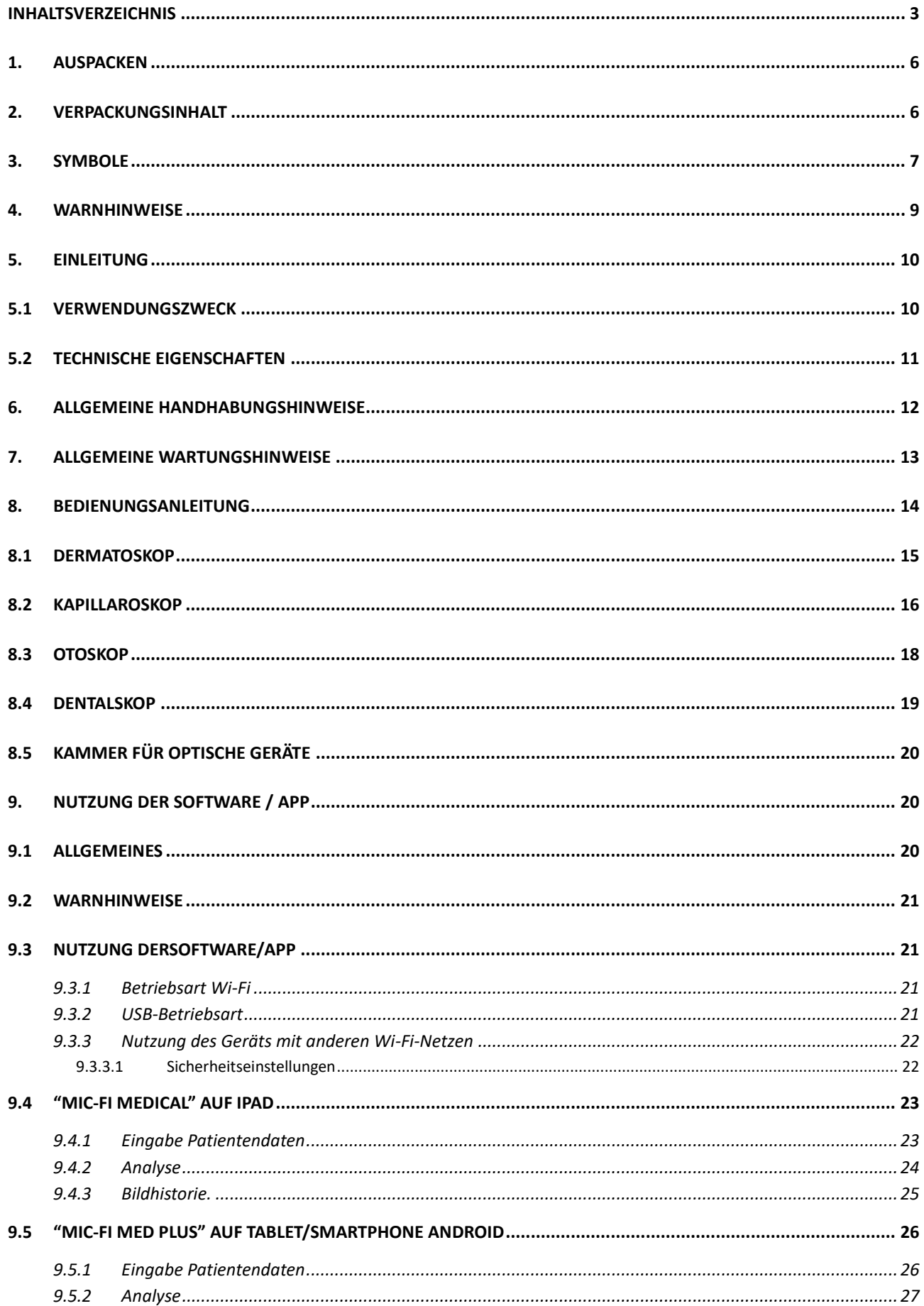

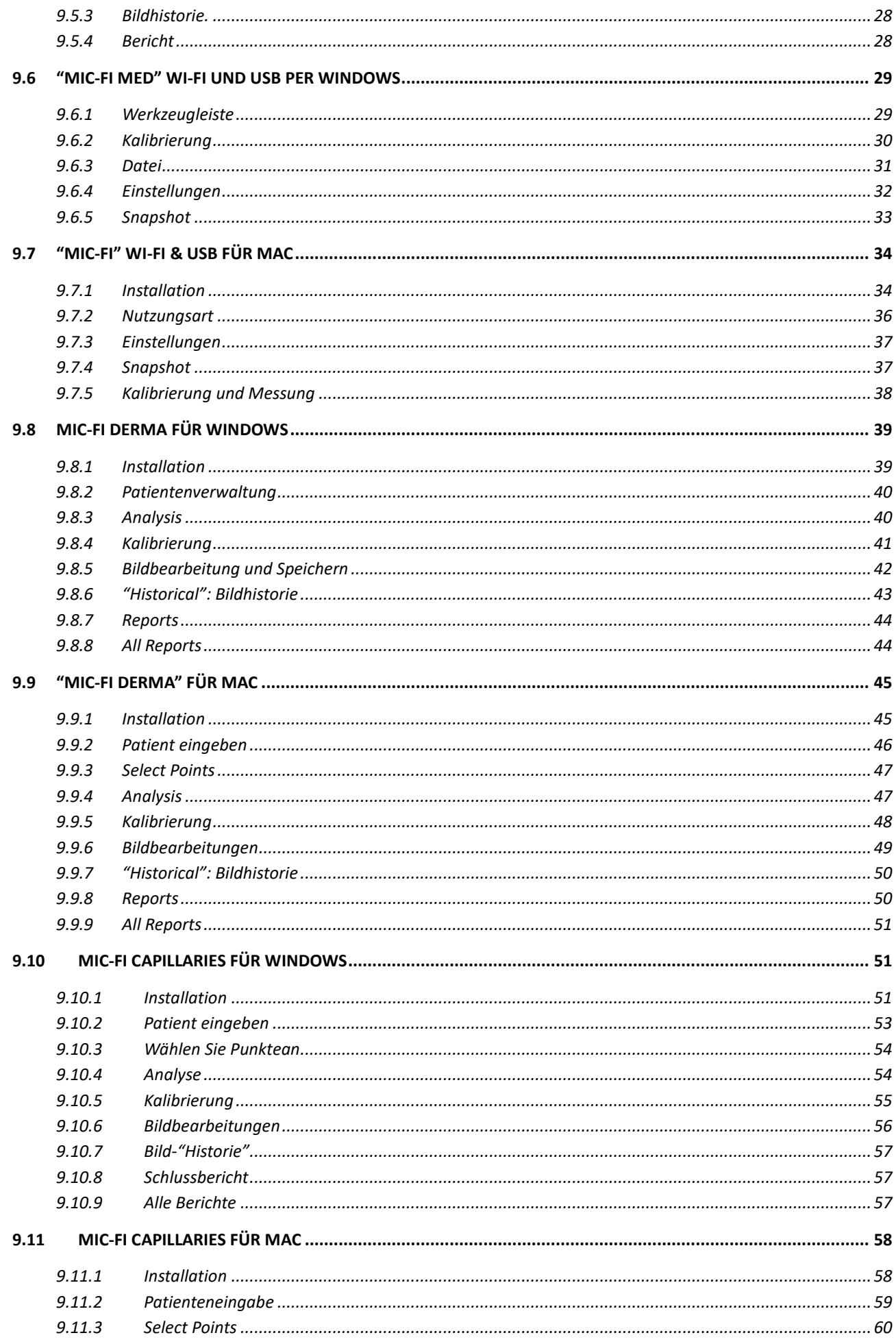

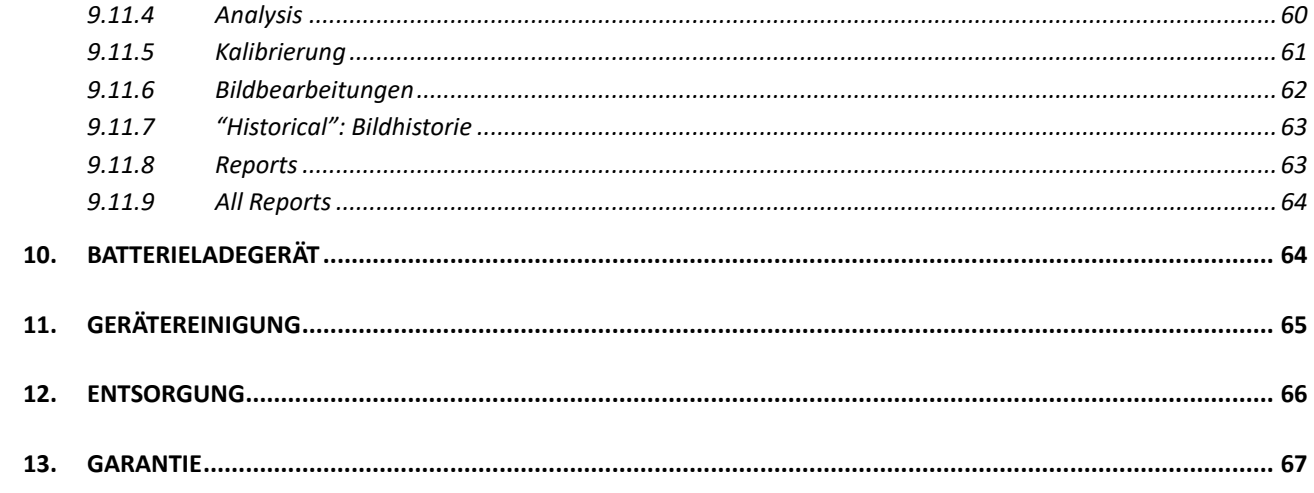

## <span id="page-5-0"></span>**1. AUSPACKEN**

Denken Sie daran, dass die Elemente der Verpackung (Papier, Zellophan, Heftklammern, Klebeband usw.) schneiden und/oder verletzen können, wenn sie nicht sorgfältig behandelt werden. Sie müssen mit geeigneten Mitteln entfernt werden und dürfen nicht Unbefugten überlassen werden; gleiches gilt für die zum Entfernen der Verpackung verwendeten Werkzeuge (Scheren, Messer usw.).

Nach dem Öffnen der Verpackung ist als erstes eine allgemeine Kontrolle der Teile und Komponenten durchzuführen, aus denen das Produkt besteht; prüfen Sie, ob alle notwendigen Komponenten vorhanden sind und ob sie sich in einem einwandfreien Zustand befinden.

#### **Bewahren Sie die Originalverpackung auf**

## <span id="page-5-1"></span>**2. VERPACKUNGSINHALT**

Die Geräte der Familie Mikroskope und Digitalkamera WiFi-USB Mic-Fi werden dem Anwender in einem Paket geliefert, das Folgendes enthält:

- 1 Digital-Instrument
- 1 USB Mini-USB-Kabel,
- 1 Netzgerät für 5,0V/1A Batterieladegerät,
- 1 CD oder USB-Stick Mic-Fi-Software und Benutzerhandbuch,
- 1 Kurzanleitung,
- verschiedenes Zubehör, je nach Verwendungszweck des Medizinprodukts.

# <span id="page-6-0"></span>**3. SYMBOLE**

Die auf den folgenden Seiten gezeigten Symbole können auf dem Gehäuse des **Gerätes** auf der Verpackung, auf dem Versandbehälter oder in dieser Anleitung erscheinen.

#### **WARNSYMBOLE**

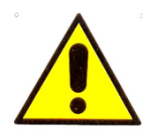

**WARNHINWEISE** Weist auf Bedingungen und Vorgehensweisen hin, die bei Nichtbeachtung zu Verletzungen oder Beschädigungen des Anwenders, des Patienten oder zum Missbrauch des Geräts führen können.

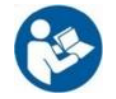

**INFORMATIONEN ZUM GEBRAUCH** Er macht auf das Etikett des Geräts aufmerksam und weist darauf hin, "die Gebrauchsanweisung zu lesen".

#### **SYMBOLE FÜR AUFBEWAHRUNG, TRANSPORT UND UMWELT**

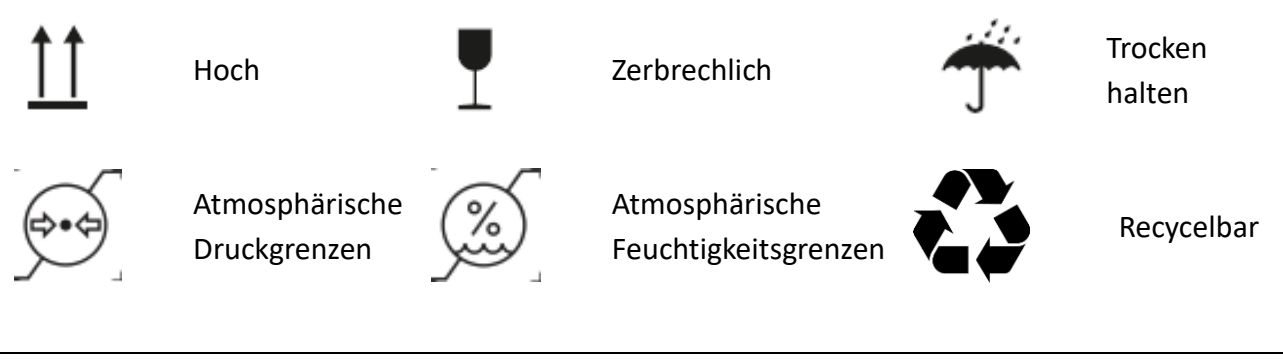

#### **PRODUKTSYMBOLE**

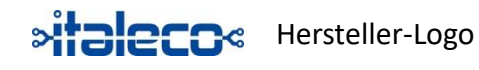

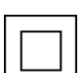

**IP40**

**Wic-Fi** 

Medizinproduktmarke von Italeco Srl.

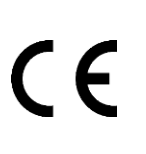

Zeigt an, Angabe, dass das Produkt die grundlegenden Anforderungen an Medizinprodukte MDR 2017/745/EU erfüllt

der Klasse II gemäß den Bestimmungen der technischen Norm EN 60601-1: 2006 + A1: 2012. Elektromedizinisches Gerät mit aufgebrachten Teilen vom Typ B gemäß den Bestimmungen der technischen Norm EN 60601-1: 2006 + A1: 2012. IP-Gehäuse (International Protection), geschützt gegen feste Körper größer als 1 mm und gegen Zugang mit

einem Draht, jedoch nicht

Elektromedizinisches Gerät

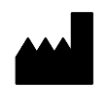

Hersteller Zeigt den Hersteller des Medizinprodukts an.

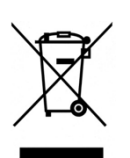

Medizinprodukt, das der Richtlinie 2012/19/EU und nachfolgenden Änderungen und Ergänzungen unterliegt, bekannt als WEEE.

Dieses Gerät entspricht den Anforderungen der Federal Communications

vorhanden sind

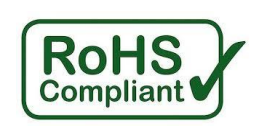

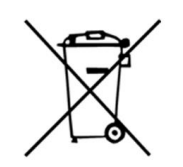

vor dem Eindringen von Flüssigkeiten geschützt. Kennzeichnet die Einhaltung der Bestimmungen der Richtlinie 2015/863/EU, der sogenannten RoHS III.

Verbrauchte Batterien gelten als Sondermüll. Sie dürfen nicht in den Restmüll geworfen werden.

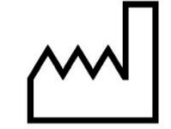

Herstellungsdatum

Commission (FCC). Das Gerät verursacht keine Störungen bei anderen Geräten, die üblicherweise im Büro oder zu Hause

#### **IDENTIFIKATIONSSYMBOLE**

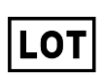

Sie gibt den Chargencode des Herstellers an und ermöglicht so die Identifizierung der Charge oder des Loses.

**SN** 

Gibt die Seriennummer des Geräts an, so dass es eindeutig identifiziert werden kann (alphanumerischer Code + Herstellungsdatum).

# <span id="page-8-0"></span>**4. WARNHINWEISE**

Da es sich um Geräte handelt, die die Diagnose unterstützen und nicht um Geräte, die irgendeine Art von Aktion gegen eine bestimmte Pathologie durchführen, gibt es keine Kontraindikationen für die Verwendung der medizinischen Geräte, die zur Familie der Mikroskope und Wi-Fi-USB Mic-Fi Digitalkameras und des entsprechenden Zubehörs gehören. Italeco Srl ist nicht verantwortlich für die Folgen einer unsachgemäßen Verwendung durch den Benutzer, übernimmt keine Verantwortung im Falle von Verletzungen oder illegaler und unsachgemäßer Verwendung des Produkts, die sich aus der Nichteinhaltung der in diesem Handbuch veröffentlichten Anweisungen, Warnungen oder Gebrauchsanweisungen ergeben.

#### **LESEN SIE DAS HANDBUCH SORGFÄLTIG, BEVOR SIE DAS GERÄT BENUTZEN!**

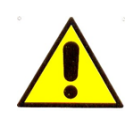

Das Gerät ist nur für den Außeneinsatz geeignet.

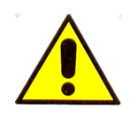

**Das Gerät führt keine Diagnosen durch.**

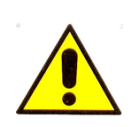

**Die Abmessungen, die von der Mic-Fi-Software und -Anwendungen angezeigt werden können, sind rein indikativ und sollten daher in keiner Weise die endgültige Beurteilung des Arztes beeinflussen. Mic-Fi-GERÄTE SIND KEINE MESSGERÄTE.**

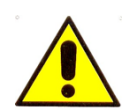

## **FÜHREN SIE DAS Mic Fi NICHT IN DEN KÖRPER EINES MENSCHEN ODER EINES TIERES EIN. RISIKO SCHWERER VERLETZUNGEN!**

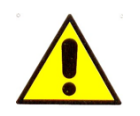

Außer Reichweite von Kindern halten.

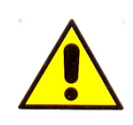

Das Gerät IST NICHT STERIL. Stellen Sie immer sicher, dass Sie die Teile, die mit dem Patienten in Kontakt kommen, vor und nach dem Gebrauch regelmäßig reinigen / desinfizieren.

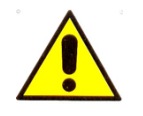

Tragen Sie vor dem Umgang mit dem Mic-Fi-Gerät Einweghandschuhe, um ein hohes Maß an Sauberkeit und Hygiene zu gewährleisten.

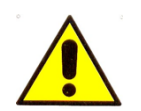

Richten Sie den Lichtstrahl nicht auf die Augen.

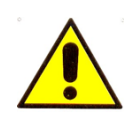

Verwenden Sie das Gerät nicht zur Aufnahme von Bildern oder Videos des Auges.

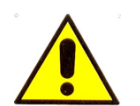

**Verwenden Sie das Gerät nicht in Kontakt mit verwundeten oder verletzten Körperstellen, an entzündeten, geschwollenen oder schmerzhaften Körperteilen.**

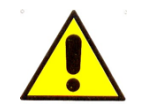

Verwenden Sie das Gerät nicht in der Nähe von hohen Wärmequellen und Magnetfeldern.

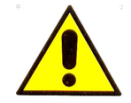

Verwenden Sie das Gerät nicht gegen Linsen, Glas oder andere Oberflächen, die Ihre Bildwahrnehmung verändern könnten.

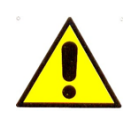

**Verwenden Sie Ihr Gerät nicht im Wi-Fi-Modus, während der Akku geladen wird.**

Bitte beachten Sie, dass der Benutzer im Falle eines schweren Unfalls oder einer Störung **unverzüglich** den Hersteller und die zuständige Behörde über den Vorfall informieren muss.

# <span id="page-9-0"></span>**5. EINLEITUNG**

Vielen Dank, dass Sie das Mic-Fi-Gerät gekauft haben.

Das Mic-Fi-Gerät ist in der Lage, visuelle Analysen (Vergrößerungen, Fotos, Videos) mit extremer Handlichkeit und Benutzerfreundlichkeit zu kombinieren.

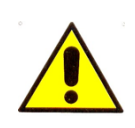

Das Mic-Fi ist zwar äußerst einfach zu bedienen, aber es handelt sich dennoch um ein medizinisches Gerät, und wir empfehlen Ihnen, dieses Handbuch vor dem Gebrauch zu lesen.

# <span id="page-9-1"></span>**5.1 VERWENDUNGSZWECK**

Die WiFi-USB-Mic-Fi-Digitalmikroskop-Geräte sollen den klinischen Experten bei der Verbesserung der Visualisierung und Speicherung von Bildern und Videos unterstützen, die sich, je nach spezifischer Anwendung und somit je nach Konfiguration des Geräts, auf die Haut, den Gehör-, Mund- und Rektalkanal beziehen.

Die Anwendungsbereiche der WiFi-USB Mic-Fi Digitalmikroskop-Geräte sind je nach mitgeliefertem Zubehör und somit je nach Konfiguration des Geräts: Dermatologie, Rheumatologie, HNO-Heilkunde, Endoskopie, Proktologie und Zahnmedizin.

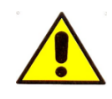

Das Mic-Fi-Gerät darf nur von medizinischem Personal in Arztpraxen, Praxen und/oder Krankenhäusern verwendet werden.

Digitalmikroskop WiFi-USB Mic-Fi Geräte sind medizinische Geräte zur Unterstützung der Diagnose, die es ermöglichen, je nach dem im Paket enthaltenen oder dem klinischen Experten gelieferten Zubehör zu beobachten: Kapillaren, Haut, Haare, Mundhöhle oder Ohren. Die Technologie des Geräts ermöglicht die Visualisierung dessen, was von der in das Gerät integrierten Kamera dank der Installation der entsprechenden Mic-Fi Software/Anwendung auf dem PC/Tablet und/oder Smartphone auf einem gewöhnlichen PC/Tablet und/oder Smartphone beobachtet wurde Das aufgenommene Bild wird von einer LED-Lichtquelle beleuchtet, die im Kameragehäuse des Digitalmikroskops WiFi-USB Mic-Fi (ohne Kamera) eingebaut ist und deren Betrieb durch die Lithium-Batterieversorgung gewährleistet wird.

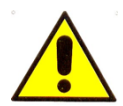

## **VORSICHT! DAS GERÄT IST NICHT FÜR KLINISCHE UNTERSUCHUNGEN VORGESEHEN!**

Die Verwendung der medizinischen Geräte, die zur Familie der Wi-Fi-USB-Mic-Fi-Mikroskope und Digitalkameras und des entsprechenden Zubehörs gehören, ist für alle Patienten geeignet, d. h. für Personen jeden Alters, Geschlechts und jeder Rasse oder Herkunft.

# <span id="page-10-0"></span>**5.2 TECHNISCHE EIGENSCHAFTEN**

Die WiFi-USB-Mikroskop- und Digitalkamera-Geräte sind mit den in der folgenden Tabelle aufgeführten technischen Merkmalen ausgestattet:

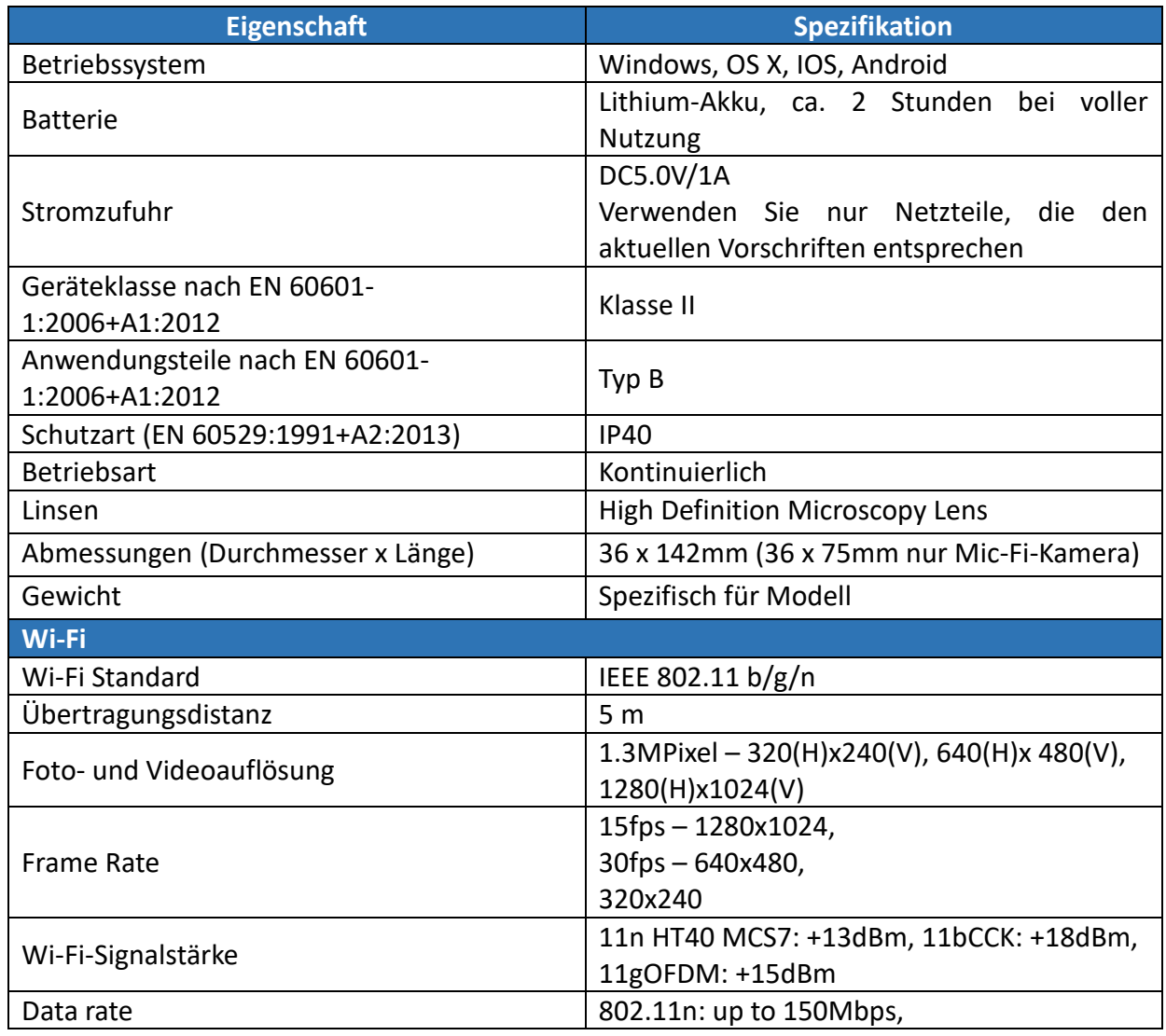

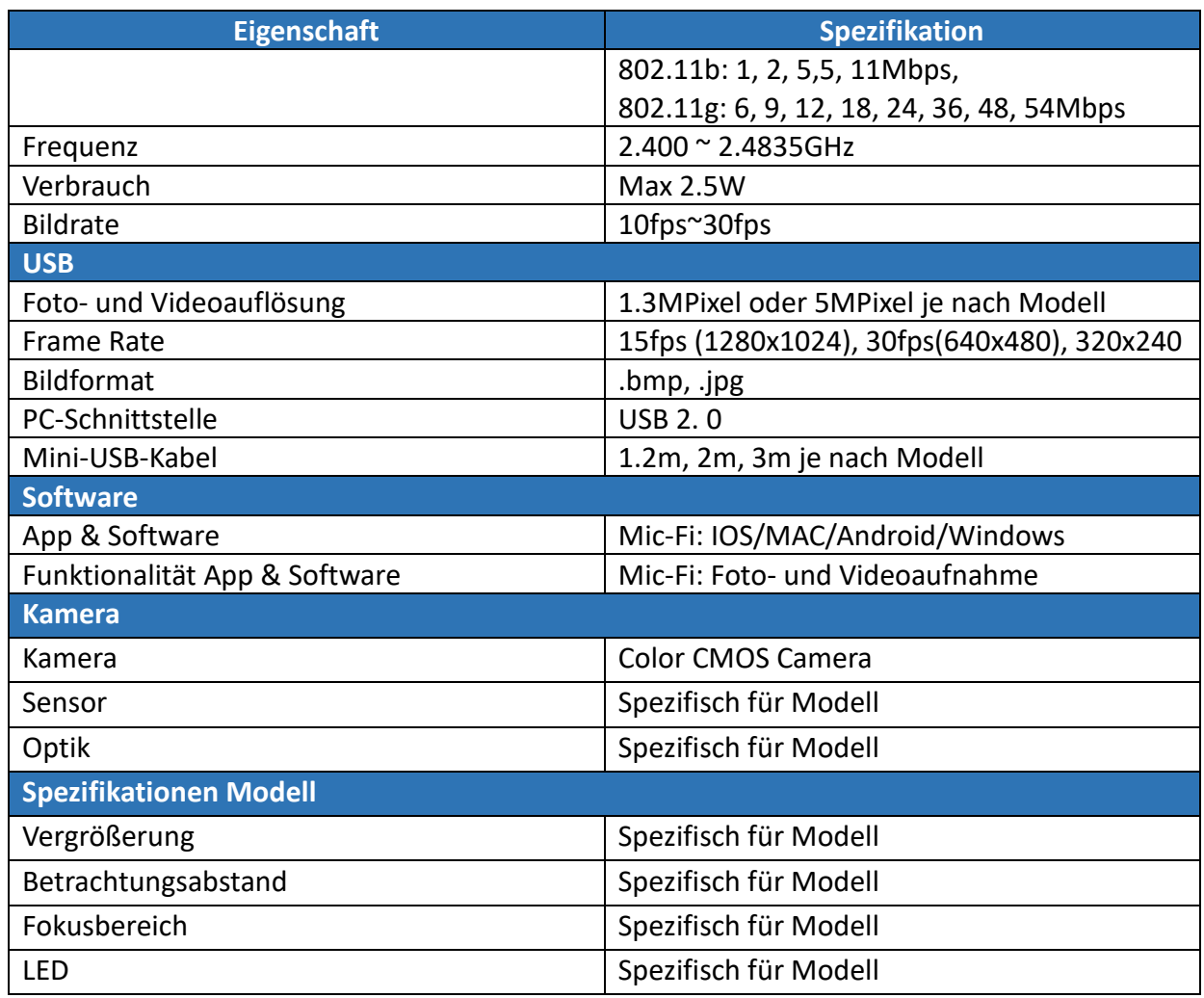

**ITALECO Srl hat die Nutzungsdauer der Geräte Mikroskop und Digitalkamera WiFi-USB Mic-Fi auf 5 Jahre festgelegt.**

# <span id="page-11-0"></span>**6. ALLGEMEINE HANDHABUNGSHINWEISE**

Fassen Sie das Gerät mit Einweghandschuhen an und bedenken Sie, dass deren Verwendung das Tastempfinden bei der Bedienung des Geräts verringern kann.

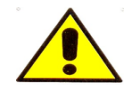

Benutzen Sie das Gerät nicht mit nassen Händen.

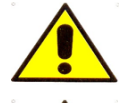

Verwenden Sie das Gerät nicht, wenn es beschädigt ist oder nicht ordnungsgemäß funktioniert.

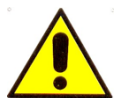

Stellen Sie immer sicher, dass das Gerät ordnungsgemäß mit der Hardware verbunden ist, auf der die mitgelieferte Software installiert wurde.

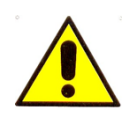

Verwenden Sie Ihr Mic-Fi-Gerät nicht im Wi-Fi-Modus, während der Akku geladen wird.

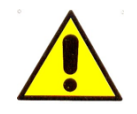

Setzen Sie das Gerät keinen Stößen aus.

# <span id="page-12-0"></span>**7. ALLGEMEINE WARTUNGSHINWEISE**

Vor der Verwendung muss das Produkt in allen seinen Teilen überprüft werden, auch nach der Reinigung.

Desinfizieren Sie vor der Anwendung das gesamte Gerät oder einen Teil davon (der Arzt muss diese Notwendigkeit beurteilen) und reinigen Sie in jedem Fall zumindest den Teil, der mit dem Patienten in Berührung kommt, mit Alkohol oder einem üblichen Desinfektionsmittel. Verwenden Sie das Gerät nach der Reinigung erst nach Ablauf von 15 Minuten.

Siehe Abschnitt 11 für weitere Details. *Gerätereinigung.*

Das Produkt besteht aus korrosionsbeständigen Materialien und ist beständig gegen die für den normalen Gebrauch vorgesehenen Umgebungsbedingungen, daher bedarf es keiner besonderen Aufmerksamkeit; es muss jedoch in einer geschlossenen, sauberen und trockenen Umgebung gelagert werden, wobei die Einwirkung von Licht und Witterungseinflüssen zu vermeiden ist. Ferner muss darauf geachtet werden, dass es vor Staub geschützt ist, um seine hygienischen Bedingungen zu gewährleisten.

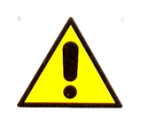

Setzen Sie Geräte und Zubehör nicht direkter Sonneneinstrahlung, hohen Temperaturen oder feuchten oder staubigen Umgebungen aus.

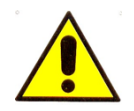

Tauchen Sie das Gerät nicht in Flüssigkeiten ein.

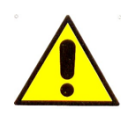

**Demontieren Sie das Gerät nicht.**

# <span id="page-13-0"></span>**8. BEDIENUNGSANLEITUNG**

Nachfolgend finden Sie die Anzeigen für jede Taste/Taste am Gehäuse des Geräts und für jedes Leuchtsymbol:

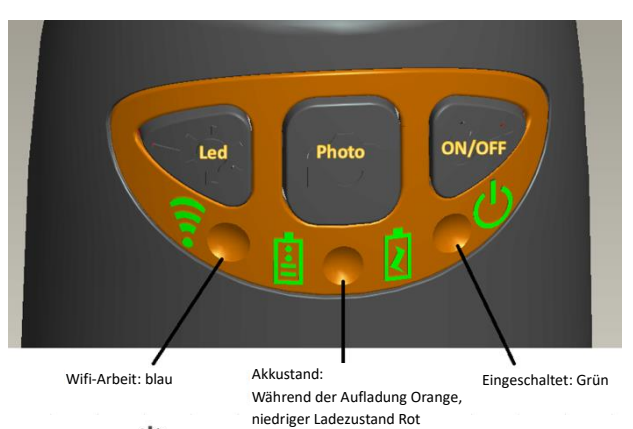

- Wi-Fi Drücken Sie die Taste <sup>∪</sup> für 2 Sekunden, das Gerät stellt ein Wi-Fi-Netzwerk (AP) für den Zugriff zur Verfügung.
- USB: Verbinden Sie das USB-Kabel mit Ihrem Gerät und dem USB-Anschluss Ihres Computers.
- **Wi-Fi-Anzeige** (**LED Blau**): Blinken zeigt erfolgreiche Übertragung der Wi-Fi-Leitung an; Dauerlicht zeigt keine Übertragung an
- Betriebsanzeige (**LED grün**): Die LED leuchtet, wenn sich das Gerät im Wi-Fi-Modus befindet oder wenn es über ein Mini-USB-Kabel mit dem PC oder der Stromversorgung verbunden ist.
- **Led-Drucktaste**  $\frac{1}{2}$  is the Drucktaste drücken  $\frac{1}{2}$  and Sekunden lang, um von weißem Licht auf UV-Licht oder polarisiertes Licht umzuschalten (falls zutreffend); drücken Sie + und -, um die Lichtintensität zu erhöhen oder zu verringern und auf eine andere Beleuchtungsart umzuschalten (falls zutreffend).

## **N.B: Die Led-Taste ist bei FEDMEDMICFIEYE/EYE5M nicht aktiv.**

**Foto-Drucktaste C**: Aktivieren Sie in der App oder Software "Snapshot" und drücken Sie die <sup>O</sup>-Taste, um Fotos direkt vom Gerät aufzunehmen

# <span id="page-14-0"></span>**8.1 DERMATOSKOP**

- a) Montieren Sie das spezifische Cover je nach Vergrößerung, bei der Sie die Verletzung sehen möchten.
- b) Gerät an Pc/Tablet oder Smartphone anschliessen.
- c) Die zuvor installierte Software/Anwendung starten (siehe Absatz 9).
- d) Gerät mit der zu beobachtenden Stelle in Berührung bringen.
- e) Handeln und Drehen des Fokus-Räders, um die Visualisierung zu optimieren und ein klares Bild zu erhalten.
- f) Bild durch an snapshot, aus der Sw/App oder dem Pedal einfangen.
- g) Entfernen Sie das Gerät vom Patienten, der die Vision beendet hat.

Mit der 10-mm-Abdeckung erhalten Sie zwei Kontaktvergrößerungen: etwa 60x und 200x; mit der 30-mm-Abdeckung erhalten Sie eine Kontaktvergrößerung von etwa 30x.

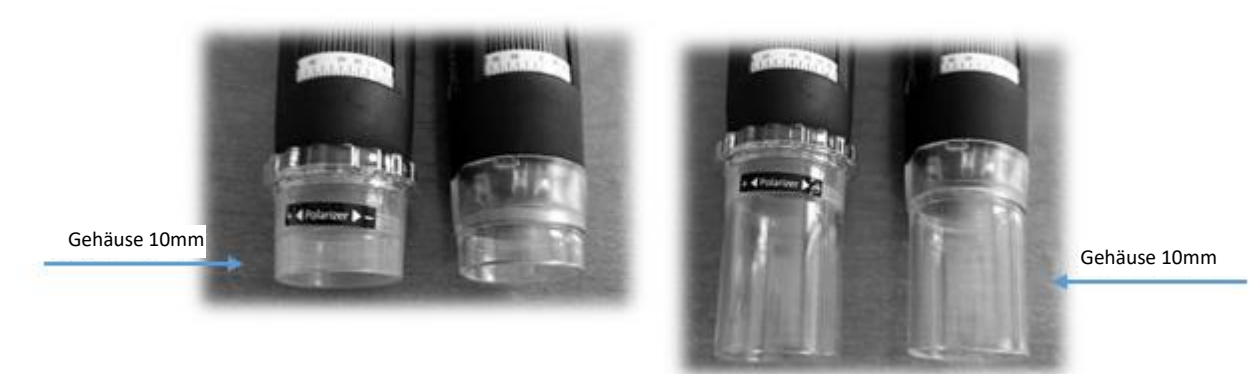

Die Modelle FEDMEDMICFIP und FEDMEDMICFIP5M ermöglichen es, das Licht zu polarisieren: wirken Sie auf die transparente Ringmutter, um die gewünschte Visualisierung zu erhalten. Auch das Modell FEDMEDMICFIUVWP ermöglicht die Polarisierung: Halten Sie die Taste mit dem Led-Symbol zwei Sekunden lang gedrückt<sup>305</sup>

N.B. Für eine optimale Nutzung des Geräts ohne Stütze ist es ratsam, das Handstück zwischen Daumen und Zeigefinger zu halten, so dass es in die Handfläche passt, und den Daumen zum Drehen des Fokussierrads zu verwenden. Das Gerät kann um seine Achse gedreht werden, um die vom Benutzer gewünschte Drehung des Bildes auf dem Bildschirm zu erhalten. Bitten Sie den Patienten, eine bequeme Position einzunehmen und für die Dauer des Besuchs still zu halten.

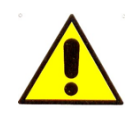

#### Das Gerät ist nur für den Außeneinsatz vorgesehen.

Verwenden Sie das Gerät nicht in Kontakt mit verwundeten oder verletzten Körperstellen und an entzündeten, geschwollenen oder schmerzhaften Körperteilen.

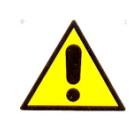

Der Teil des Geräts, der mit dem Patienten in Kontakt kommen muss, ist der transparente/opake oder schwarze Ring/Konus/Deckel, der nach jedem Gebrauch desinfiziert werden muss. Wenn andere Teile des Mic-Fi-Geräts mit dem Patienten in Kontakt kommen, desinfizieren Sie sie. Das Mic-Fi-Gerät ist aus biokompatiblen Materialien aufgebaut. **NB: MICFICL30 und MICFICLOSEDCAP sind Einwegabdeckungen.**

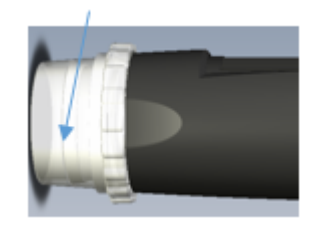

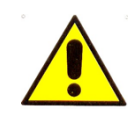

**Die Abmessungen, die in der SW- und Mic-Fi-App angezeigt werden können, sind rein indikativ und sollten daher in keiner Weise das endgültige Urteil des Arztes beeinflussen.**

## <span id="page-15-0"></span>**8.2 KAPILLAROSKOP**

## **Verwendung ohne Halterung**

- a) Gerät an Pc/Tablet oder Smartphone anschliessen.
- b) Die zuvor installierte Software/Anwendung starten (siehe Absatz 9).
- c) Geben Sie einen Tropfen Zedernöl vorzugsweise oder dermatologisches Öl auf die periunguale Haut.
- d) Montieren Sie das spezifische Cover je nach Vergrößerung.
- e) Gerät mit der zu beobachtenden Stelle in Berührung bringen.
- f) Handeln Sie und drehen Sie Ring 2 langsam, bis Sie ein klares Bild erhalten.
- g) Bild durch an snapshot, aus der Sw/App oder dem Pedal einfangen
- h) Entfernen Sie das Gerät vom Patienten.

Mit der 10-mm-Abdeckung erhalten Sie zwei Kontaktvergrößerungen: etwa 60x und 200x; mit der 30-mm-Abdeckung erhalten Sie eine Kontaktvergrößerung von etwa 30x.

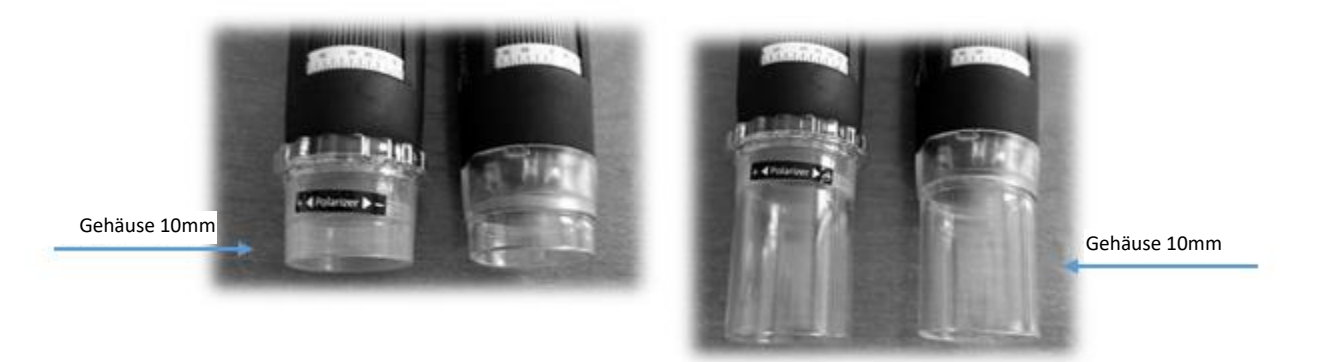

Die Modelle FEDMEDMICFIP und FEDMEDMICFIP5M ermöglichen es, das Licht zu polarisieren: wirken Sie auf die transparente Ringmutter, um die gewünschte Visualisierung zu erhalten. Auch das Modell FEDMEDMICFIUVWP ermöglicht die Polarisierung: Halten Sie die Taste mit dem Led-Symbol zwei Sekunden lang gedrückt  $\sqrt[3]{\tilde{x}}$ .

Das FEDMEDMICFIT6 ermöglicht die Betrachtung bei hohen Vergrößerungen (ca. 500x). Verwenden Sie je nach Bedarf die im Paket enthaltenen flachen 10-mm-, 4,5-mm- oder konkaven Abdeckungen.

N.B. Für eine optimale Nutzung des Geräts ohne Stütze ist es ratsam, das Handstück zwischen

Daumen und Zeigefinger zu halten, so dass es in die Handfläche passt, und den Daumen zum Drehen des Fokussierrads zu verwenden. Das Gerät kann um seine Achse gedreht werden, um die vom Benutzer gewünschte Drehung des Bildes auf dem Bildschirm zu erhalten. Bitten Sie den Patienten, eine bequeme Position einzunehmen und für die Dauer des Besuchs still zu halten.

## **Verwendung mit Halterung**

- a) Legen Sie das Gerät auf die Halterung.
- b) Entfernen Sie die 10 mm transparente Abdeckung.
- c) Verbinden Sie das Gerät mit dem PC / Tablet oder Smartphone.
- d) Starten Sie die zuvor installierte Software / Anwendung (siehe Abschnitt 9).
- e) Geben Sie einen Tropfen Zedernöl, vorzugsweise ein dermatologisches Öl, auf die periunguale Haut.
- f) Platzieren Sie das zu beobachtende Teil unter der Optik des Geräts.
- g) Positionieren Sie den Ring 2 bei etwa 60x für ein größeres Sichtfeld; Ring 1 langsam drehen, bis ein klares Bild entsteht; Nehmen Sie das Bild über die Taste am Handstück oder von der Sw / App oder vom Pedal auf.
- h) Positionieren Sie die Ring 2 bei maximaler Vergrößerung; Ring 1 langsam drehen, bis ein klares Bild entsteht; Nehmen Sie das Bild über die Taste am Handstück oder von der Sw / App oder vom Pedal auf.

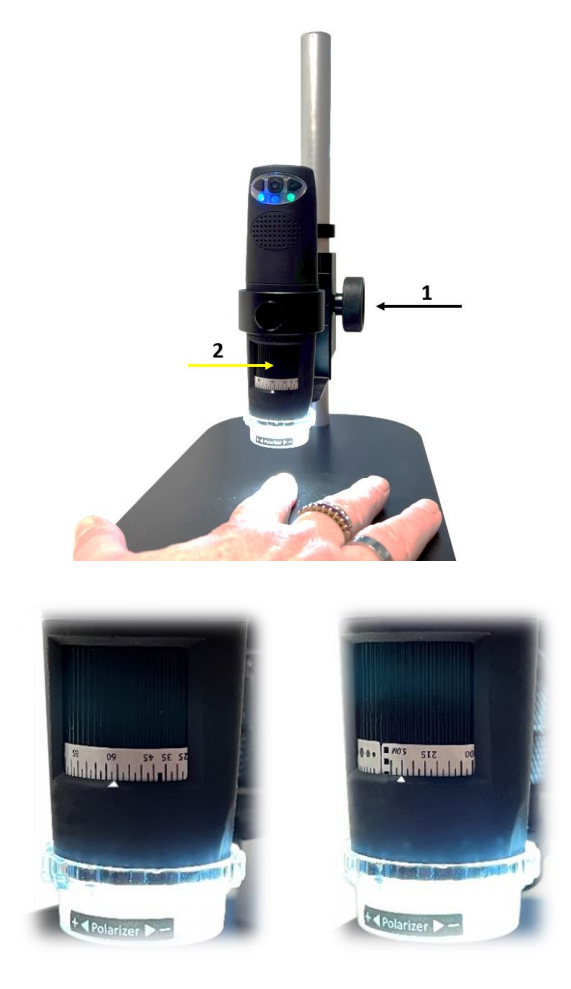

Die Modelle FEDMEDMICFIP und FEDMEDMICFIP5M ermöglichen es, das Licht zu polarisieren: wirken Sie auf die transparente Ringmutter, um die gewünschte Visualisierung zu erhalten. Auch das Modell FEDMEDMICFIUVWP ermöglicht die Polarisierung: Halten Sie die Taste mit dem Led-Symbol zwei Sekunden lang gedrückt  $\sqrt[3]{t^2}$ .

Das FEDMEDMICFIT6 ermöglicht die Betrachtung bei hohen Vergrößerungen (ca. 500x). Verwenden Sie je nach Bedarf die im Paket enthaltenen flachen 10-mm-, 4,5-mm- oder konkaven Abdeckungen.

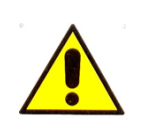

Das Gerät ist nur für den Außeneinsatz vorgesehen.

Verwenden Sie das Gerät nicht in Kontakt mit verwundeten oder verletzten Körperstellen und an entzündeten, geschwollenen oder schmerzhaften Körperteilen.

Der Teil des Geräts, der mit dem Patienten in Kontakt kommen muss, ist der transparente/opake oder schwarze Ring/Konus/Deckel, der nach jedem Gebrauch desinfiziert werden muss. Wenn andere Teile des Mic-Fi-Geräts mit dem Patienten in Kontakt kommen, desinfizieren Sie sie. Das Mic-Fi-Gerät ist aus biokompatiblen Materialien aufgebaut. **NB:** MICFICL30 und MICFICLOSEDCAP sind Einwegabdeckungen.

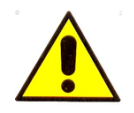

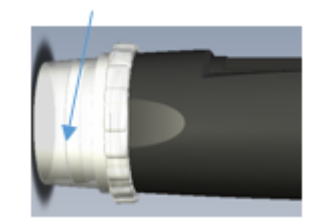

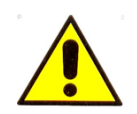

**Die Abmessungen, die in der SW- und Mic-Fi-App angezeigt werden können, sind rein indikativ und sollten daher in keiner Weise das endgültige Urteil des Arztes beeinflussen.**

## <span id="page-17-0"></span>**8.3OTOSKOP**

Im Bereich der Otoskopie ermöglicht das medizinische Gerät in Verbindung mit einem **Otoskop-Spekulum** (Größen 3,5, 4,3, 5, 6, 7mm) die visuelle Untersuchung des äußeren Gehörgangs und der Paukenwände durch direkte Analyse der vom Gerät aufgenommenen Otoskopie-Fotos oder digitalen Videos.

Diese Konfiguration bietet dem HNO-Arzt eine wertvolle Basismethode zur Verbesserung der Genauigkeit der visuellen Analyse.

Das Mic-Fi Otoskop erfordert die Verwendung eines CE-gekennzeichneten Einmalspekulums, das auf Anfrage vom Hersteller Italeco Srl als Zubehör für Medizinprodukte geliefert wird.

Bitten Sie den Patienten nach dem Einsetzen des Spekulums auf dem Gerät (einfaches Einsetzen), eine bequeme Position einzunehmen und für die Dauer der Untersuchung still zu halten.

- a) Verbinden Sie das Gerät mit dem PC/Tablet oder Smartphone.
- b) Starten Sie die zuvor installierte Software/Applikation (siehe Abschnitt 9).
- c) Setzen Sie das Gerät auf das zu beobachtende Teil.
- d) Bewegen Sie das Rad, bis das Bild scharf ist.
- e) Nehmen Sie das Bild über die Taste am Handstück oder über die Sw/App auf.
- f) Entfernen Sie das Gerät vom Patienten.

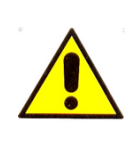

Otoskopische Untersuchungen müssen mit dem Gerät parallel zum Boden des Untersuchungsraumes durchgeführt werden, um das Risiko zu minimieren, dem Patienten Schmerzen zuzufügen oder eine Perforation des Trommelfells durch das Fallenlassen des Gerätes oder der Spekulum-Vorrichtung zu verursachen.

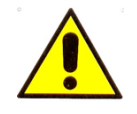

Das Gerät ist für den externen Gebrauch bestimmt.

Visuelle Untersuchungen der Ohrmuschel und des Gehörgangs sollten nur mit einem CE-gekennzeichneten Spekulum durchgeführt werden.

Der Teil des Geräts, der mit dem Patienten in Kontakt kommen muss, ist das Spekulum, das, wenn es wiederverwendbar ist, unbedingt nach jedem Gebrauch desinfiziert werden muss. Wenn andere Teile des Geräts mit dem Patienten in Kontakt kommen, ist es ausreichend, diese zu desinfizieren. Das Mic-Fi-Gerät ist aus biokompatiblen Materialien aufgebaut. **NB:** FEDMEDSP3.5,4.3,5.0,6.0 und 7.0 sind Einweg-Spekulum.

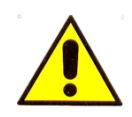

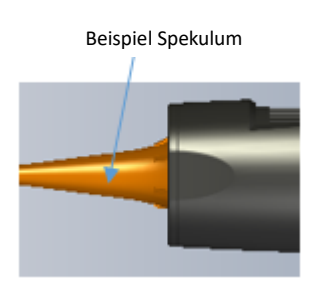

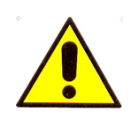

**Die Abmessungen, die in der SW- und Mic-Fi-App angezeigt werden können, sind rein indikativ und sollten daher in keiner Weise das endgültige Urteil des Arztes beeinflussen.**

## <span id="page-18-0"></span>**8.4DENTALSKOP**

Im Dentalbereich kann das Gerät, das mit dem speziellen integrierten Halterungszubehör für Zahnspiegel (nicht von Italeco Srl geliefert) verwendet wird, durch direkte Analyse in Echtzeit auf dem Monitor oder nachträglich durch die Analyse von Videos oder Bildern, die über die Software/App erfasst und gespeichert werden zur Durchführung von visuellen Untersuchungen der Mundhöhle verwendet werden.

In dieser Konfiguration erleichtert das Gerät dem Zahnarzt die Inspektion der Mundhöhle und ermöglicht eine bessere Sicht und eine ergonomischere Arbeitshaltung.

- a) Setzen Sie den Spiegel in die Gerätehalterung ein und bitten Sie den Patienten, eine bequeme Position einzunehmen und für die Dauer der Untersuchung still zu halten.
- b) Verbinden Sie das Gerät mit dem PC/Tablet oder Smartphone.
- c) Starten Sie die zuvor installierte Software/Applikation (siehe Abschnitt 9).
- d) Setzen Sie das Gerät auf das zu beobachtende Teil.
- e) Bewegen Sie das Rad, bis das Bild scharf ist.
- f) Nehmen Sie das Bild über die Taste am Handstück oder über die Sw/App auf.

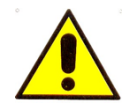

Stellen Sie sicher, dass die im Gerät integrierte Halterung vor der Verwendung regelmäßig gereinigt und desinfiziert wurde.

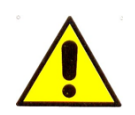

Verwenden Sie das Gerät nicht gleichzeitig mit Zahnreinigung und Zahnsteinentfernung.

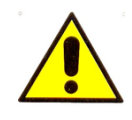

**Die Abmessungen, die in der SW- und Mic-Fi-App angezeigt werden können, sind rein indikativ und sollten daher in keiner Weise das endgültige Urteil des Arztes beeinflussen.**

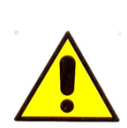

Der Teil des Geräts, der mit dem Patienten in Kontakt kommen muss, ist der Mundspiegel (Zubehör, das nicht in den von Italeco Srl gelieferten Instrumenten enthalten ist), der, wenn er wiederverwendbar ist, unbedingt nach jedem Gebrauch entsprechend der Praxis sterilisiert werden muss. Wenn andere Teile des Mic-Fi-Geräts mit dem Patienten in Kontakt kommen, desinfizieren Sie sie. Das Mic-Fi-Gerät ist aus biokompatiblen Materialien aufgebaut.

# <span id="page-19-0"></span>**8.5 KAMMER FÜR OPTISCHE GERÄTE**

Schließen Sie die Kamera an Ihr optisches Gerät an. Der Anschluss kann direkt (über C-Pass) oder mit C-Coupler erfolgen. Besuchen Sie die Website [www.mic-fi.com](http://www.mic-fi.com/) zur Ansicht des verschiedenen Zubehörs.

- a) Verbinden Sie das Gerät mit dem PC/Tablet oder Smartphone.
- b) Starten Sie die zuvor installierte Software/Applikation (siehe Abschnitt 9).
- c) Zeigen Sie den betroffenen Teil an.
- d) Nehmen Sie das Bild über die Taste am Handstück oder über die Sw/App auf.

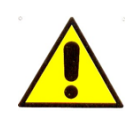

**Die Abmessungen, die in der SW- und Mic-Fi-App angezeigt werden können, sind rein indikativ und sollten daher in keiner Weise das endgültige Urteil des Arztes beeinflussen.**

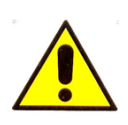

Der Teil des Geräts, der mit dem Patienten in Kontakt kommen muss, ist das an die Kammer angeschlossene optische Instrument (z. B. Endoskop, Mikroskop, Rektoskop usw.), das nach jedem Gebrauch unbedingt praxisgerecht sterilisiert werden muss. Wenn andere Teile des Mic-Fi-Geräts mit dem Patienten in Kontakt kommen, desinfizieren Sie sie. Das Mic-Fi-Gerät ist aus biokompatiblen Materialien aufgebaut.

# <span id="page-19-1"></span>**9. NUTZUNG DER SOFTWARE / APP**

## <span id="page-19-2"></span>**9.1 ALLGEMEINES**

Mic-Fi-Software und -Anwendungen wurden für die Verwendung in Verbindung mit medizinischen Geräten wie Mikroskop und WiFi-USB-Mic-Fi-Digitalkamera entwickelt. Es ist ratsam, die elektronischen Geräte (PC / Tablet / Smartphone), auf denen sie installiert wurden, auf dem neuesten Stand zu halten und die entsprechenden Aktualisierungen durchzuführen, um die Leistung unverändert zu lassen. Wenn Sie mit neuen Betriebssystemen konfrontiert werden, die zu größeren Änderungen führen können, wenden Sie sich an den Support, um die Kompatibilität mit Mic-Fi-Software und Apps zu prüfen.

# <span id="page-20-0"></span>**9.2 WARNHINWEISE**

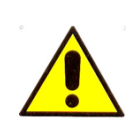

Bevor Sie eine Mic-Fi-Software oder -Anwendung deinstallieren, empfehlen wir Ihnen, sich an den technischen Support zu wenden, wenn Sie aufgenommene Fotos oder Videos wiederherstellen möchten.

assistance@mic-fi.com

# <span id="page-20-1"></span>**9.3 NUTZUNG DERSOFTWARE/APP**

Installieren Sie die Mic-Fi-Software und/oder -Anwendung:

- a) Für **iPad** e **iPhone**: Suchen Sie **im App Store** nach "**Mic-Fi Medical" für ipad und Mic-Fi für iphone** und installieren Sie es auf Ihrem Gerät.
- b) Für **Smart-Phone** und **Tablet Android**: Suchen Sie in **Google Play nach "Mic-Fi MED Plus"** und installieren Sie es auf Ihrem Gerät.
- c) Für **Windows** und **Mac PC**: Installieren Sie die Software "**Mic-Fi Med.exe"** (für Windows) oder "**Mic-Fi.dmg**" (MAC OS).

Software in den Geräten: FEDMEDMICFIPSWD, FEDMEDMICFIP5MSWD, FEDMEDMICFIUVWPSWD:

 Für **Windows** und **Mac PC:** Installieren Sie die Software "**Mic-Fi Derma.exe"** (für Windows) oder "**Mic-Fi Derma.dmg"** (MAC OS).

Software in den Geräten: FEDMEDMICFISTDSWC, FEDMEDMICFIP5MSWC, FEDMEDMICFIT6PSWD:

 Für **Windows** und **Mac PC:** Installieren Sie die Software "**Mic-Fi Capillaries.exe"** (für Windows) oder "**Mic-Fi Capillaries.dmg"** (MAC OS).

## <span id="page-20-2"></span>**9.3.1 Betriebsart Wi-Fi**

- 1. Drücken Sie die Taste  $\mathbf{\Theta}$  für mindestens 2 Sekunden, die grüne LED-Anzeige leuchtet auf  $\mathbf{\Theta}$ . Nach etwa 20s beginnt die Wi-Fi-Anzeige zu blinken ?
- 2. Wählen Sie das SSID-Netzwerk aus den auf Ihrem SmartPhone, Tablet oder PC verfügbaren Drahtlosnetzwerken aus. "WI-FI2SCOPE\_xxxxxx"; geben Sie das Passwort **12345678** ein und drücken Sie Ok.
- 3. Sobald die Verbindung hergestellt ist, warten Sie 5 Sek. und öffnen die Mic-Fi-App oder Software. Wenn der Bildschirm schwarz bleibt und kein Bild erscheint, schließen Sie die Anwendung und starten Sie sie erneut. Sie können das Bild auf mehreren Geräten gleichzeitig anzeigen: Die Bildrate ist dann niedriger als normal.

## <span id="page-20-3"></span>**9.3.2 USB-Betriebsart**

Schließen Sie das Mini-USB-Kabel an das Gerät und das USB-Kabel an den PC an, ohne das Gerät einzuschalten.

Öffnen Sie die Mic-Fi-Anwendung oder -Software und wählen Sie das Symbol "USB".

## <span id="page-21-0"></span>**9.3.3 Nutzung des Geräts mit anderen Wi-Fi-Netzen**

Sie können das Wi-Fi-Netzwerk Ihres Geräts und das Wi-Fi-Netzwerk Ihres PCs/SmartPhones/Tablets gleichzeitig verwenden:

1. Öffnen Sie den Browser, geben Si[ehttp://10.10.1.1](http://10.10.1.1/) ein und drücken Sie Senden. Es öffnet sich ein Pop-up-Fenster, in dem Sie nach Benutzernamen und Passwort gefragt werden: Geben Sie **admin** und **admin** ein, dann erscheint das folgende Fenster:

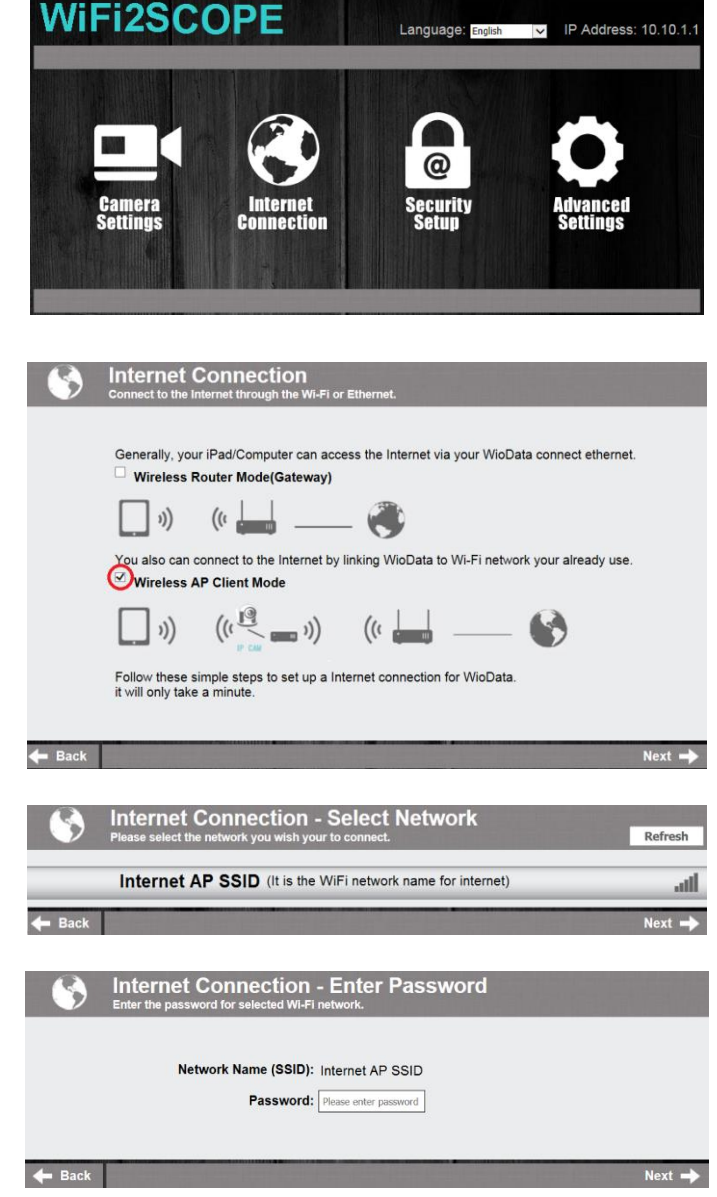

- 2. Drücken Sie **Enternet und es erscheint** das folgende Fenster:
- 3. Wählen Sie "Wireless AP Client Mode" und drücken Sie Next
- 4. Drücken Sie Refresh bis Ihre SSID erscheint. Geben Sie das Passwort ein und drücken Sie "Next". Sie können das Werkzeug und das Internet gleichzeitig nutzen.

## <span id="page-21-1"></span>**9.3.3.1 Sicherheitseinstellungen**

So ändern Sie das Passwort für den Zugriff auf das Wi-Fi-Netzwerk auf Ihrem Gerät:

1. Öffnen Sie den Browser, geben Si[ehttp://10.10.1.1](http://10.10.1.1/) ein und drücken Sie Senden. Es öffnet sich ein Pop-up-Fenster, in dem Sie nach Benutzernamen und Passwort gefragt werden: Geben Sie **admin** und **admin** ein, dann erscheint das folgende Fenster:

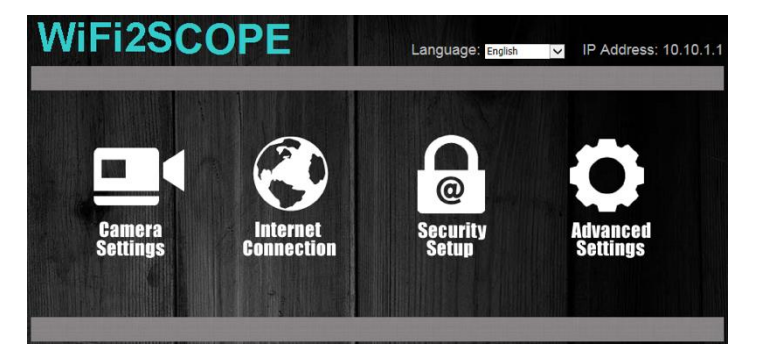

- 2. Drücken Sie und wählen Sie "Network Security Settings" an.
- 3. Geben Sie unter "WPA-PSK Key" den gewünschten Netzwerknamen (SSID) und das Passwort ein und drücken Sie "enter".
- 4. Drücken Sie "Weiter", bis die Einstellung abgeschlossen ist.
- 5. Verbinden Sie das Wi-Fi-Netzwerk erneut mit neuer SSID und einem neuen Passwort.

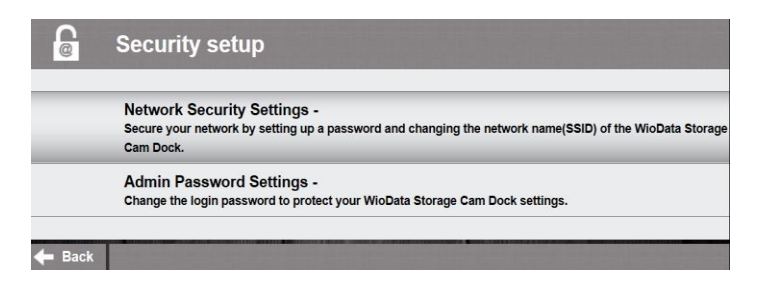

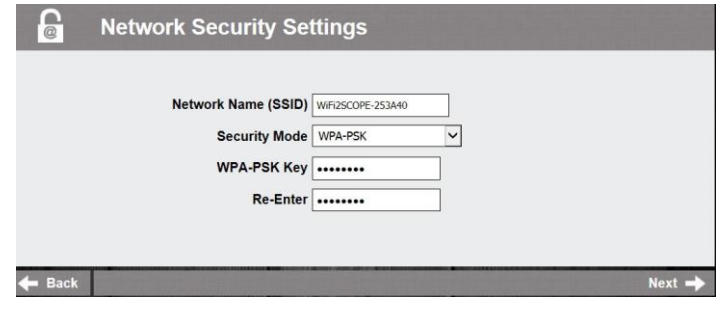

# <span id="page-22-0"></span>**9.4 "Mic-Fi Medical" auf iPad**

- 1. Suchen Sie im Apple Store nach der Mic-Fi Medical App und installieren Sie sie auf Ihrem Gerät.
- 2. Wenn die Installation abgeschlossen ist, erscheint das Symbol für die Mic-Fi Medical App.
- 3. Befolgen Sie die Anweisungen in Abschnitt 9.3.1 dieses Handbuchs.
- 4. Öffnen Sie die App.

### **9.4.1 Eingabe Patientendaten**

<span id="page-22-1"></span>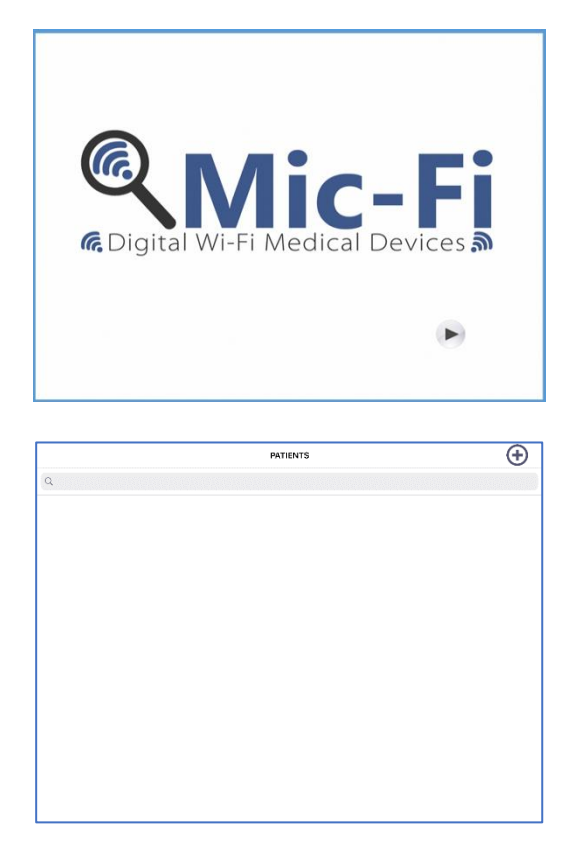

Drücken Sie .

Drücken Sie + zur Eingabe der Daten eines neuen Patienten.

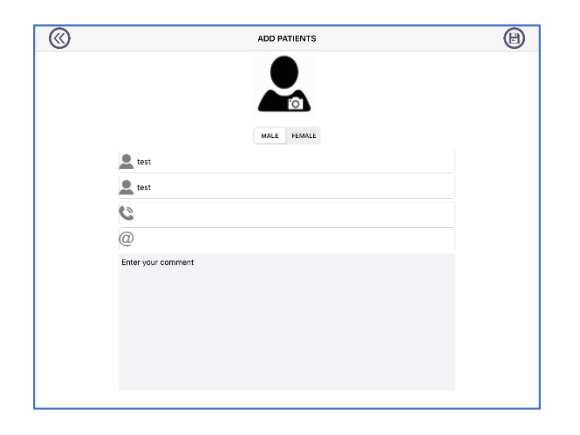

## <span id="page-23-0"></span>**9.4.2 Analyse**

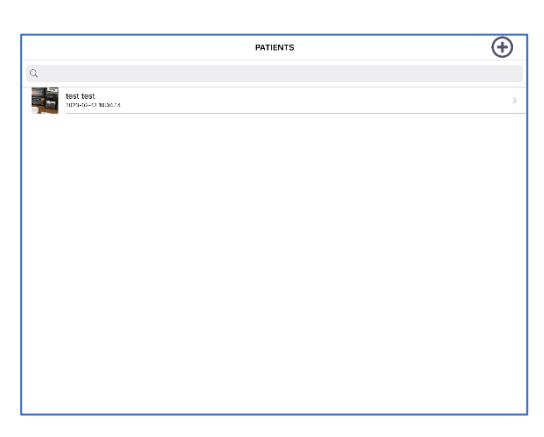

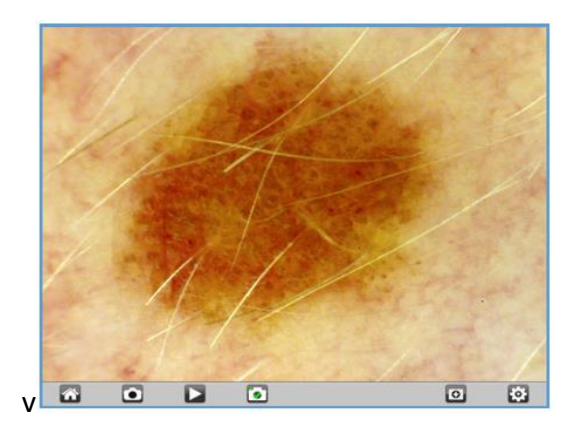

 Füllen Sie alle Felder aus und drücken Sie **D** zur Bestätigung.

- Wählen Sie den Patienten an.
- Drücken Sie
- Bringen Sie das Bild in den Fokus, indem Sie das schwarze Einstellrad des Geräts
	- drehen, und drücken Sie **in das** Bild aufzunehmen.
- Videoaufnahme.
- Ermöglicht es Ihnen, den Schnappschuss zu aktivieren oder zu deaktivieren.
- Einstellungen Auflösung und Wi-Fi-Internet.
- Kehrt zur Patientenliste zurück.
- **Bildhistorie.**
- Um die Patientendaten zu löschen oder zu ändern, klicken Sie auf das Symbol

und wischen Sie den Patienten nach links

## <span id="page-24-0"></span>**9.4.3 Bildhistorie.**

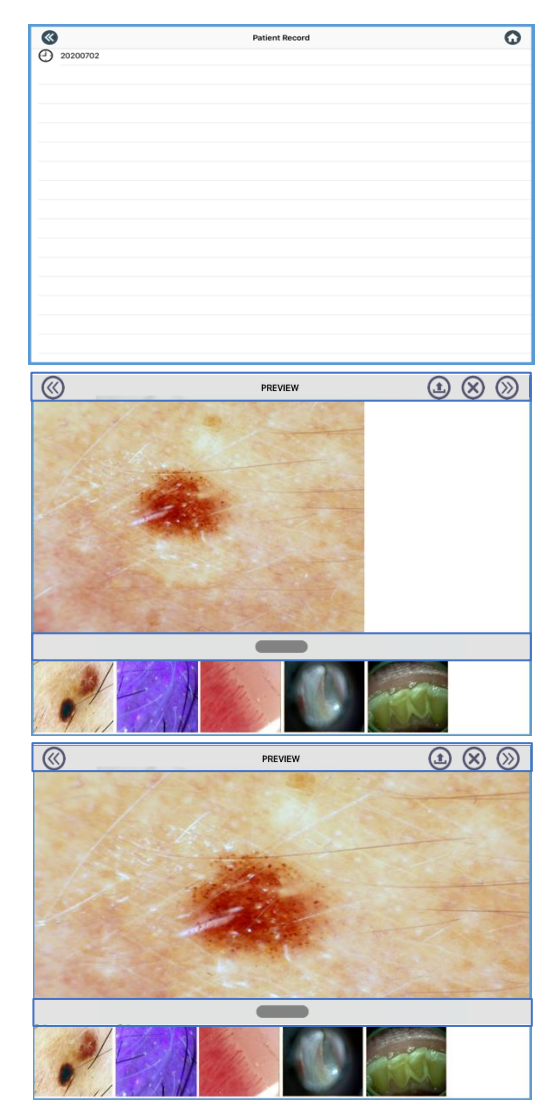

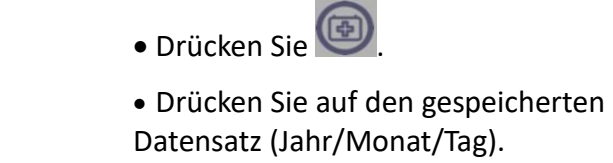

 Wählen Sie das gewünschte Foto aus, um es vergrößert anzuzeigen.

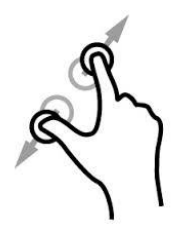

Zur Vergrößerung des Bildes

- $\bullet$  Wählen Sie  $\bigoplus$  an, um die gewünschten Bilder in die Kamerarolle zu exportieren.
- $\bullet$  Wählen Sie  $\bigotimes$  an, um die gewünschten Bilder zu löschen.
- Wählen Sie 20 an, um einen Kommentar zu schreiben und drücken

Sie  $\bigoplus v$ , um ihn zu speichern.

Wählen Sie zum Exportieren des Berichts.

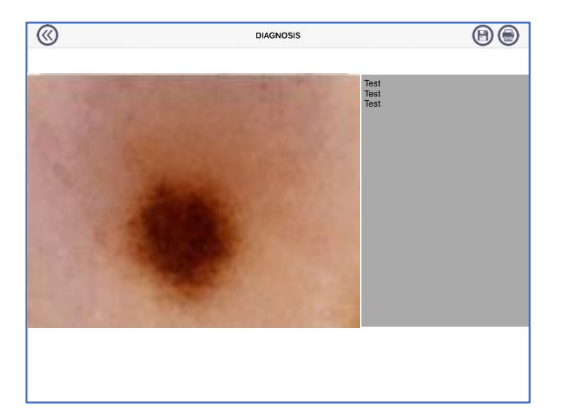

# <span id="page-25-0"></span>**9.5 "Mic-Fi MED Plus" AUF TABLET/SMARTPHONE ANDROID**

- 1. Suchen Sie bei Google Play nach der Mic-Fi MED Plus-App und installieren Sie sie auf Ihrem Android-Gerät.
- 2. Nach Abschluss der Installation wird das Symbol für die Mic-Fi MED Plus-App angezeigt.
- 3. Befolgen Sie die Anweisungen in Abschnitt 9.3.1 dieses Handbuchs.
- 4. Öffnen Sie die App.

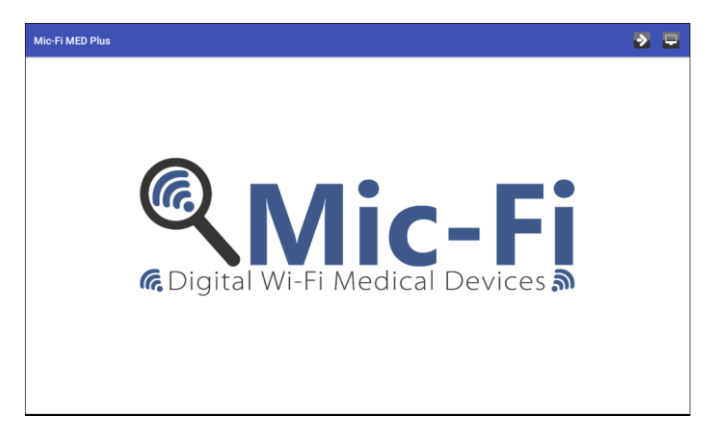

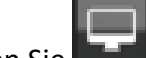

**Drücken Sie zum Starten der** Visualisierung. Jegliches Speichern wird nicht möglich sein.

## <span id="page-25-1"></span>**9.5.1 Eingabe Patientendaten**

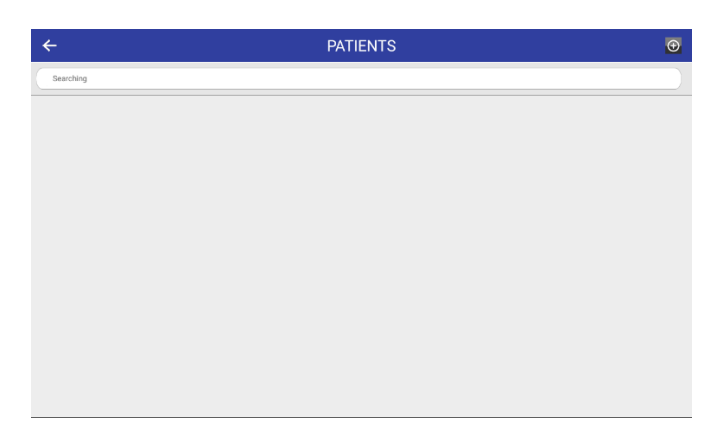

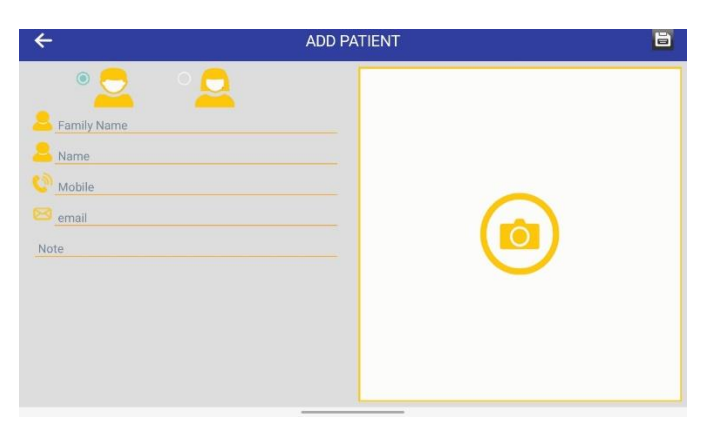

- Drücken Sie
- Drücken Sie zur Eingabe der Daten eines neuen Patienten.
- Füllen Sie alle Felder aus und

drücken Sie zur Bestätigung.

Der Patient ist geladen worden.

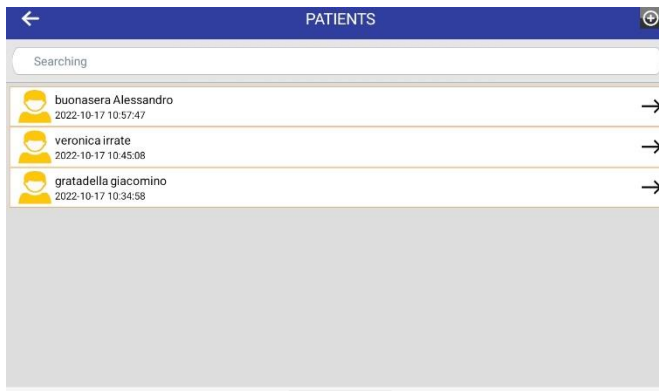

 Drücken Sie auf den geladenen Patienten.

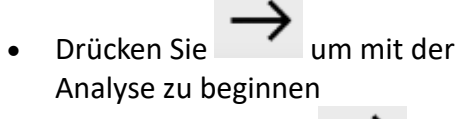

• P.S. Lange Drücken um die Patientendaten zu ändern

## <span id="page-26-0"></span>**9.5.2 Analyse**

 Fokussieren Sie das Bild, indem Sie den schwarzen Ring des Werkzeugs drehen

und drücken, um das Bild aufzunehmen.

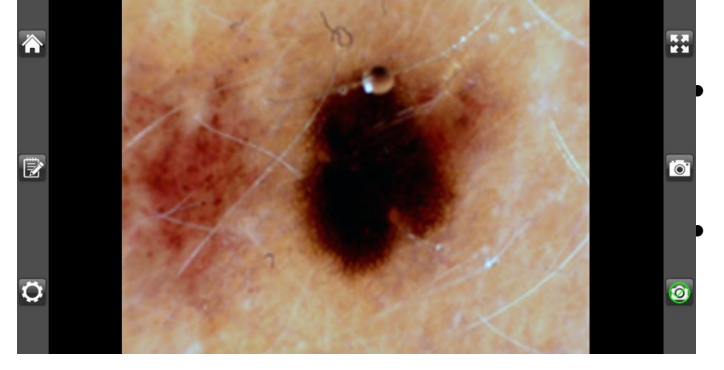

**O** Erlaubt die Deaktivierung des

Schnappschusses.

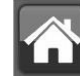

 erlaubt die Rückkehr zum Patientenblatt.

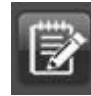

Ordner für gescannte Bilder.

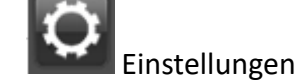

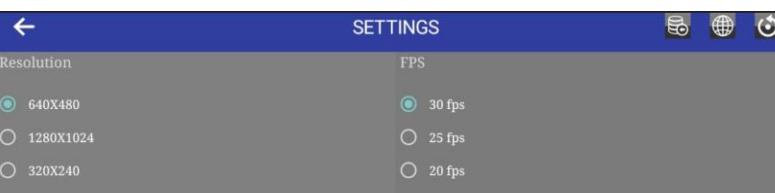

Datengewinnung bei Android-11- Update oder höher

Wiederherstellung der Helligkeit und des Kontrastes des Mikroskops auf den Sollwert

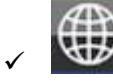

Videoeinstellungen bearbeiten und später auf "Camera Settings" drücken

## <span id="page-27-0"></span>**9.5.3 Bildhistorie.**

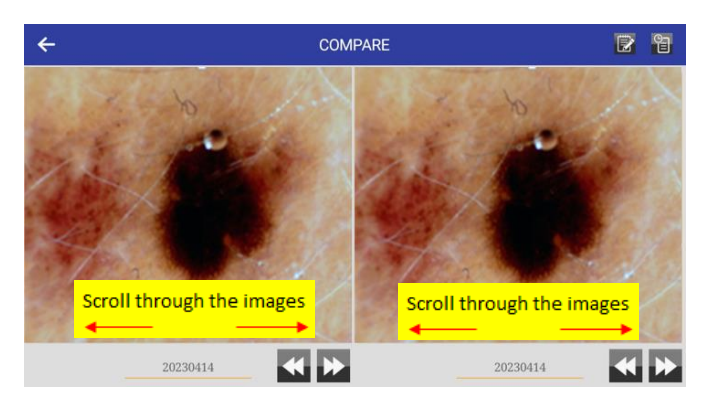

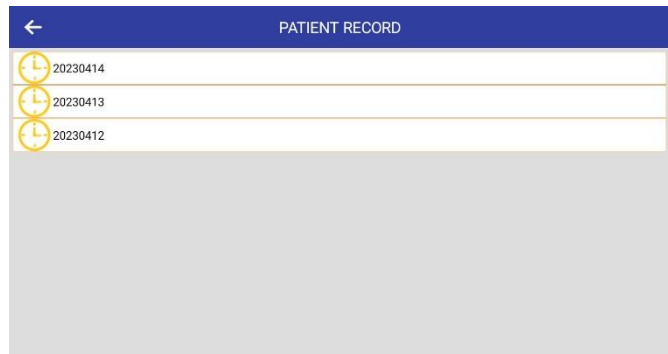

- Die Bilder sind nach Datum katalogisiert.
- Klicken Sie auf das Bild und dann auf eines der beiden Felder, um

 $\textcolor{red}{\widehat{\mathbb{T}}}$ es zu vergrößern und mit einem anderen Bild zu vergleichen.

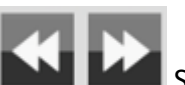

 Siehe Bilder aus früheren Analysen

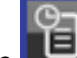

 $\bullet$  Drücken Sie  $\Box$  Auf diesem Bildschirm werden alle gespeicherten Patientenberichte angezeigt.

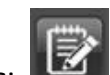

 Drücken Sie zum Ausfüllen des Berichts.

## <span id="page-27-1"></span>**9.5.4 Bericht**

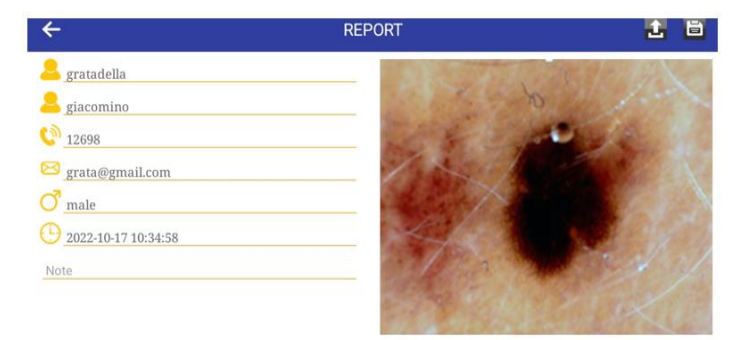

Scroll through the images

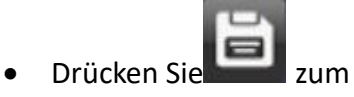

Speichern des Berichts.

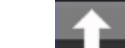

 $\bullet$  Drücken Sie  $\Box$  um den Bericht im Galerie-Ordner Ihres Geräts herunterzuladen

# <span id="page-28-0"></span>**9.6 "Mic-Fi Med" Wi-Fi und USB PER WINDOWS**

Nach der Installation der Software "Mic-Fi Med.exe" wird auf dem Desktop das Symbol angezeigt, öffnen Sie die Software, indem Sie auf das Symbol doppelklicken.

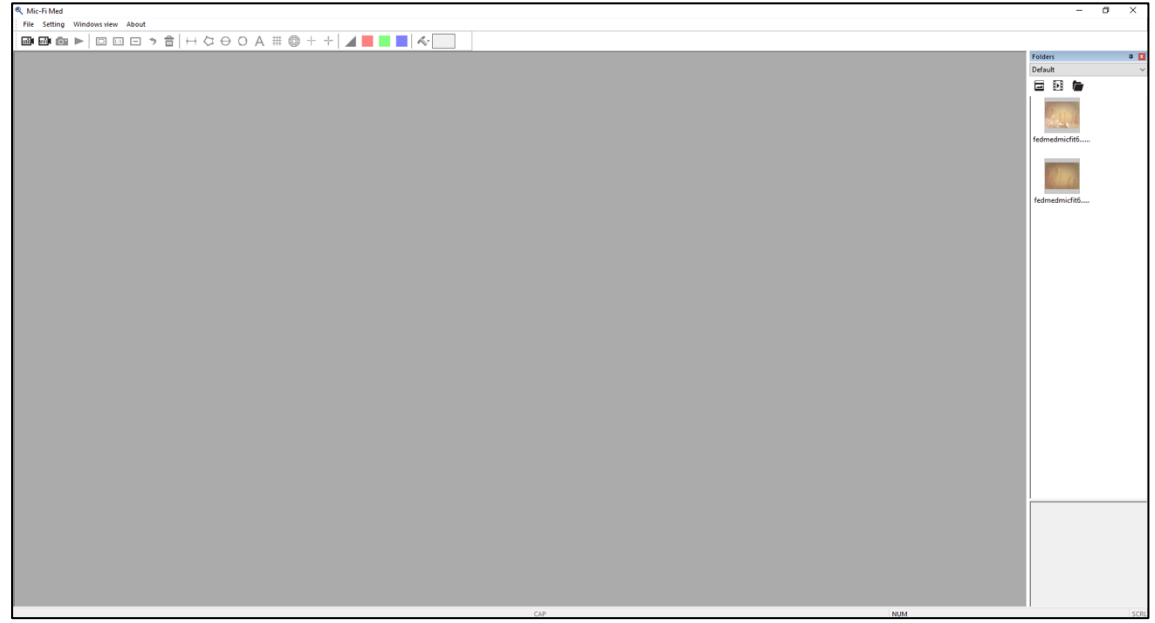

## <span id="page-28-1"></span>**9.6.1 Werkzeugleiste**

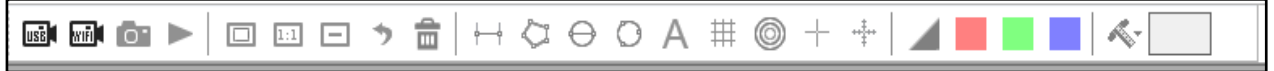

**USB-Modus:** Verbinden Sie das Mikroskop mit dem USB / Mini-USB-Kabel mit dem PC, ohne das Mikroskop einzuschalten. Drücken Sie dann

**Wi-Fi-Betriebsart:** Schließen Sie das Instrument gemäß den Anweisungen in den Absätzen 9.3.1 an das WLAN an und drücken Sie ...

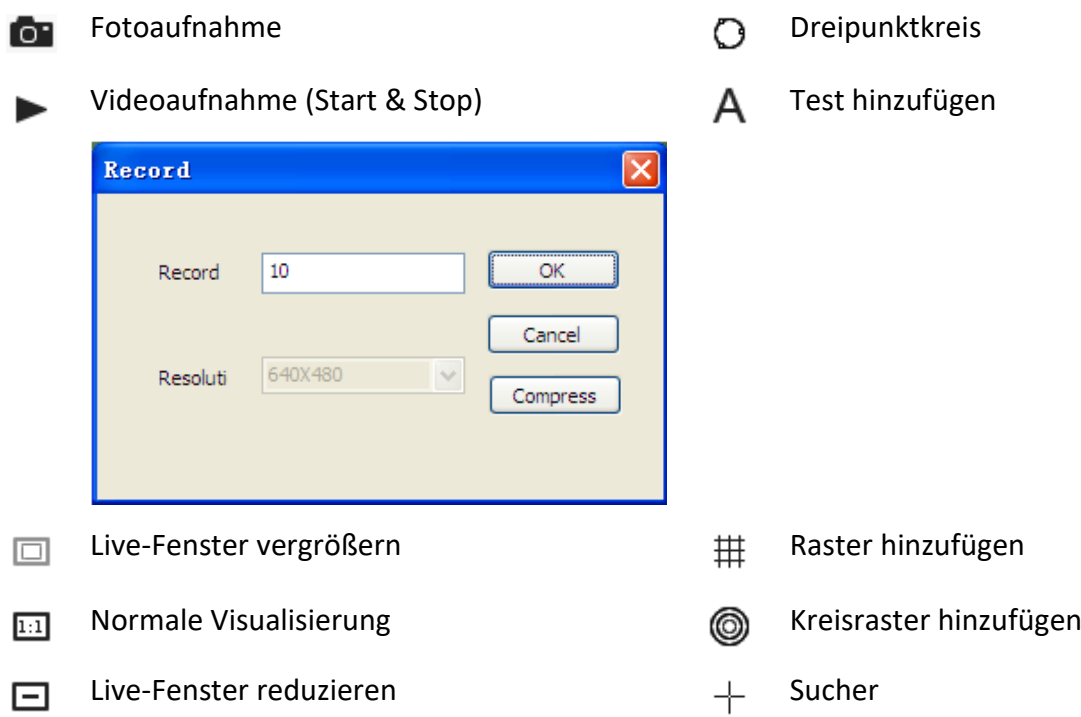

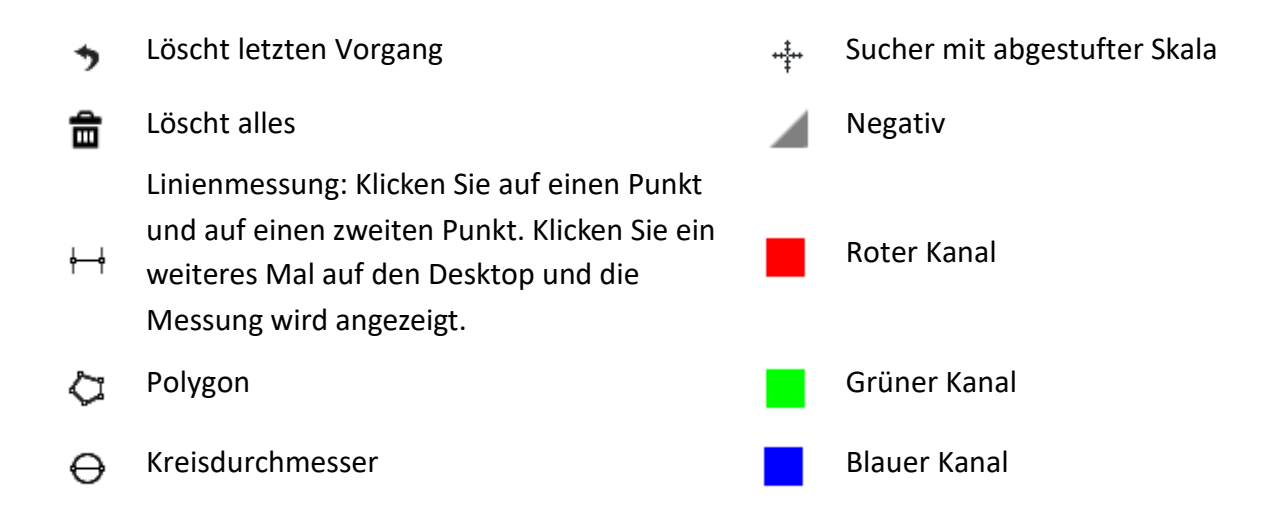

## <span id="page-29-0"></span>**9.6.2 Kalibrierung**

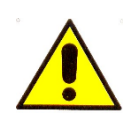

**Die Abmessungen, die in der Mic-Fi-Software und App angezeigt werden können, sind rein indikativ und sollten daher in keiner Weise die endgültige Beurteilung des Arztes beeinflussen.**

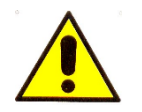

**Führen Sie vor der Messung eine Kalibrierung durch.**

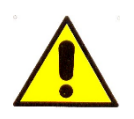

**Kalibrieren Sie das Gerät bei jeder Vergrößerung.**

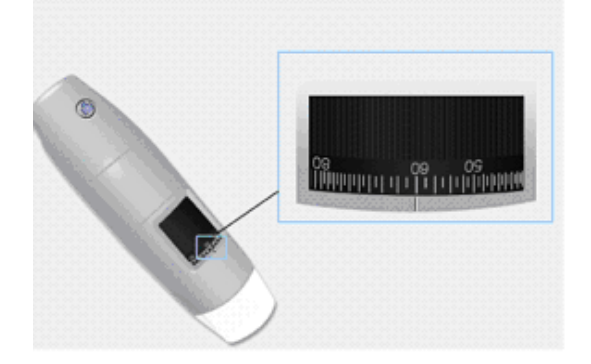

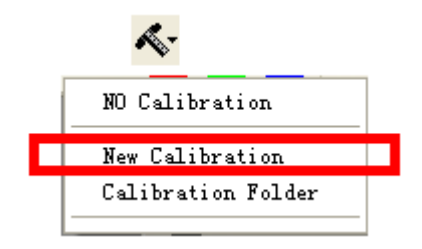

1. Wählen Sie einen bekannten Standard der Messung. Verwenden Sie z. B. das im Paket enthaltene Messraster oder ein Lineal.

2. Stellen Sie das Bild durch Drehen des Einstellrades scharf.

3. Lesen Sie die Vergrößerung am Fokussierrad ab.

- 4. Wählen Sie an: Neue Kalibrierung.
- 5. Kalibrierung benennen.

6. Geben Sieden Vergrößerungswert (Pkt.3) in das entsprechende Feld ein.

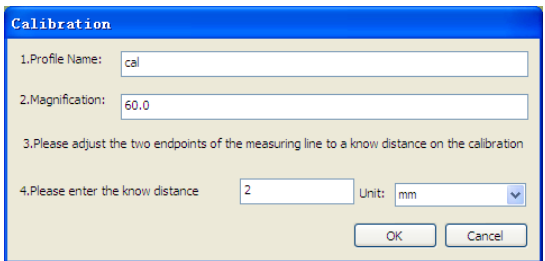

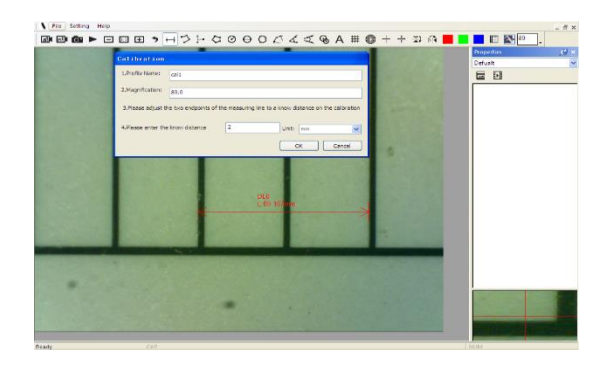

7. Wählen Sie den ersten Punkt mit einem Klick aus und ziehen Sie die Linie, bis der gewünschte Abstand erreicht ist.

8. Geben Sie den Abstandswert ein und drücken Sie "OK".

9. Ab diesem Moment hat die Software die Kalibrierung entsprechend der Vergrößerung durchgeführt und im linken Feld erscheint der Vergrößerungswert. Jetzt ist die Durchführung der Messung möglich.

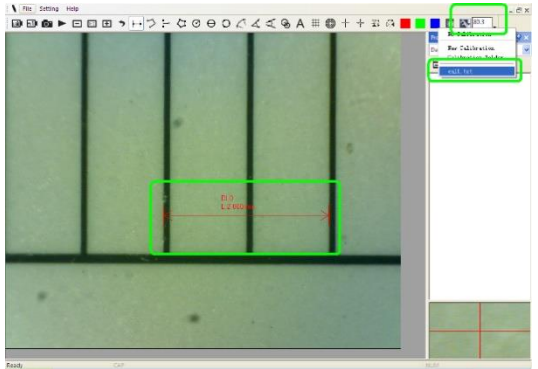

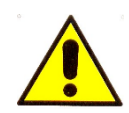

Berühren Sie das Vergrößerungsrad nicht, sonst müssen Sie den Vorgang "Kalibrierung" wiederholen!

### <span id="page-30-0"></span>**9.6.3 Datei**

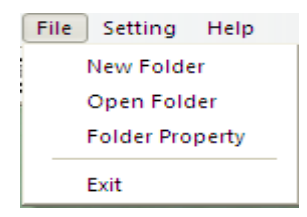

**Neuer Ordner:** ermöglicht es Ihnen, neue Ordner zu erstellen, in denen Sie Fotos/Videos speichern können.

Ordner öffnen: öffnet den ausgewählten Ordner.

**Eigenschaften Ordner:** ermöglicht es Ihnen, die Eigenschaften des aktuellen Speicherordners anzuzeigen und auch den Namen zu ändern und Notizen zum aktuellen Speicherordner zu bearbeiten.

#### **Exit:** verlassen.

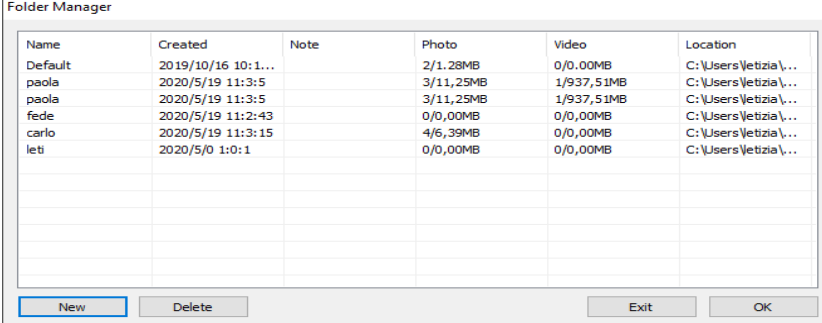

## <span id="page-31-0"></span>**9.6.4 Einstellungen**

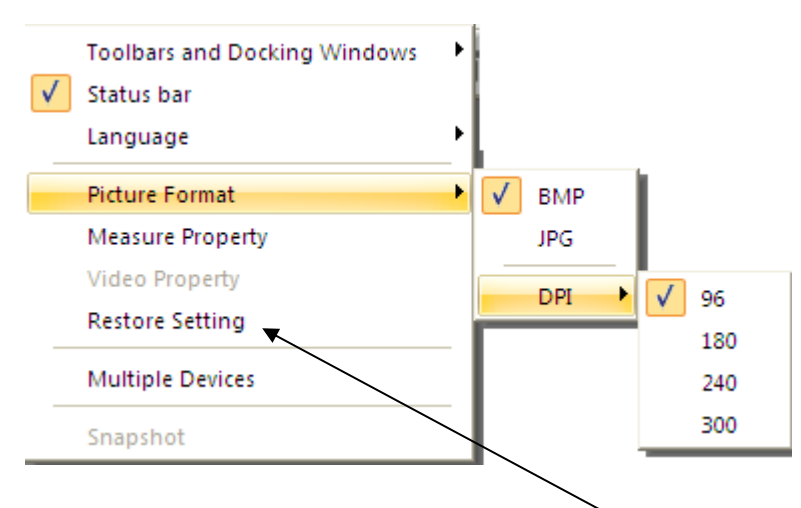

**Wenn kein Live-Bild vorhanden ist, klicken Sie auf "Wiederherstellen" und folgen Sie der Prozedur; schließen Sie die Software und öffnen Sie sie erneut.**

## **Messeigenschaften**

Ermöglicht die Auswahl von Maßeinheit, Schriftart, Linientyp, Dicke und Farbe.

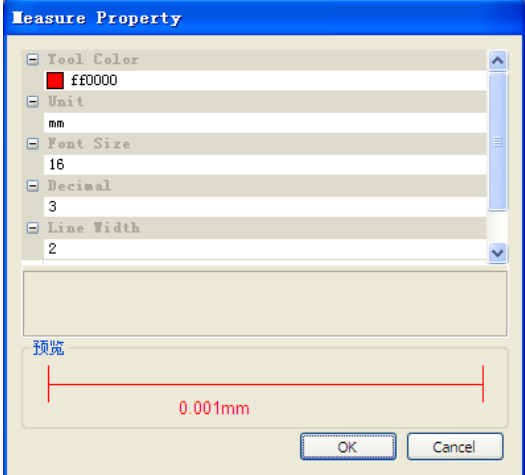

## **Videoeigenschaften**

Ermöglicht die Einstellung der Parameter, die dem Video gewidmet sind. Verwenden Sie die Schaltfläche "Default", um die ursprünglichen Einstellungen wiederherzustellen.

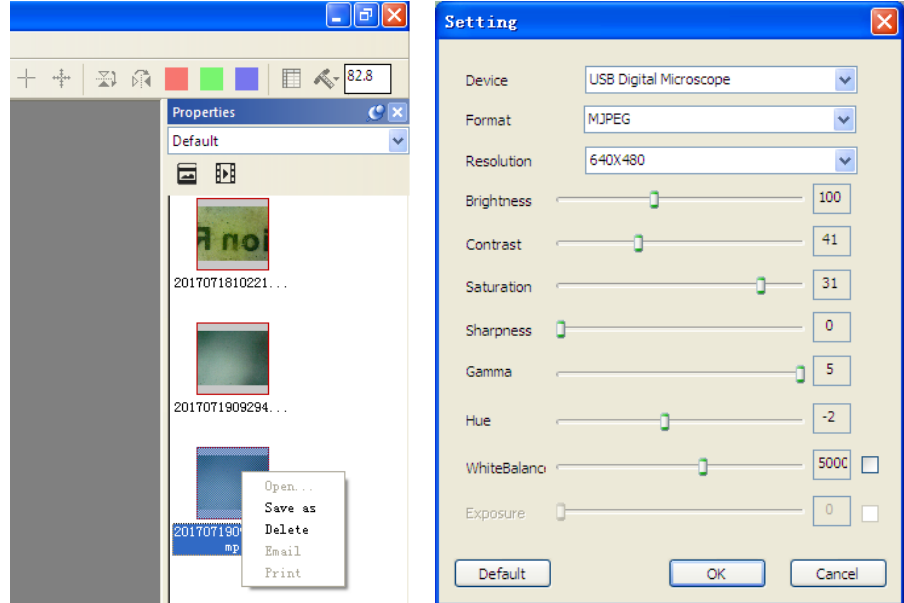

## <span id="page-32-0"></span>**9.6.5 Snapshot**

Drücken Sie auf "Einstellungen" und dann auf "Snapshot" oder Snapshot One für den Wi-Fi-Modus.

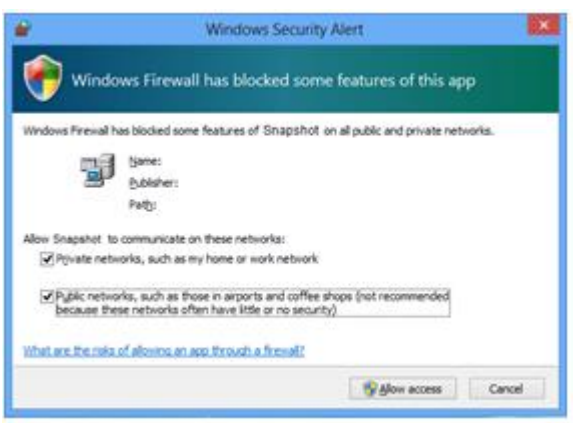

N.B. wenn die Windows-Sicherheitswarnung erscheint:

wählen Sie die zwei Kontrollkästchen der "Privat netze" und "öffentliche Netze" an, Klicken Sie "Zugriff erlauben" an, um das Programm "Snapshot" zu befähigen auf diesen Netzen zu kommunizieren; umgekehrt, funktioniert die Taste snapshot nicht. Ansonsten klicken Sie auf "Bedienfeld" von Windows  $\rightarrow$  "Firewall"  $\rightarrow$ "Wiederherstellen vorbestimmte Einstellungen", und starten Sie Mic-Fi software neu, und dann " Snapshot aktivieren" um die Taste einsatzbereit zu machen.

#### Anmerkung:

Um mehrere Bilder auszuwählen, drücken Sie: CTRL + Click linke Maustaste.

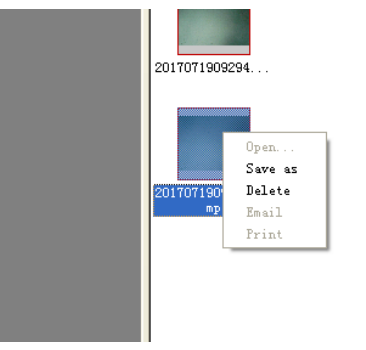

# <span id="page-33-0"></span>**9.7 "Mic-Fi" WI-FI & USB für MAC**

## <span id="page-33-1"></span>**9.7.1 Installation**

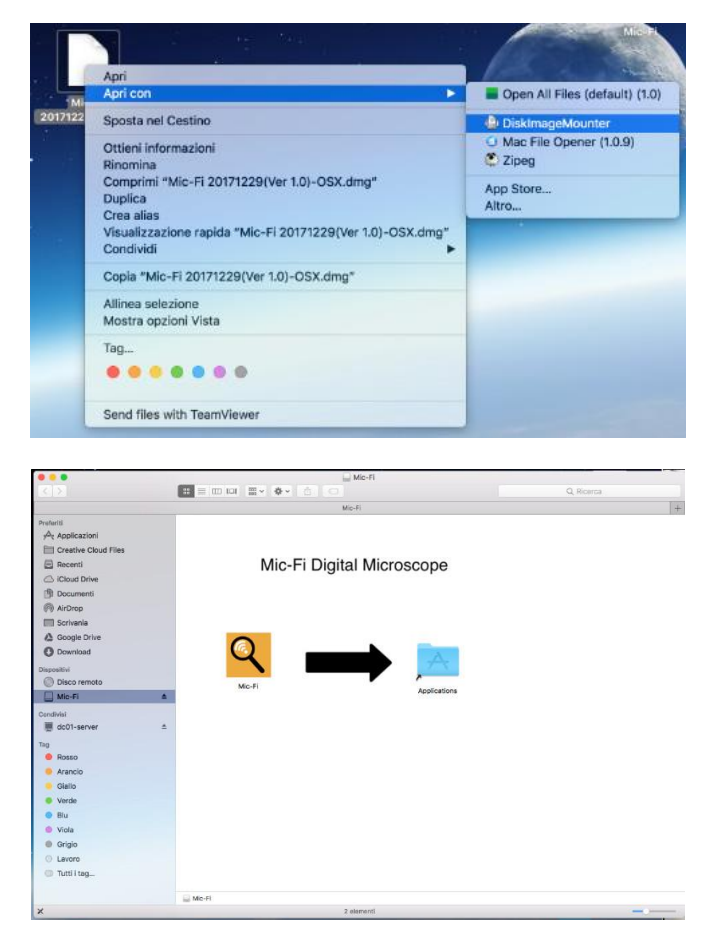

- 1. Installieren Sie die Software "Mic-Fixxx.dmg".
- 2. Auf den "Desktop" kopieren und mit "DiskImageMounter" öffnen.

3. Ziehen Sie den Ordner" Mic-Fixxx.dmg " in den Ordner "Anwendungen", um die Installation abzuschließen.

Hinweis: Bei der Installation von Mac-Apps, Plug-Ins und Installationspaketen von außerhalb des Mac App Stores verlangt macOS möglicherweise eine Authentifizierung der Software. Bevor Sie die heruntergeladene Software öffnen, gehen Sie zu Systemeinstellungen > Sicherheit und Datenschutz, in der Registerkarte Allgemein und geben Sie Ihre Zustimmung zur Nutzung der App.

#### DIESES FENSTER NICHT SCHLIESSEN

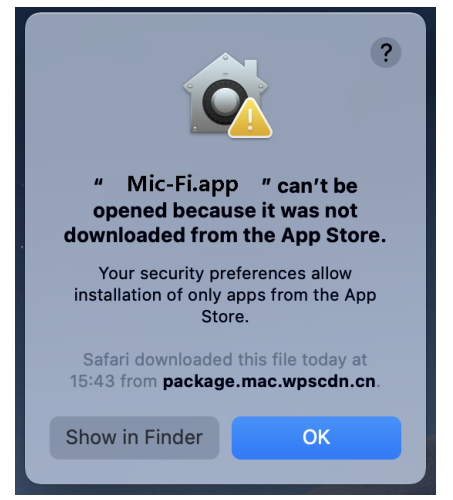

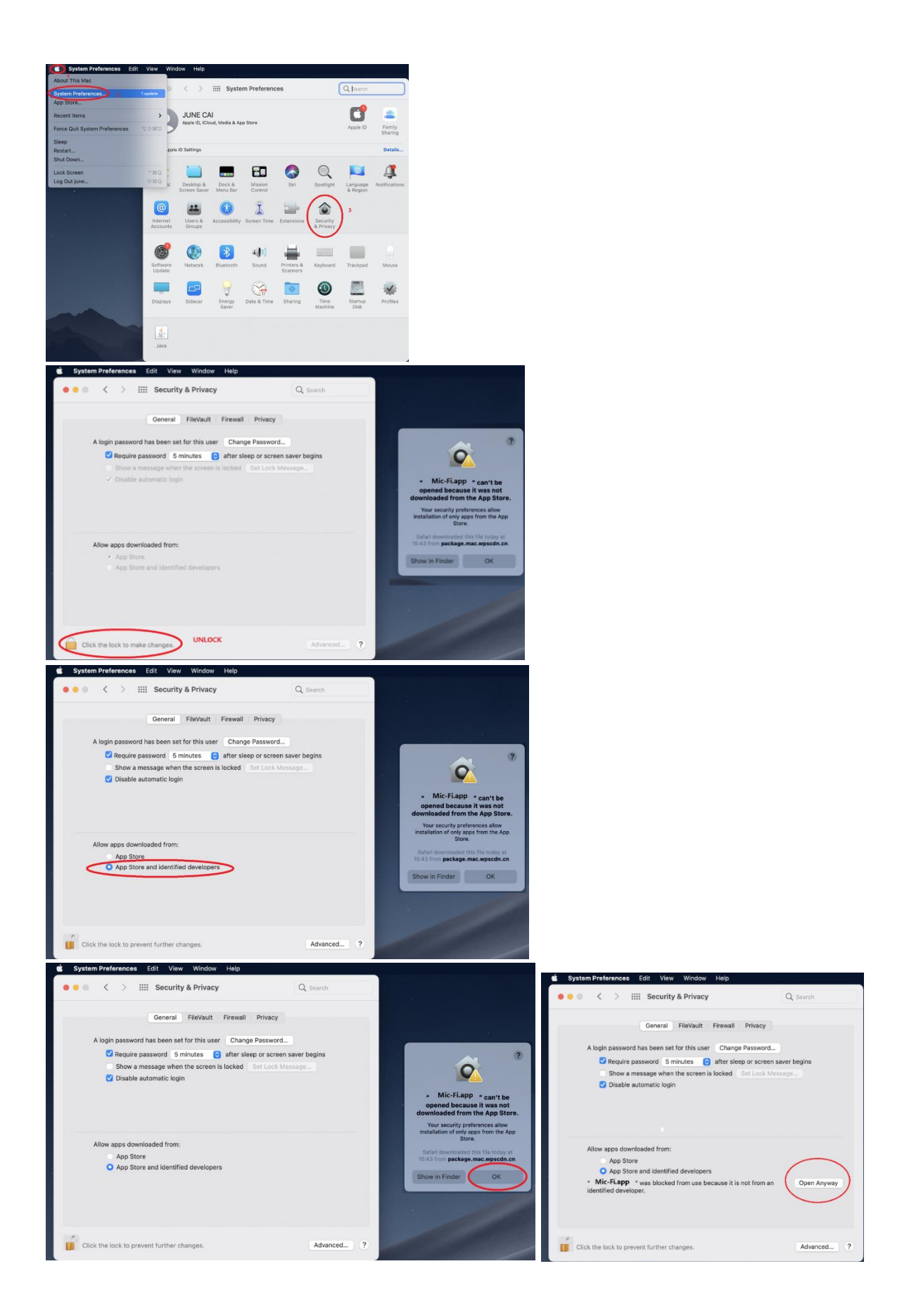

Nach der Installation der SW steht das Symbol Q zur Verfügung: Öffnen Sie die Software-Anwendung und klicken Sie auf

## <span id="page-35-0"></span>**9.7.2 Nutzungsart**

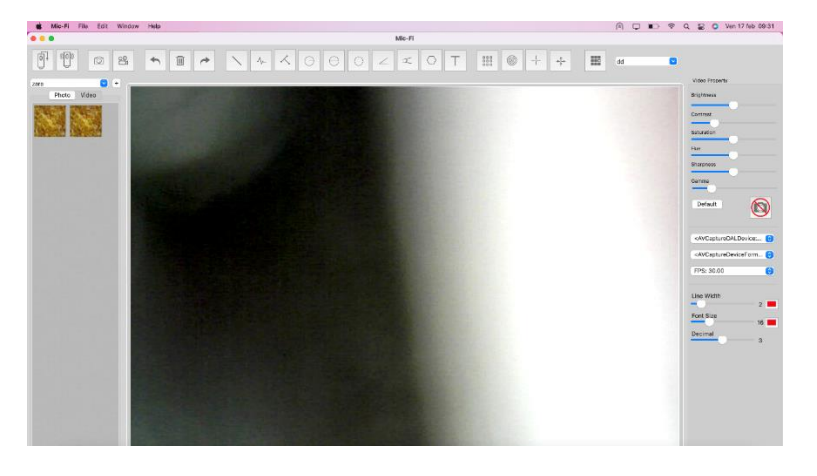

Abschnitt 9.3.1 an das Wi-Fi an. und drücken Sie .

Nach dem Öffnen der Anwendung sehen Sie den folgenden Bildschirm:

Die Symbole in der Anwendungsleiste stehen für die folgenden Aktionen:

**USB-Betriebsart** Verbinden Sie das Mikroskop mit dem USB / Mini-USB-

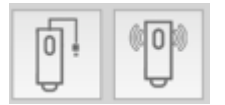

 $\boxed{0}$ Kabel mit dem PC.

**Wi-Fi-Betriebsart:** Schließen Sie das Gerät gemäß den Anweisungen in

 $\frac{80}{10}$ Õ

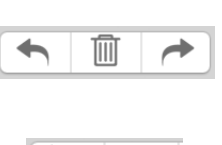

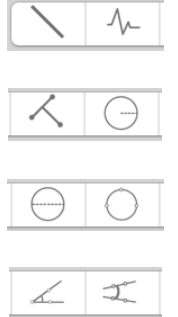

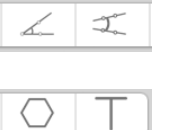

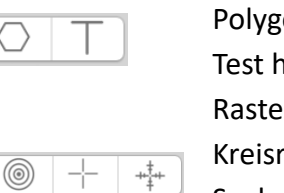

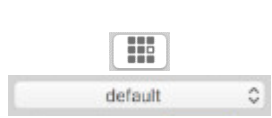

888<br>888<br>888

Fotoaufnahme Start/Stop Video. Annullieren. Löschen. Wiederholen. Linie. Durchgehende Linie. Punkt zu Linie. Kreisradius Kreisdurchmesser Dreipunktkreis. Dreipunktwinkel. Vierpunktwinkel. Polygon. Test hinzufügen. Raster. Kreisraster. Sucher. Sucher mit Skala Kalibrierung. Ordner Bilder/Video.

## <span id="page-36-0"></span>**9.7.3 Einstellungen**

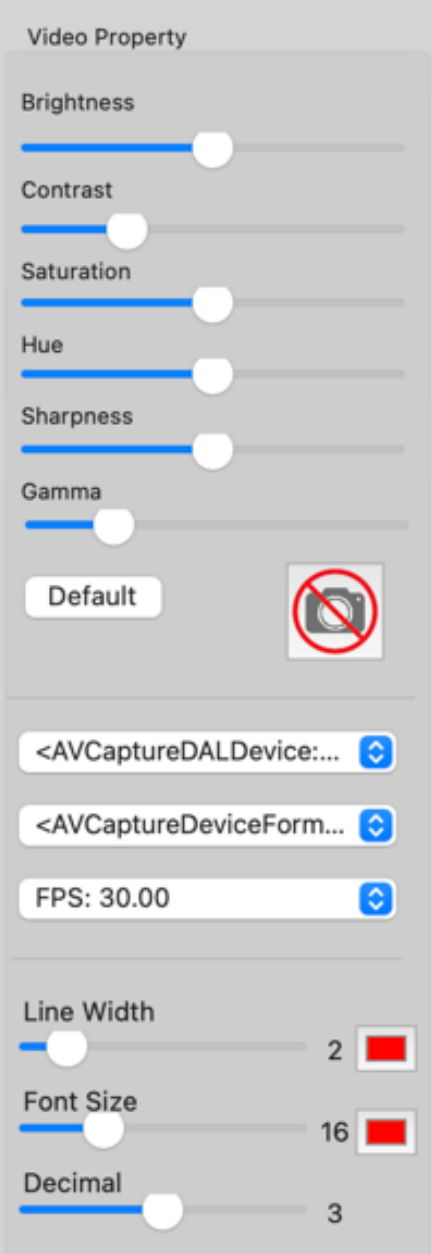

## In diesem Bildschirm können Sie folgende Werte von einstellen:

- Farben
- Auflösung
- Abmessung

## <span id="page-36-1"></span>**9.7.4 Snapshot**

N.B. Snapshot ist nur im Wi-Fi-Modus aktiv.

## <span id="page-37-0"></span>**9.7.5 Kalibrierung und Messung**

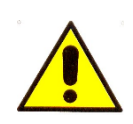

**Die Abmessungen, die in der Mic-Fi-Software und App angezeigt werden können, sind rein indikativ und sollten daher in keiner Weise die endgültige Beurteilung des Arztes beeinflussen.**

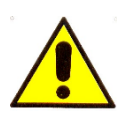

**Führen Sie vor der Messung eine Kalibrierung durch.**

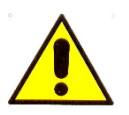

**Kalibrieren Sie das Gerät bei jeder Vergrößerung.**

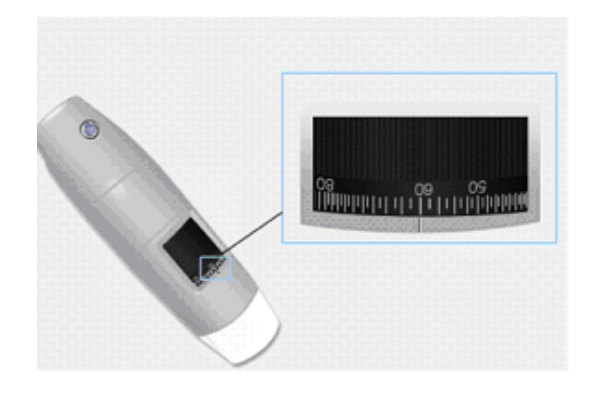

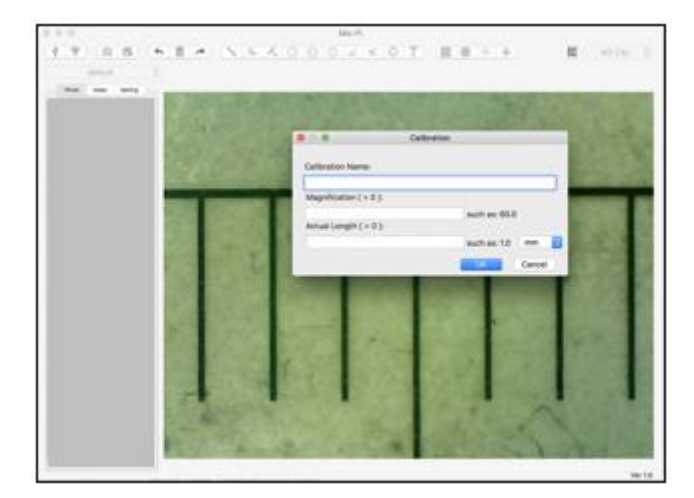

1. Wählen Sie einen bekannten Standard der Messung. Verwenden Sie z. B. das im Paket enthaltene Messraster oder ein Lineal.

2. Stellen Sie das Bild durch Drehen des Einstellrades scharf.

3. Lesen Sie die Vergrößerung am Fokussierrad ab.

- 4. Klicken Sie
- 5. Den Kalibrierungsname bestimmen.
- 6. Geben Sieden Vergrößerungswert (Pkt.3) in das entsprechende Feld ein.
- 7. Geben Sie den Abstandswert ein, den Sie als Referenz haben möchten.
- 8. Drücken Sie OK.
- 9. Wählen Sie den ersten Punkt mit einem Klick aus und ziehen Sie die Linie, bis der gewünschte Abstand erreicht ist.
- 10. Ab diesem Zeitpunkt führte die Software die Kalibrierung anhand der eingegebenen Vergrößerung durch.
- 11. Wählen Sie die durchgeführte Kalibrierung aus dem Menü NOCAL C Letzt ist die Durchführung der Messung möglich.

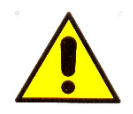

Berühren Sie das Vergrößerungsrad nicht, sonst müssen Sie den Vorgang "Kalibrierung" wiederholen!

# <span id="page-38-0"></span>**9.8 Mic-Fi Derma für Windows**

Die **Mic-Fi Derma**-Software ist mit PCs mit den Betriebssystemen Windows 7 und 10 kompatibel.

#### <span id="page-38-1"></span>**9.8.1 Installation**

Installieren Sie die Software Mic-Fi DERMA für Windows.

- 1. Drücken Sie "SI"
- 2. Klicken Sie auf "Weiter" und der Installshield-Assistent wird gestartet (auf manchen Systemen sehen Sie "Öffnen".
- 3. Lesen Sie die Lizenzvereinbarung mit dem Benutzer. Wenn Sie akzeptieren, drücken Sie "YES", um fortzufahren, oder "NO", um die Installation abzubrechen.
- 4. Füllen Sie die erforderlichen Felder aus und geben Sie den Geräteinstallationscode (MIC xxxx xxx) ein (siehe CD oder USB-Stick-Hülle).
- 5. Klicken Sie auf "Next" ("Vorwärts")
- 6. Klicken Sie auf "Next" ("Vorwärts")
- 7. Klicken Sie auf "Install"("Installation")
- 8. Klicken Sie auf "Finish"("Ende")
- 9. Nach der Installation erscheint das Software-Symbol Mic-Fi Derma auf Ihrem Desktop.
- 10. Schließen Sie das Gerät im bevorzugten Modus an (siehe Abschnitt 9.3.1 oder 9.3.2)

Mit der rechten Maustaste auf das DERMA Mic-Fi Icon klicken:

Eigenschaften auswählen, dann Kompatibilität auswählen, dann auswählen: Dieses Programm als Administrator ausführen und OK drücken.

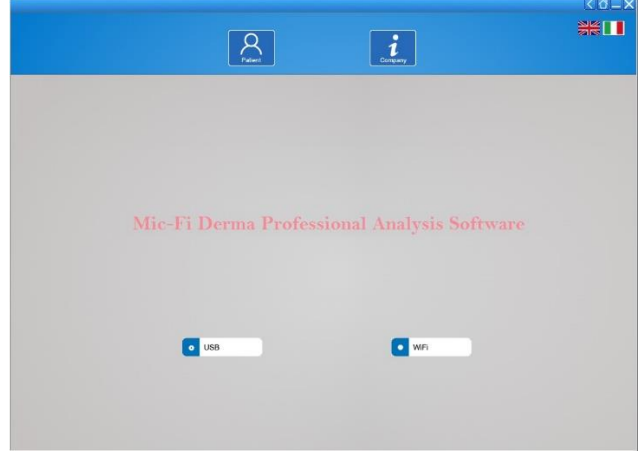

- Öffnen Sie die Software
- Wählen Sie die Betriebsart USB- oder Wi-Fi an
- Wählen Sie die Sprache an
- Drücken Sie: Patient

## <span id="page-39-0"></span>**9.8.2 Patientenverwaltung**

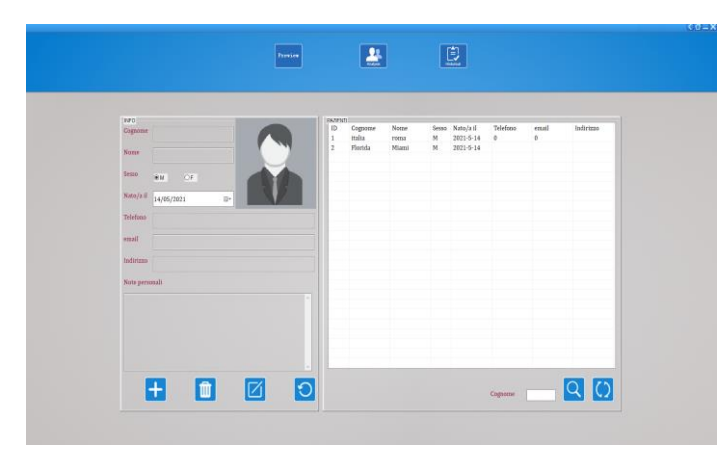

- **Preview** Drücken Sie nur auf das Icon, wenn Sie die Visualisierung ohne Foto- oder Videoaufnahme vornehmen möchten.
- **Drücken Sie auf das Symbol,** um einen Patienten hinzuzufügen; nachdem Sie alle Felder ausgefüllt haben, drücken Sie erneut auf das Symbol, um zu bestätigen.
- Wählen Sie einen Patienten aus; drücken Sie auf das Symbol, um den Patienten zu löschen.
- Wählen Sie einen Patienten aus; drücken Sie auf das Symbol, um die Patientendaten zu bearbeiten
- Patienteninitial eingeben; Symbol zum Suchen drücken
- Drücken Sie auf das Symbol, um die Liste aller Patienten zu sehen

## <span id="page-39-1"></span>**9.8.3 Analysis**

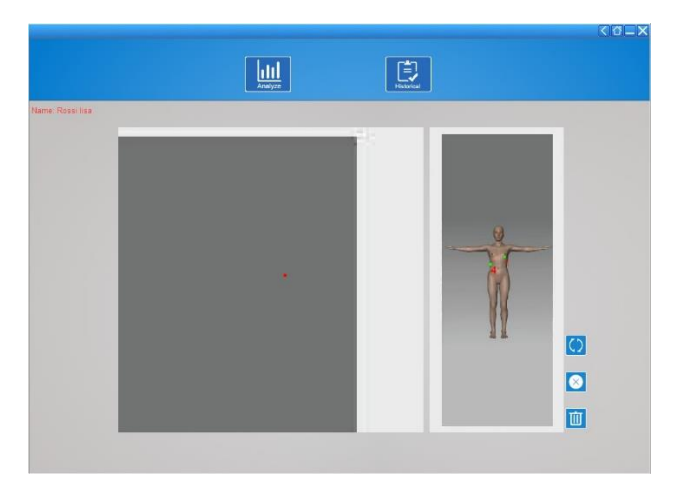

- Interessenpunkte auswählen
- Drücken Sie das Symbol, um den letzten Punkt zu löschen.
- Drücken Sie das Symbol, um alle Punkte zu löschen.
- Drücken Sie das Symbol, um das Bild zu drehen

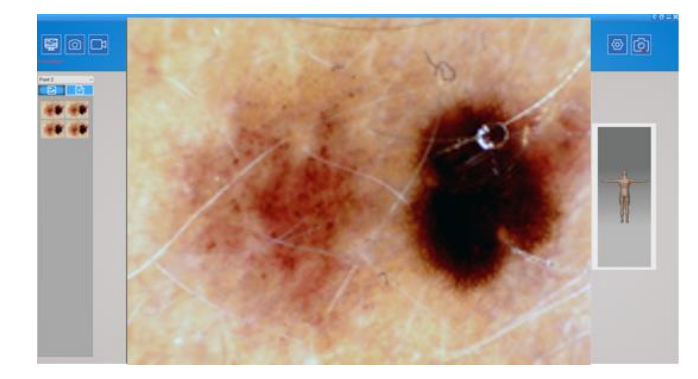

• Interessenpunkte auswählen

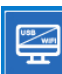

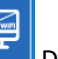

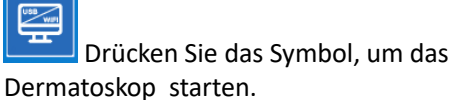

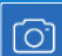

 Drücken Sie das Symbol, um ein Bild aufzunehmen

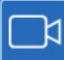

 Drücken Sie das Symbol, um ein Video zu starten/stoppen

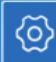

 Drücken Sie das Symbol, um das Video einzustellen. Video MJPEG

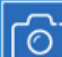

In USB-Betriebsart Drücken Sie das Symbol, um die Fotoaufnahmetaste des Dermatoskop zu aktivieren.

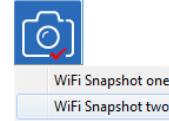

Wifi-Betriebsart: Drücken Sie das Symbol und wählen Sie "Wifi Snapshot One"; warten Sie etwa 30 Sekunden, bis der Snapshot aktiviert ist.

## <span id="page-40-0"></span>**9.8.4 Kalibrierung**

**Kalibrieren Sie das Gerät bei jeder Vergrößerung**

**Die Abmessungen, die in der SW- und Mic-Fi-App angezeigt werden können, sind rein indikativ und sollten daher in keiner Weise das endgültige Urteil des Arztes beeinflussen.**

Siehe Abschnitt 9.8.6

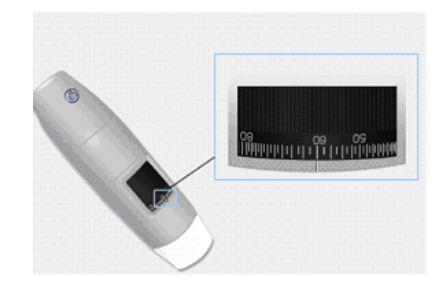

- Wählen Sie einen bekannten Standard der Messung an. Verwenden Sie z. B. das im Lieferumfang enthaltene Messraster oder ein Lineal.
- Stellen Sie das Bild durch Drehen des Einstellrades scharf.
- Lesen Sie die Vergrößerung am Fokussierzifferblatt ab. (Die Standard-Vergrößerung ist 60)
- Nehmen Sie das Foto auf.
- Wählen Sie das gewünschte Bild und drücken Sie

die rechte Maustaste: Wählen Sie "Messung".

- **Drücken Sie Name und wählen Sie "Neue** Kalibrierung" an.
- Benennen Sie die Kalibrierung benennen und fügen Sie im eigens dazu bestimmten Feld den Vergrößerungswert ein
- Wählen Sie den ersten Punkt mit einem Klick aus und ziehen Sie die Linie, bis der gewünschte Abstand erreicht ist.
- Geben Sie den Abstandswert ein und drücken Sie "OK".

Ab diesem Moment hat die Software die Kalibrierung entsprechend der Vergrößerung durchgeführt und im rechten Feld erscheint der Name der Kalibrierung.

Ab diesem Zeitpunkt führte die Software die Kalibrierung aufgrund der Vergrößerung durch.

 $\mathbf{x}$ 

 $\overline{\phantom{0}}$ 

Unit  $\boxed{mm}$ 

OK Cancel

Berühren Sie das Vergrößerungsrad nicht, sonst müssen Sie den Vorgang "Kalibrierung" wiederholen!

Jetzt ist die Durchführung der Messung möglich.

#### <span id="page-41-0"></span>**9.8.5 Bildbearbeitung und Speichern**

Calibration name

1. Profile Name

2. Magnification:

3. Please draw a known line

4. Please enter actual length

 $60.0$ 

Wählen Sie ein gescanntes Bild aus und drücken Sie die rechte Maustaste und wählen Sie "Messung", um auf die folgenden Funktionen zuzugreifen.

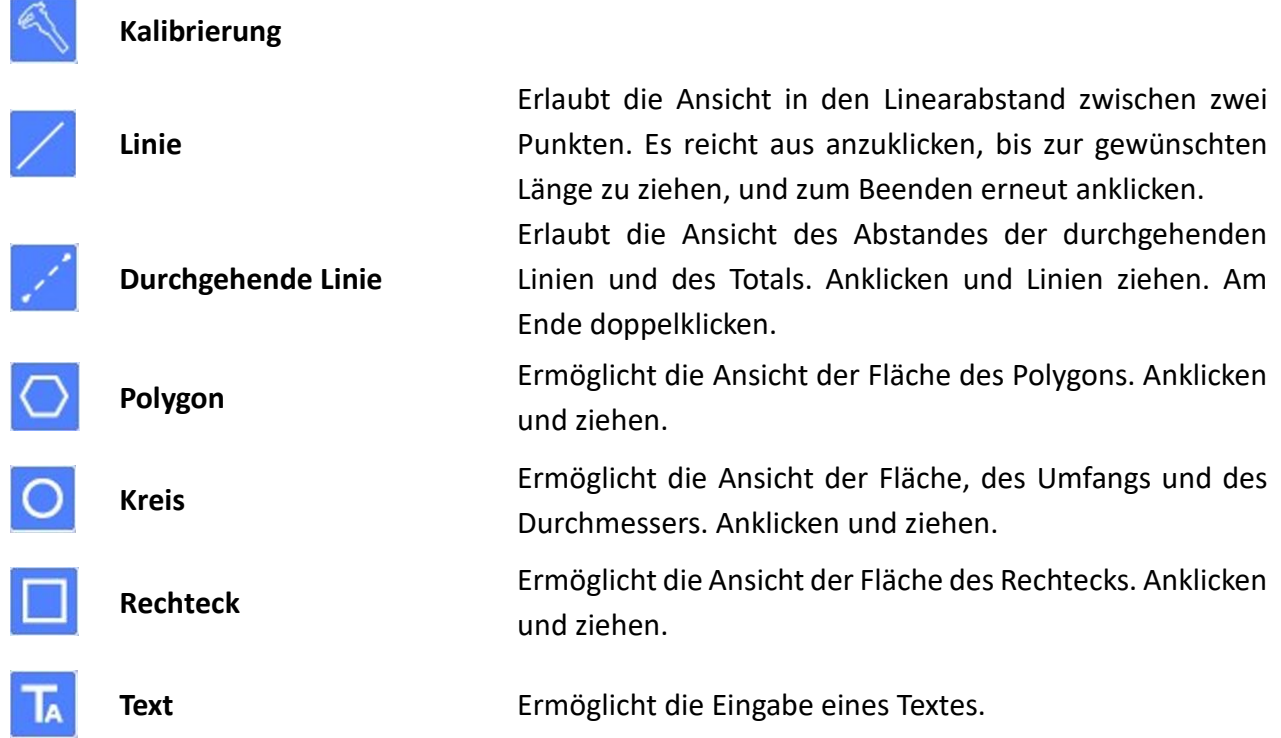

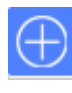

 $\mathbf{1:1}$ 

**Zoom**

**Drücken Sie nach den Messungen die rechte Maustaste in der Mitte des Bildes, um die vorgenommenen Messungen zu speichern oder zu löschen.**

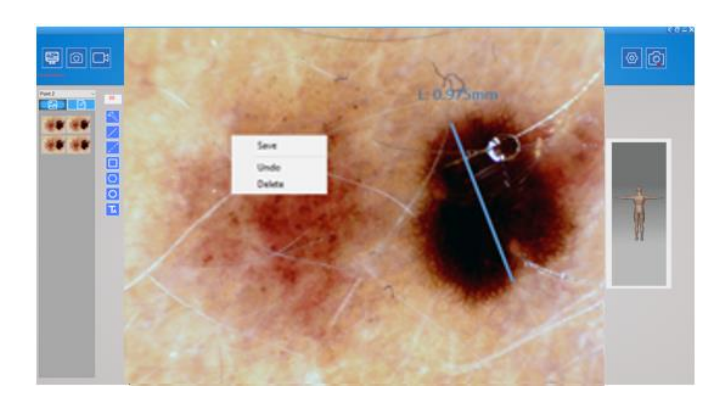

**9.8.6 "Historical": Bildhistorie**

<span id="page-42-0"></span>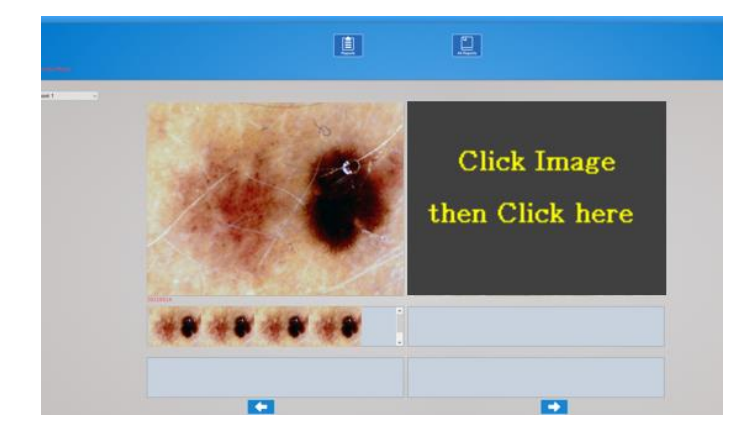

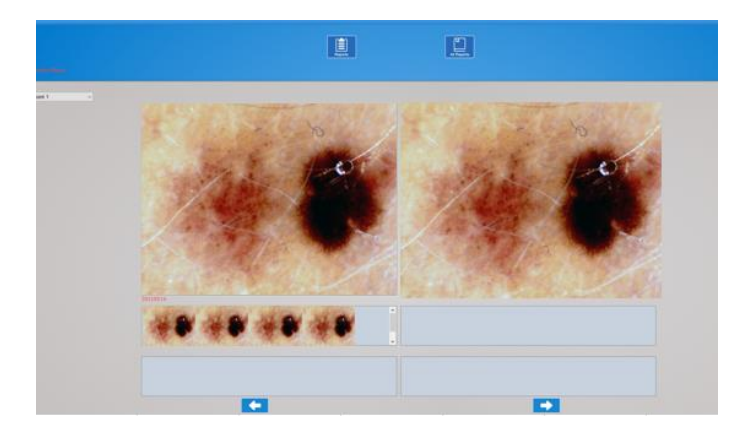

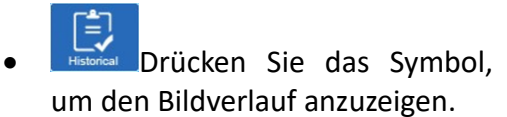

- Wählen Sie den gewünschten Punkt, um die Historie der an der ausgewählten Stelle erworbenen Bilder anzuzeigen
- Klicken Sie auf das gewünschte Foto und dann auf die größeren Felder, um es zu vergrößern und mit anderen Fotos zu vergleichen.

## <span id="page-43-0"></span>**9.8.7 Reports**

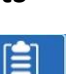

Drücken Sie **zum Zugriff für die Erstellung des Dokuments**, das dem Patienten ausgestellt werden soll

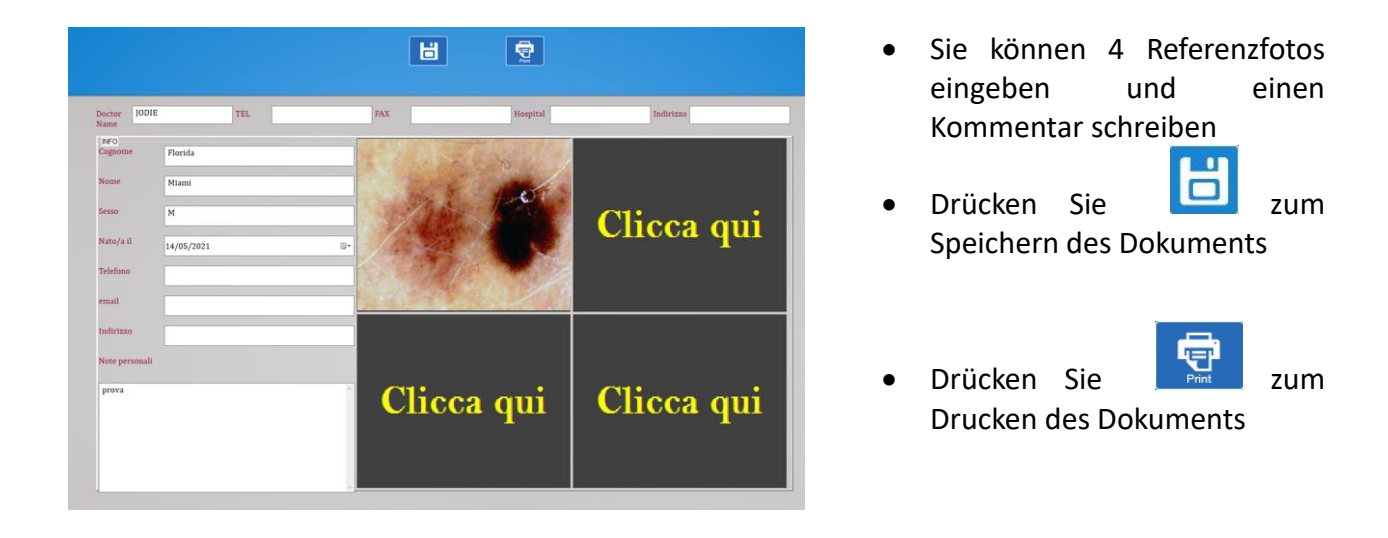

## <span id="page-43-1"></span>**9.8.8 All Reports**

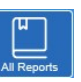

Drücken Sie das Symbol um die gesamte Liste der gespeicherten Berichte anzuzeigen

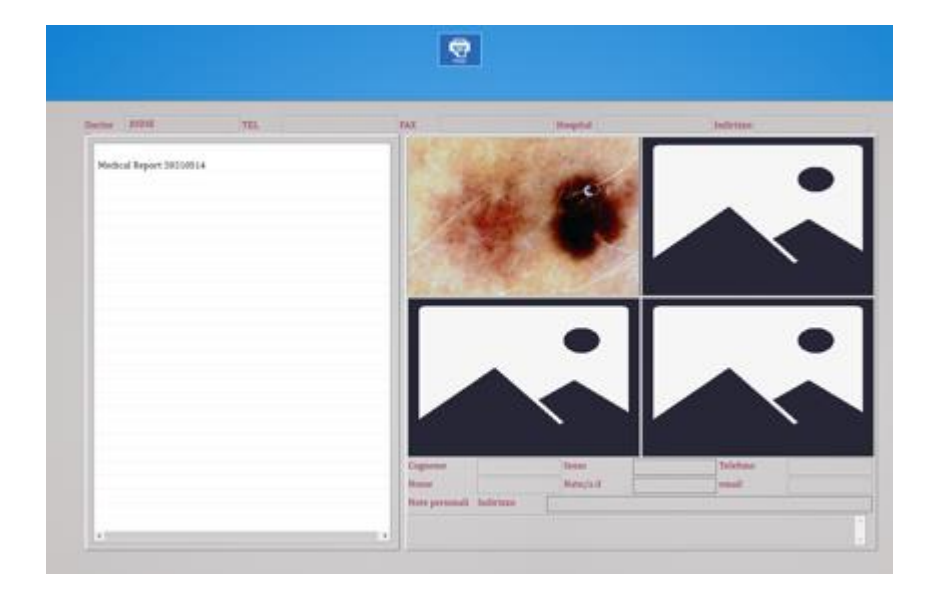

Wählen Sie den gewünschten Report, um ihn anzuzeigen

# <span id="page-44-0"></span>**9.9 "Mic-Fi Derma" für MAC**

Die **Mic-Fi Derma**-Software ist kompatibel mit MAC 10.8 und höher.

#### <span id="page-44-1"></span>**9.9.1 Installation**

#### **Installieren Sie die Software "Mic-Fi Derma (Vxx).pkg" von der CD oder USB-Stick.**

Kopieren Sie die Datei auf den "Desktop" und klicken Sie mit der rechten Maustaste auf das Symbol der Software:

Mit "Installer" öffnen

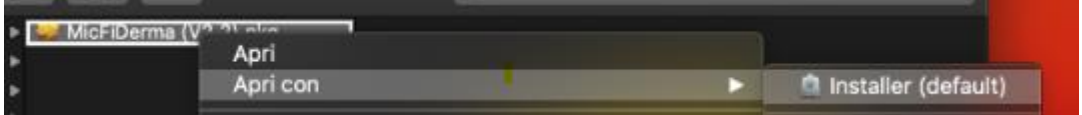

Gehen Sie wie folgt vor:

- Öffnen
- Fortfahren
- Installieren
- Geben Sie das Passwort ein

Die Software wird automatisch auf Ihrem MAC installiert

Schließen Sie das Gerät im bevorzugten Modus an (siehe Abschnitt 9.3.1 oder 9.3.2)

Öffnen Sie die Mic-Fi Derma-Software

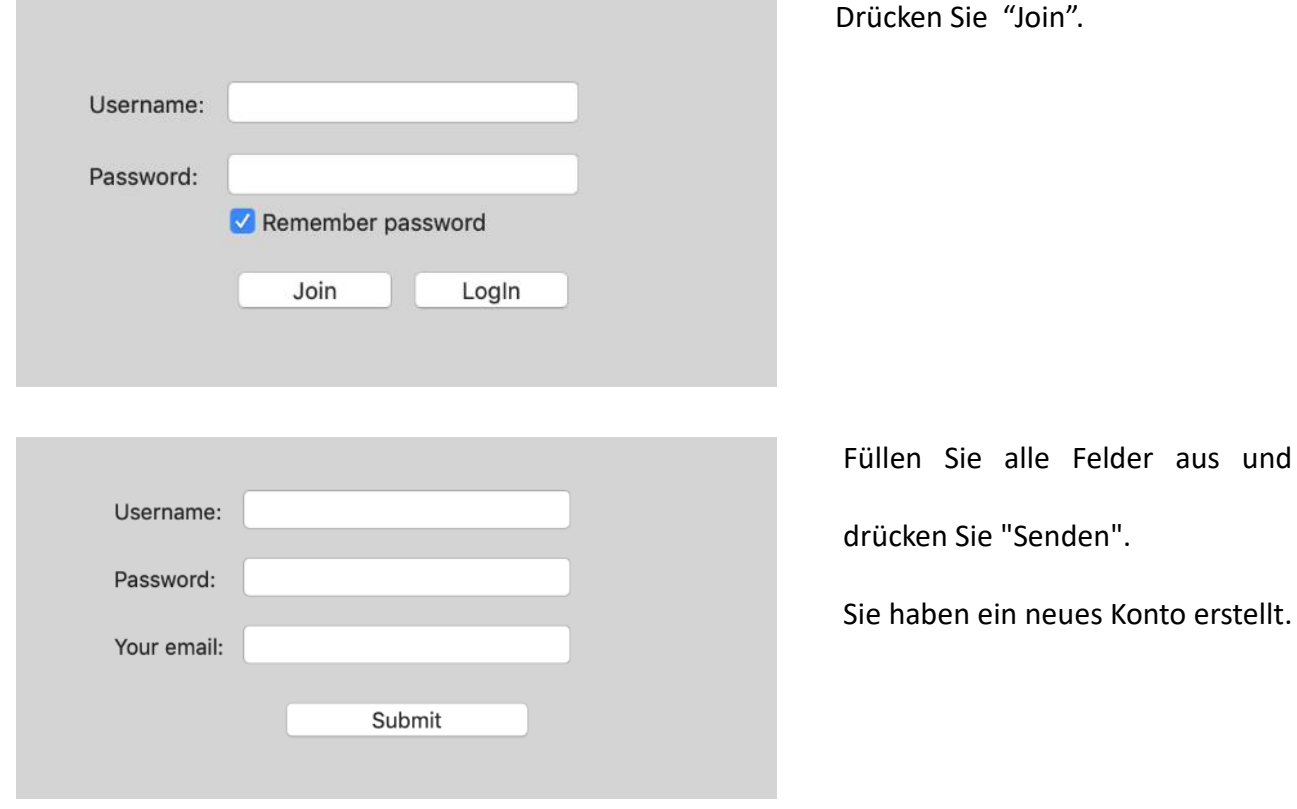

Schließen Sie das Fenster und öffnen Sie die **Mic-Fi Derma-**

#### Software erneut.

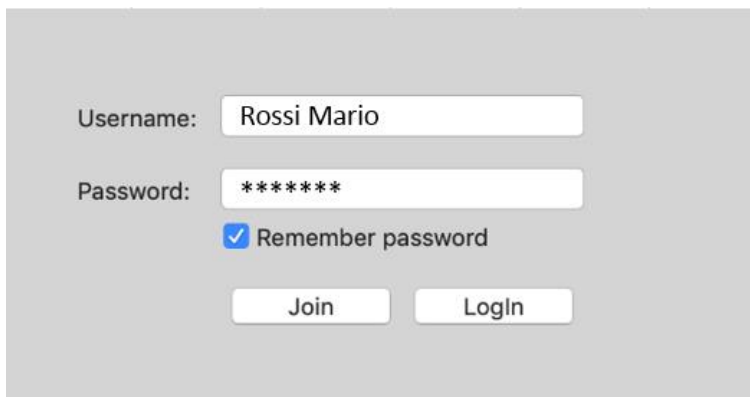

PS. Haben Sie das Passwort vergessen? Drücken Sie auf "Join" und geben Sie die E-Mail ein, um das Passwort zu erhalten.

## <span id="page-45-0"></span>**9.9.2 Patient eingeben**

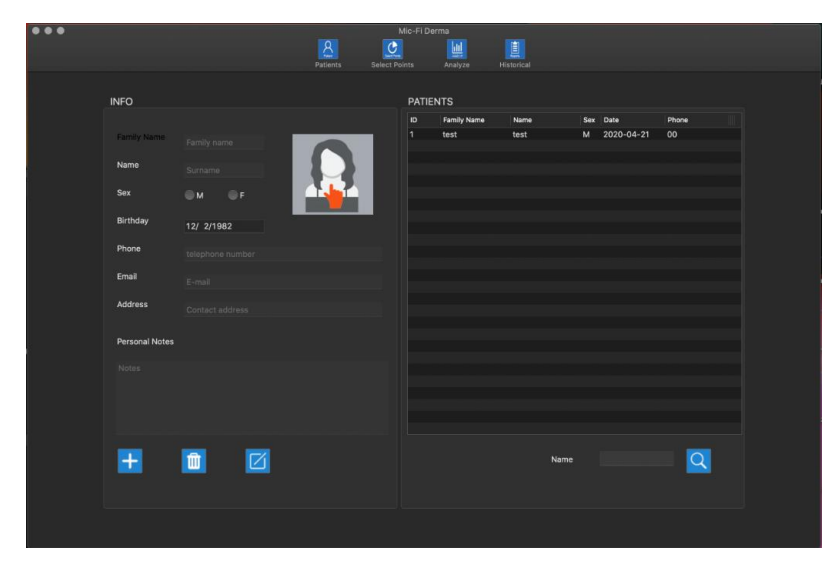

Füllen Sie die Felder mit Ihren Kontodaten aus und drücken Sie "Login".

- Drücken Sie auf das Symbol, um einen Patienten hinzuzufügen; nachdem Sie alle Felder ausgefüllt haben, drücken Sie erneut auf das Symbol, um zu bestätigen.
- Wählen Sie einen Patienten aus; drücken Sie auf das Symbol, um den Patienten zu löschen.
- Wählen Sie einen Patienten aus; drücken Sie auf das Symbol, um die Patientendaten zu bearbeiten Nach der Änderung drücken Sie erneut auf das Symbol, um die Änderung zu bestätigen.
- Patienteninitial eingeben; Symbol zum Suchen drücken

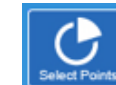

 Drücken Sie auf das Symbol für die Punktauswahl.

## <span id="page-46-0"></span>**9.9.3 Select Points**

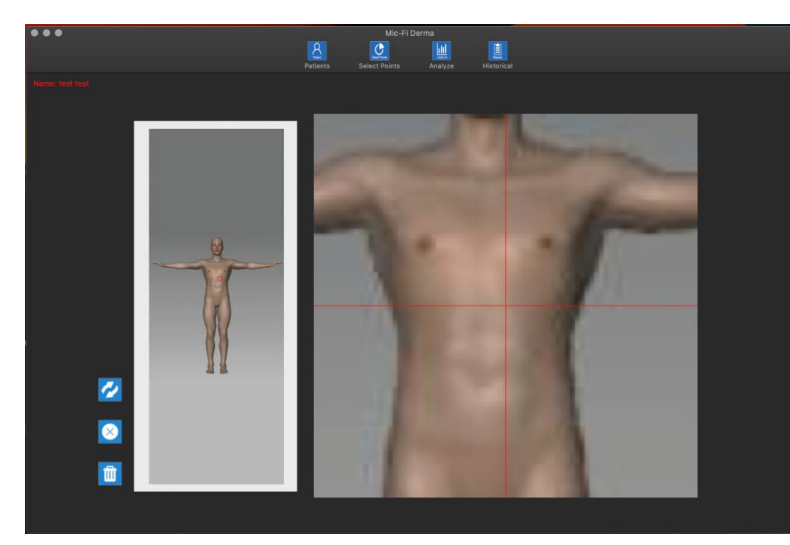

#### • Interessenpunkte auswählen

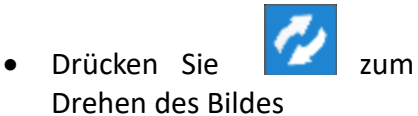

- 
- Drücken Sie das Symbol, um den letzten Punkt zu löschen.
- 

 Drücken Sie das Symbol, um alle Punkte zu löschen.

#### <span id="page-46-1"></span>**9.9.4 Analysis**

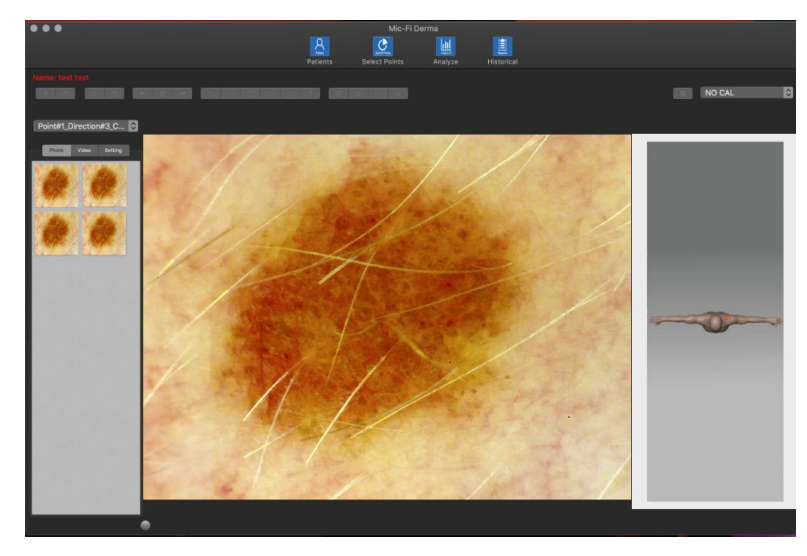

- **Analyze** Drücken Sie das Symbol Analyze
- Point#2\_Direction#1\_C... C  $\bullet$ Wählen Sie den Punkt an
- Weitere Informationen zur Verwendung Ihres Geräts im USB- oder Wi-Fi-Modus finden Sie unter 9.3.1 oder 9.3.2 des Handbuchs
- $\frac{1}{2}$ Schließen Sie das Dermatoskop mit dem USB-Kabel an und drücken Sie das Symbol, um es zu starten.
- Schalten Sie das Dermatoskop ein, verbinden Sie es mit dem Netzwerk und drücken Sie das Symbol, um es zu starten.
- $^{\circ\circ\circ}$  Drücken Sie das Symbol, um ein Bild aufzunehmen
- $\frac{18}{10}$  Drücken Sie das Symbol, um ein Video zu starten/stoppen
- Annullieren Löschen stellt die zuletzt ausgeführte Operation (z. B. Zeile, Text) wieder her

Photo Video Setting Drücken Sie Foto, um die aufgenommenen Fotos zu betrachten;) Drücken Sie Video, um die aufgenommenen Videos anzusehen; Drücken Sie Setting, um die Einstellungen des Dermatoskops zu ändern.

Im Einstellungsbereich können Sie die Auflösung ändern. Im Wi-Fi-Modus ist die unterstützte Auflösung Mjpg, wie unten gezeigt: Die verfügbaren Optionen sind: Nr. 4, 5, 6

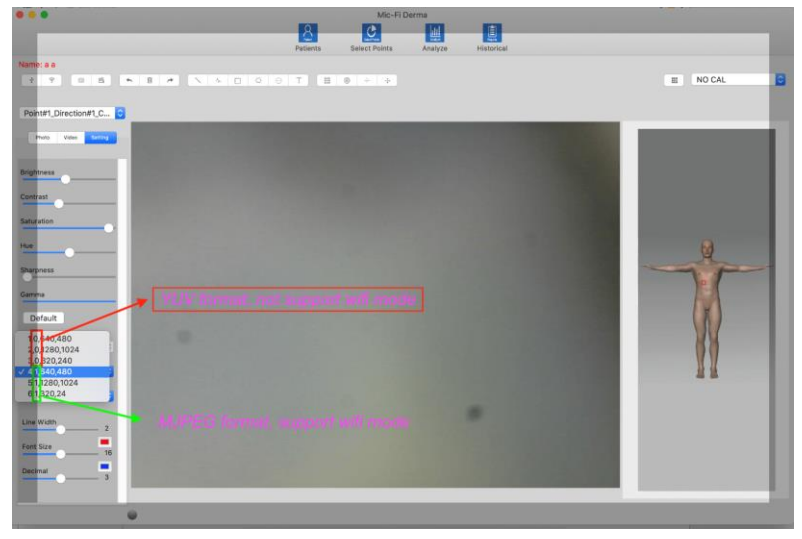

## <span id="page-47-0"></span>**9.9.5 Kalibrierung**

#### **Kalibrieren Sie das Gerät bei jeder Vergrößerung.**

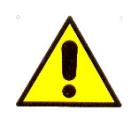

**Die Abmessungen, die in der SW- und Mic-Fi-App angezeigt werden können, sind rein indikativ und sollten daher in keiner Weise das endgültige Urteil des Arztes beeinflussen.**

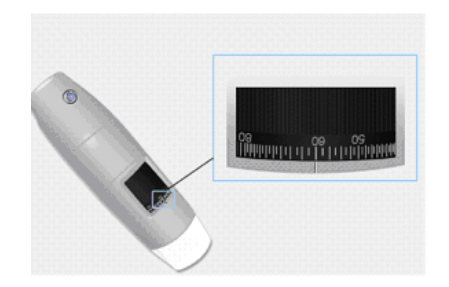

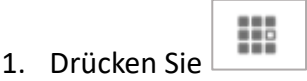

- 2. Kalibrierung benennen.
- 3. Wählen Sie einen bekannten Standard der Messung an. Verwenden Sie z. B. das im Lieferumfang enthaltene Messraster oder ein Lineal.
- 4. Stellen Sie das Bild durch Drehen des Einstellrades

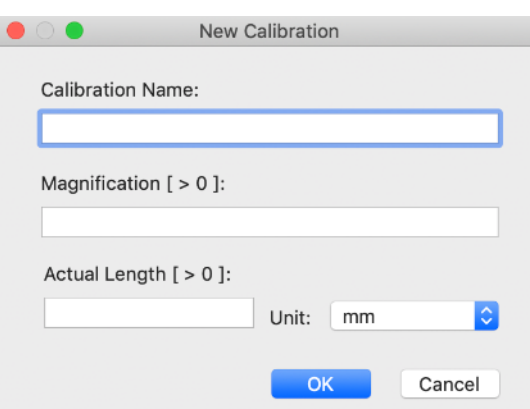

scharf.

- 5. Lesen Sie die Vergrößerung am Fokussier-Rad ab.
- 6. Geben Sieden Vergrößerungswert in das entsprechende Feld ein.
- 7. Geben Sie den Abstandswert ein und drücken Sie "OK".
- 8. Wählen Sie den ersten Punkt mit einem Klick aus und ziehen Sie die Linie, bis der gewünschte Abstand erreicht ist.

Ab diesem Zeitpunkt führte die Software die Kalibrierung.

Wenn das neue Objekt, das Sie analysieren möchten, nicht im Fokus wäre, justieren Sie nur den Abstand zwischen dem Mikroskop und dem Objekt, um das Bild im Fokus zu haben, ohne das Vergrößerungsrad zu berühren. Ansonsten sind die Kalibrierungsdaten ungültig.

<sup>o</sup> "Kalibrierungsordner" NO CAL

## <span id="page-48-0"></span>**9.9.6 Bildbearbeitungen**

- Doppelklicken Sie auf eines der gescannten Fotos in der Liste auf der linken Seite, um es im Vollbildmodus anzuzeigen.
- Wählen Sie eines der gescannten Fotos in der Liste auf der linken Seite aus und drücken Sie die rechte Taste:

wählen Sie den Vorgang aus, den Sie durchführen möchten.

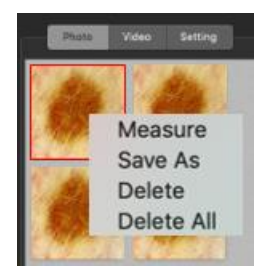

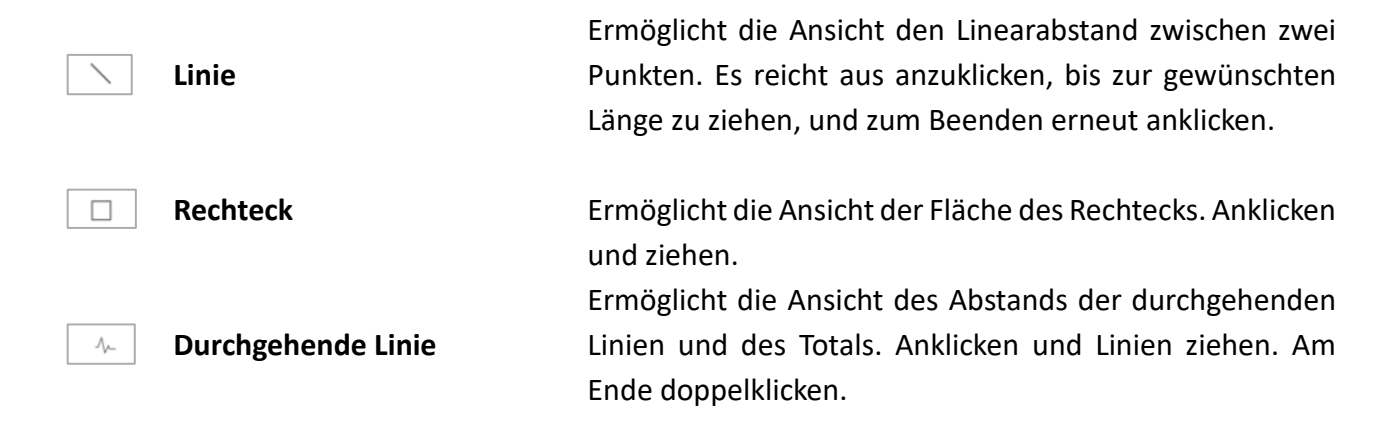

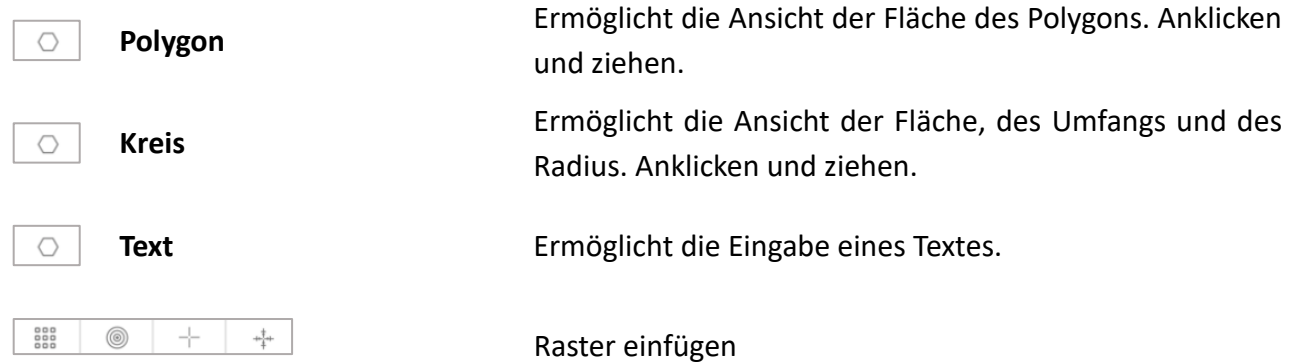

**PS: Um die vorgenommenen Änderungen zu speichern, drücken Sie mit der rechten Maustaste auf das erfasste Foto und klicken Sie auf "Speichern unter", um das Bild zu überschreiben.**

## <span id="page-49-0"></span>**9.9.7 "Historical": Bildhistorie**

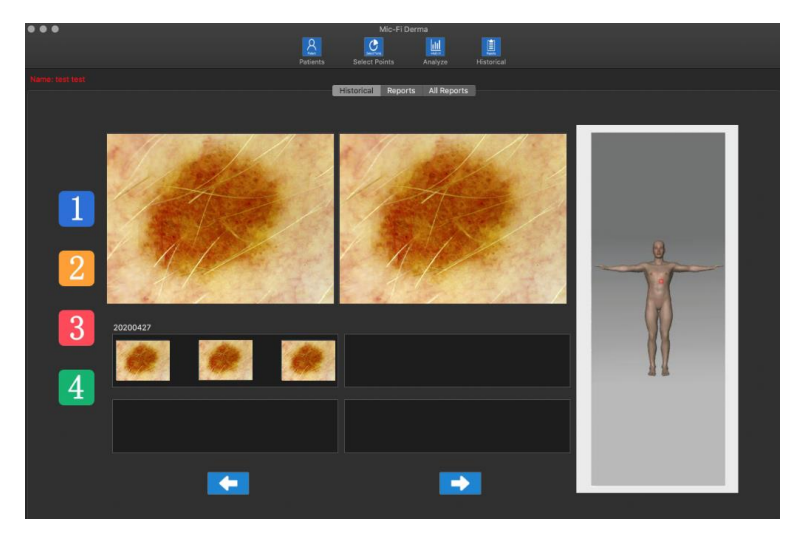

闫

- Drücken Sie das Symbol, um den Bildverlauf anzuzeigen.
- Drücken Sie z. B. das Symbol 1, um die Historie der Fotos anzuzeigen, die am gewählten Ort aufgenommen wurden
- Klicken Sie auf das gewünschte Foto und dann auf die größeren Felder, um es zu vergrößern und mit anderen Fotos zu vergleichen.

### <span id="page-49-1"></span>**9.9.8 Reports**

Drücken Sie Reports zum Zugriff auf die Vorbereitung des Dokuments, das dem Patienten ausgestellt werden soll.

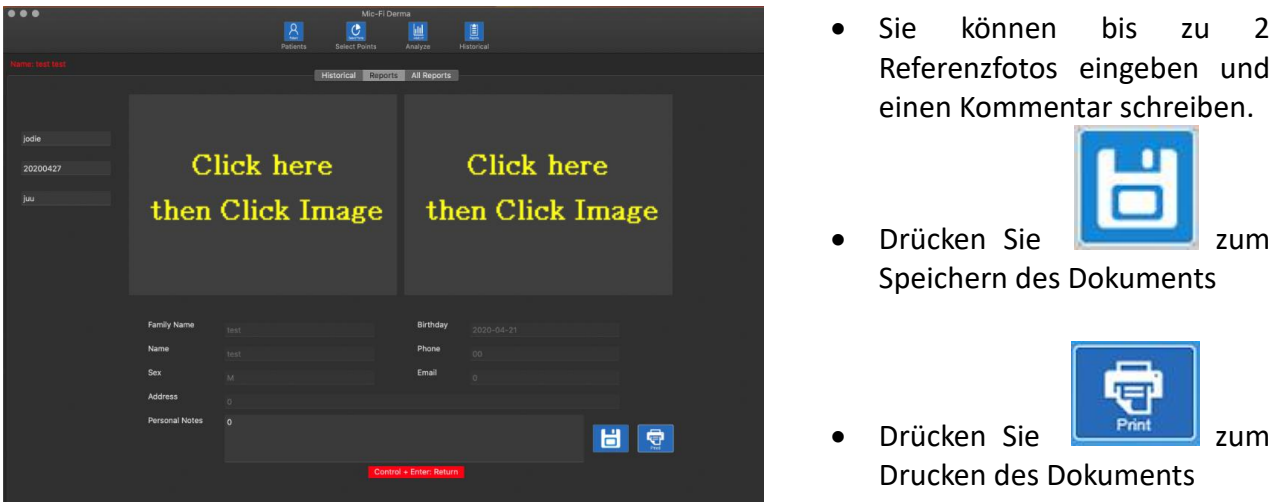

## <span id="page-50-0"></span>**9.9.9 All Reports**

Drücken Sie | All Reports | um die gesamte Liste der gespeicherten Berichte anzuzeigen.

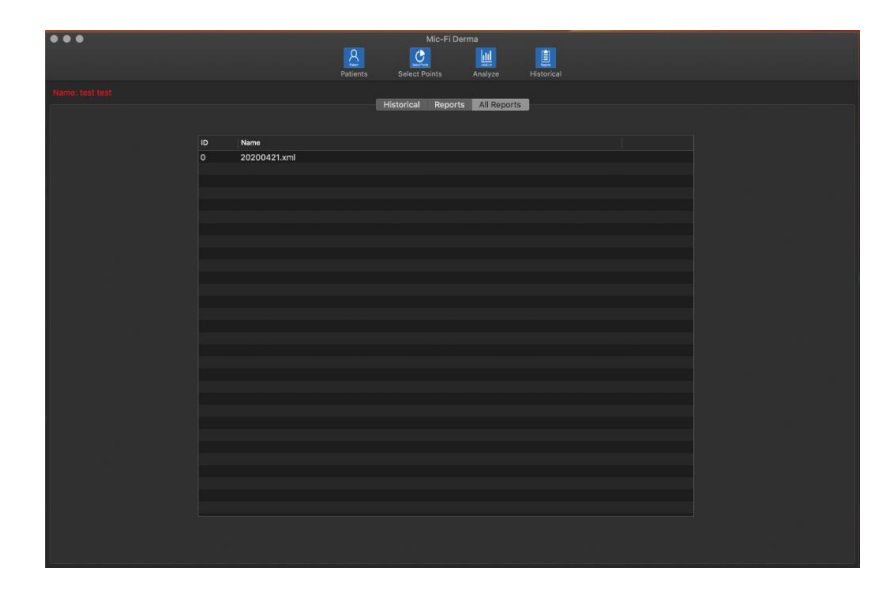

Wählen Sie den gewünschten Bericht aus, um ihn anzuzeigen.

## <span id="page-50-1"></span>**9.10 Mic-Fi Capillaries für Windows**

## <span id="page-50-2"></span>**9.10.1 Installation**

Die Mic-Fi Capillaries-Software ist mit PCs mit den Betriebssystemen Windows 7 und 10 kompatibel

- 1. Installieren Sie die Mic-Fi Capillaries-Software für Windows.
- 2. Drücken Sie "Ausführen"
- 3. Geben Sie den Produktinstallationscode (FEDxxxx) ein (siehe CD oder USB-Stick-Hülle).
- 4. Klicken Sie auf "Weiter" und der Installshield-Assistent wird gestartet (auf manchen Systemen sehen Sie "Öffnen".
- 5. Füllen Sie die Felder "User Name" und "Company Name" aus.
- 6. Klicken Sie auf "Next" ("Vorwärts")
- 7. Wählen Sie "Installation abgeschlossen".
- 8. Klicken Sie auf "Next" ("Vorwärts")
- 9. Klicken Sie auf "Install" ("Installieren").
- 10. Klicken Sie auf "Finish"("Ende")
- 11. Wenn die Installation abgeschlossen ist, erscheint das Symbol für die Mic-Fi Capillaries-Software. auf dem Desktop.

Schließen Sie das Gerät im bevorzugten Modus an (siehe Abschnitt 9.3.1 oder 9.3.2)

#### **Öffnen Sie die Software**

Wählen Sie die Sprache an

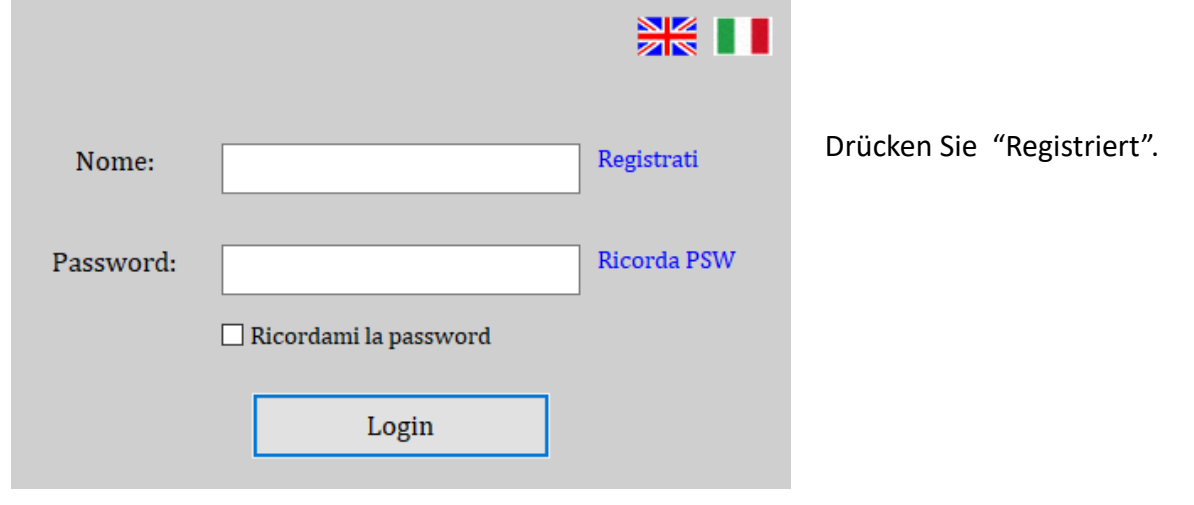

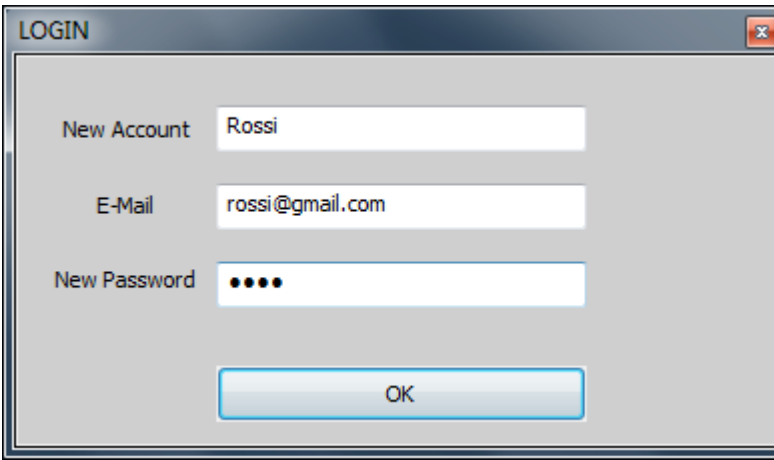

Füllen Sie die Felder wie im Beispiel gezeigt aus und drücken Sie ok.

Sie haben ein neues Konto erstellt.

Schließen Sie das Fenster und öffnen Sie die **Mic-Fi Capillaries**-Software erneut.

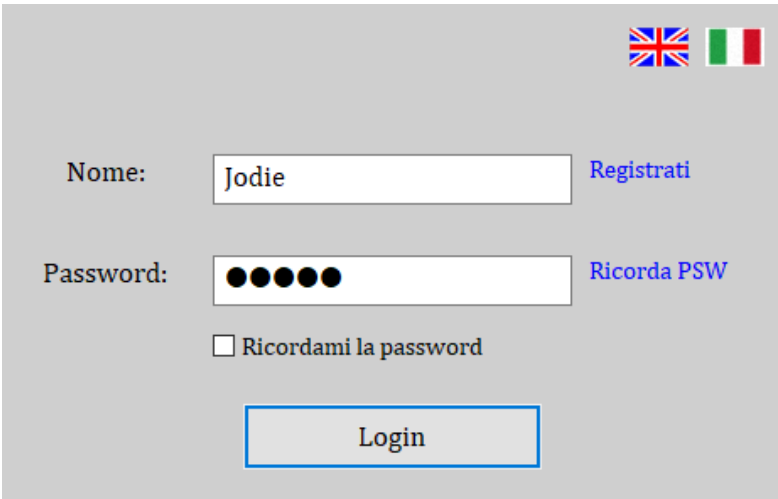

PS. Haben Sie das Passwort vergessen? Drücken Sie "Erinnern Sie sich an PSW."

## <span id="page-52-0"></span>**9.10.2 Patient eingeben**

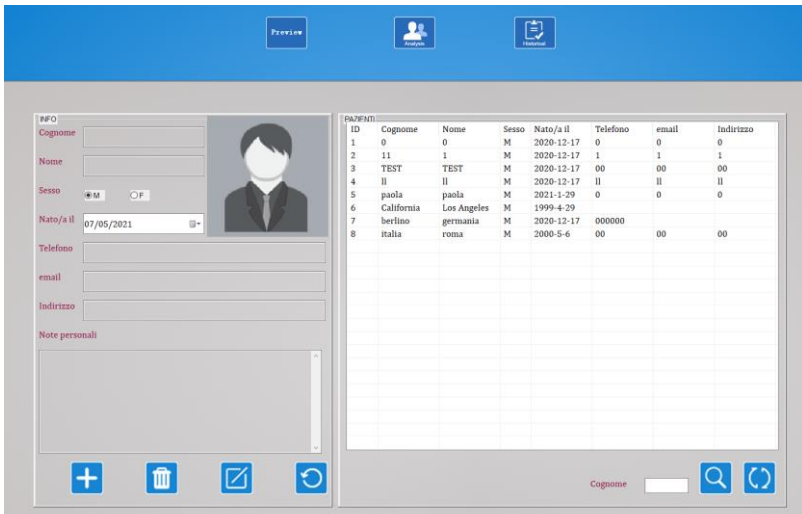

Füllen Sie die Felder mit Ihren Kontodaten aus und drücken Sie "Login".

> **Previev** Drücken Sie nur auf das Icon, wenn Sie die Visualisierung ohne Fotooder Videoaufnahme vornehmen möchten.

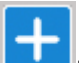

**HE**Drücken Sie auf das Symbol, um einen Patienten hinzuzufügen; nachdem Sie alle Felder ausgefüllt haben, drücken Sie erneut auf das Symbol , um zu bestätigen.

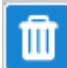

**WE** Wählen Sie einen Patienten aus; drücken Sie auf das Symbol, um den Patienten zu löschen.

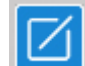

 Wählen Sie einen Patienten aus; drücken Sie auf das Symbol, um die Patientendaten zu bearbeiten Nach der Änderung drücken Sie erneut auf das Symbol, um die Änderung zu bestätigen.

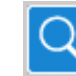

 Patienteninitial eingeben; Symbol zum Suchen drücken

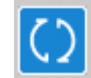

- Drücken Sie auf das Symbol, um die Liste aller Patienten zu sehen
- Drücken Sie: "PUNKTE ANWÄHLEN".

## <span id="page-53-0"></span>**9.10.3 Wählen Sie Punktean**

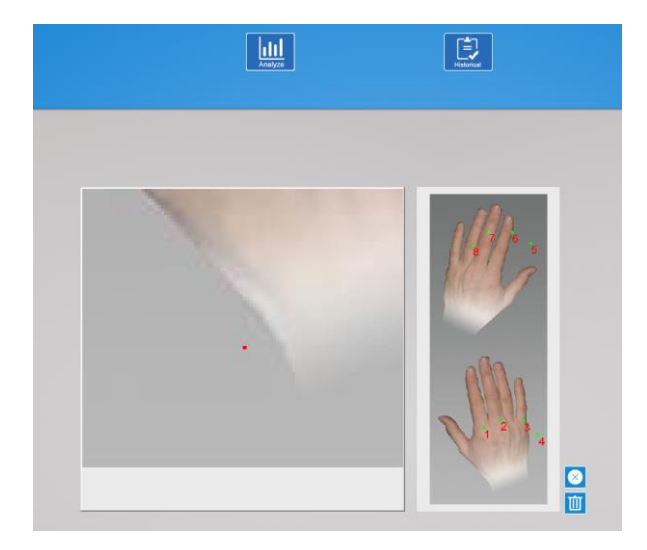

## <span id="page-53-1"></span>**9.10.4Analyse**

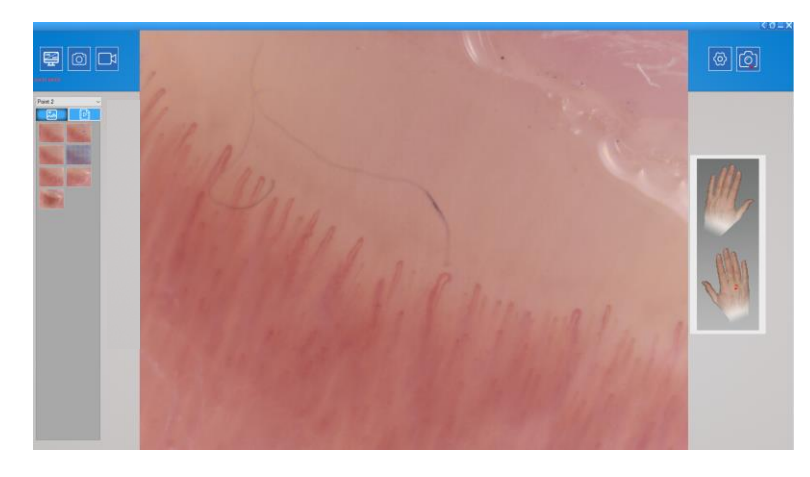

Interessenpunkte auswählen

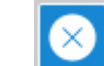

 Drücken Sie das Symbol, um den letzten Punkt zu löschen.

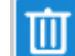

- Drücken Sie das Symbol, um alle Punkte zu löschen.
- Es können maximal 8 Punkte ausgewählt werden.
- Premere "ANALYSE BEGINNEN.
- Interessenpunkte auswählen

**Drücken Sie das Symbol, um das** Kapillaroskop starten.

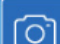

 Drücken Sie das Symbol, um ein Bild aufzunehmen

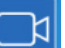

 Drücken Sie das Symbol, um ein Video zu starten/stoppen

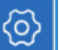

 Drücken Sie das Symbol, um das Video einzustellen. Video

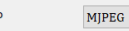

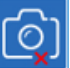

In USB-Betriebsart Drücken Sie das Symbol, um die Fotoaufnahmetaste des Kapillaroskops zu aktivieren.

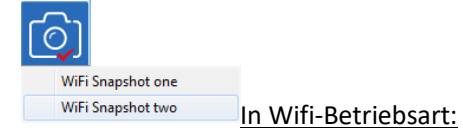

Drücken Sie das Symbol und wählen Sie "Wifi Snapshot One"; warten Sie etwa 30 Sekunden, bis der Snapshot aktiviert ist.

#### <span id="page-54-0"></span>**9.10.5 Kalibrierung**

**Kalibrieren Sie das Gerät bei jeder Vergrößerung.**

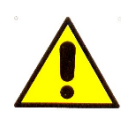

**Die Abmessungen, die in der SW- und Mic-Fi-App angezeigt werden können, sind rein indikativ und sollten daher in keiner Weise das endgültige Urteil des Arztes beeinflussen.**

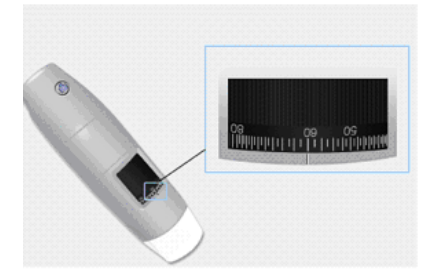

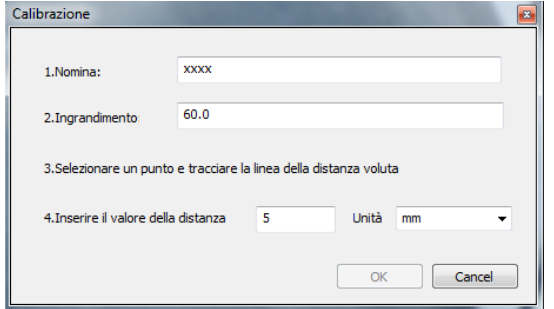

Drücken Sie $\Box$ siehe Abschnitt 9.10.6.

- Neue Kalibrierung.
- Kalibrierung benennen.
- Wählen Sie einen bekannten Standard der Messung an. Verwenden Sie z. B. das im Lieferumfang enthaltene Messraster oder ein Lineal.
- Fokussieren Sie das Bild durch Drehen des Einstellrades.
- Lesen Sie die Vergrößerung am Fokussierrad ab.
- Geben Sieden Vergrößerungswert in das entsprechende Feld ein.
- Wählen Sie den ersten Punkt mit einem Klick aus und ziehen Sie die Linie, bis der gewünschte Abstand erreicht ist.
- Geben Sie den Abstandswert ein und drücken Sie "OK".

Ab diesem Zeitpunkt führte die Software die Kalibrierung.

Wenn das neue Objekt, das Sie analysieren möchten, nicht im Fokus wäre, justieren Sie nur den Abstand zwischen dem Mikroskop und dem Objekt, um das Bild im Fokus zu haben, ohne das Vergrößerungsrad zu berühren. Ansonsten sind die Kalibrierungsdaten ungültig.

Im "Kalibrierungsordner" werden die durchgeführten Kalibrierungen gespeichert.

## **9.10.6 Bildbearbeitungen**

- <span id="page-55-0"></span> Doppelklicken Sie auf eines der gescannten Fotos in der Liste auf der linken Seite, um es im Vollbildmodus anzuzeigen.
- Wählen Sie eines der gescannten Fotos in der Liste auf der linken Seite aus und drücken Sie die rechte Taste:

wählen Sie den Vorgang aus, den Sie durchführen möchten.

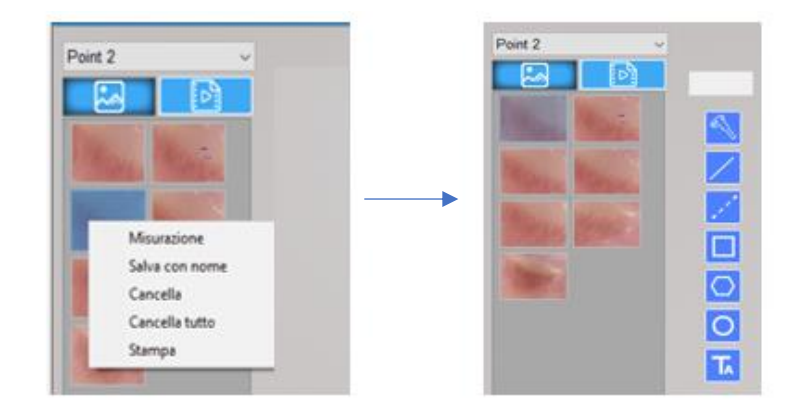

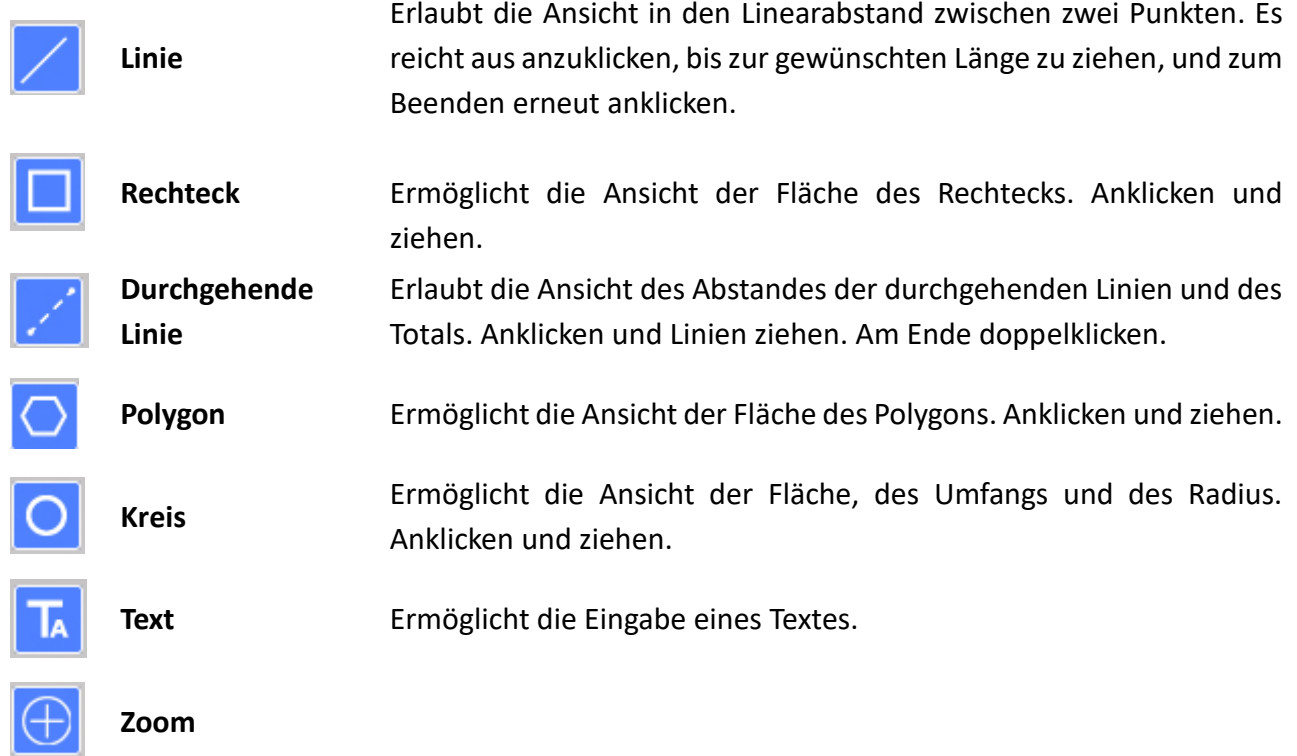

**PS: Um die vorgenommenen Änderungen zu speichern, drücken Sie mit der rechten Maustaste auf das Bild und speichern Sie das Überschreiben des Bildes.**

## <span id="page-56-0"></span>**9.10.7 Bild-"Historie"**

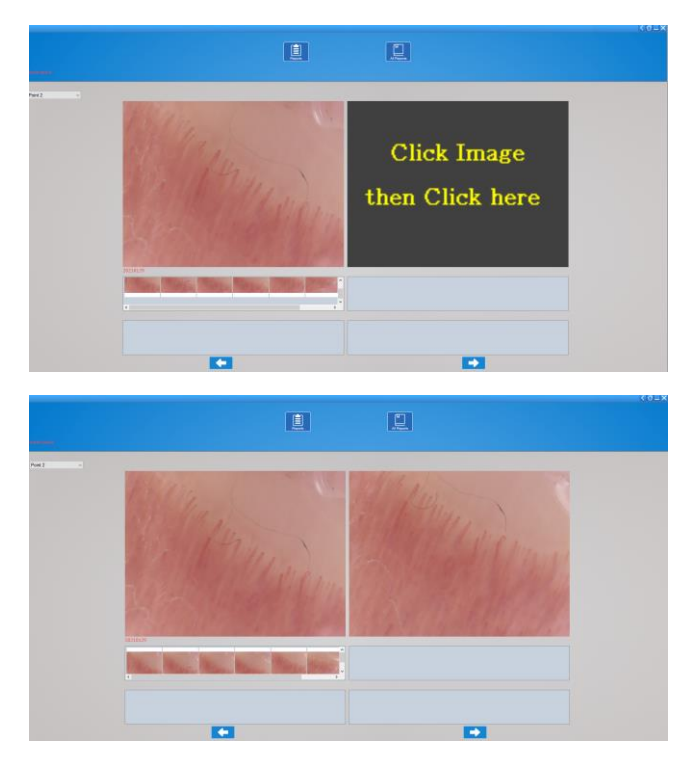

- Wählen Sie den entsprechenden Punkt aus, um die Historie der am ausgewählten Punkt aufgenommenen Fotos anzuzeigen.
- Klicken Sie auf das gewünschte Foto und dann auf die größeren Felder, um es zu vergrößern und mit anderen Fotos zu vergleichen.

#### <span id="page-56-1"></span>**9.10.8 Schlussbericht**

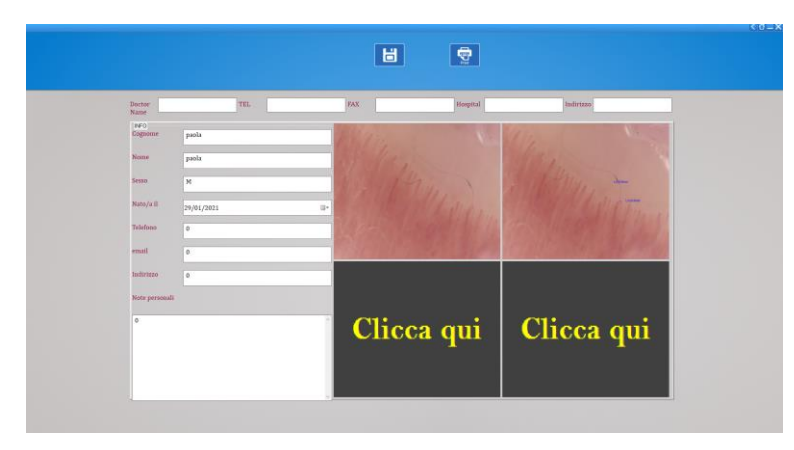

 Sie können bis zu 4 Referenzfotos eingeben und einen Kommentar schreiben.

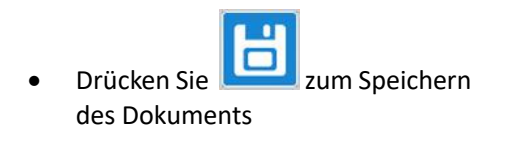

Drücken Sie **zum Drucken** des Dokuments

#### <span id="page-56-2"></span>**9.10.9Alle Berichte**

In diesem Bildschirm wird eine Liste aller gespeicherten Berichte für den Patienten angezeigt.

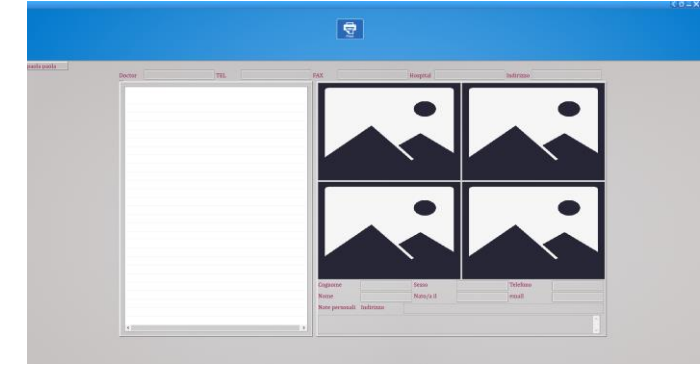

Wählen Sie den gewünschten Bericht aus, um den Inhalt anzuzeigen.

# <span id="page-57-0"></span>**9.11 Mic-Fi Capillaries für MAC**

Die **Mic-Fi Capillaries**-Software ist kompatibel mit MAC 10.8 und höher.

## <span id="page-57-1"></span>**9.11.1 Installation**

Installieren Sie die Software "Mic-Fi Capillaries.dmg" von der CD oder USB-Stick. Auf den "Desktop" kopieren und mit "DiskImageMounter" öffnen.

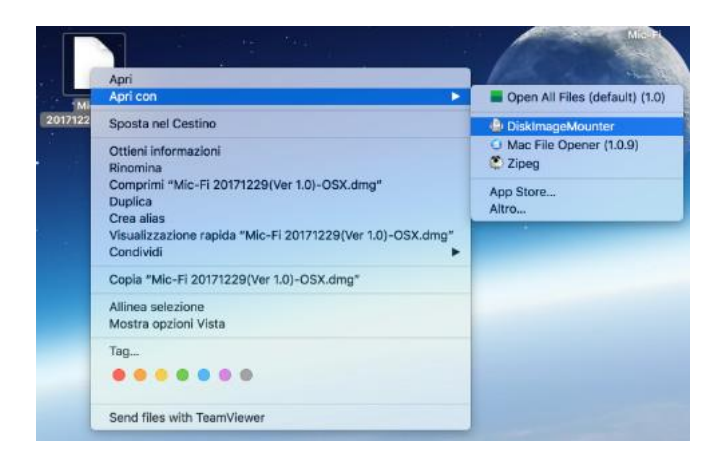

Ziehen Sie den Ordner" Mic-Fi Capillaries.dmg " in den Ordner "Anwendungen", um die Installation abzuschließen.

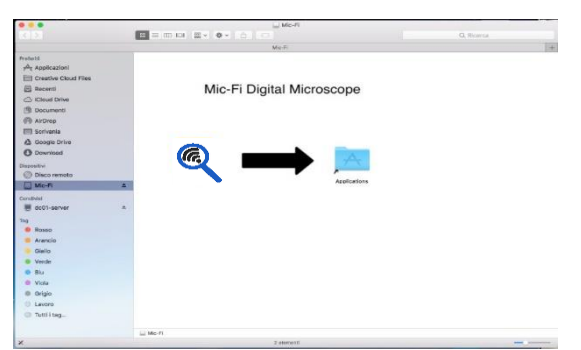

N.B. Sollte das Pop-up-Fenster bezüglich Sicherheit & Datenschutz erscheinen, fahren Sie mit der Entsperrung fort.

Nach der Installation der SW ist das Symbol , verfügbar

Schließen Sie das Gerät im bevorzugten Modus an (siehe Abschnitt 9.3.1 oder 9.3.2)

#### **Öffnen Sie die Software**

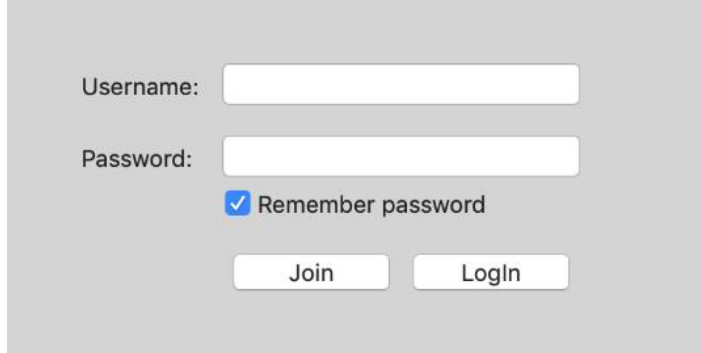

Drücken Sie "Join".

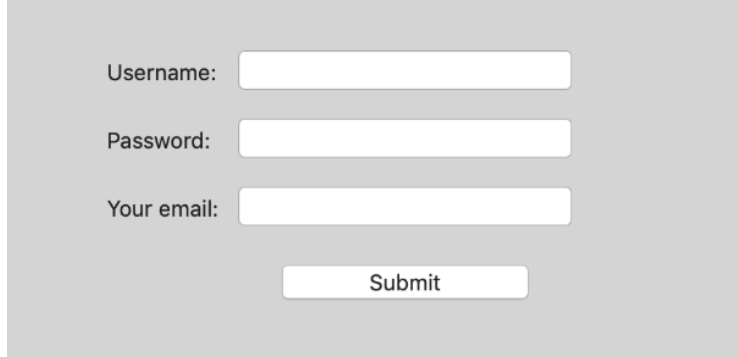

Füllen Sie alle Felder aus und

drücken Sie "Senden".

Sie haben ein neues Konto erstellt.

Schließen Sie das Fenster und öffnen Sie die **Mic-Fi Capillaries**-Software erneut.

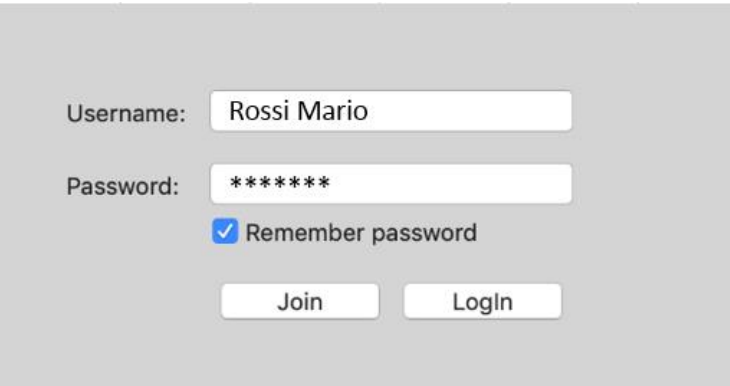

PS. Haben Sie das Passwort vergessen? Drücken Sie auf "Join" und geben Sie die E-Mail ein, um das Passwort zu erhalten.

## <span id="page-58-0"></span>**9.11.2 Patienteneingabe**

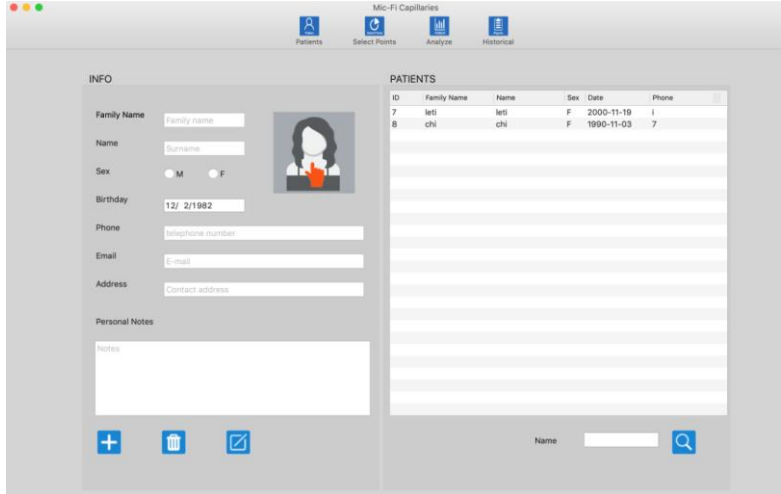

Füllen Sie die Felder mit Ihren Kontodaten aus und drücken Sie "Login".

> Drücken Sie auf das Symbol, um einen Patienten hinzuzufügen; nachdem Sie alle Felder ausgefüllt haben, drücken Sie erneut auf das Symbol, um zu bestätigen.

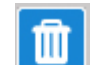

**Wählen Sie einen** Patienten aus; drücken Sie auf das Symbol, um den Patienten zu löschen.

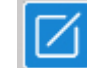

Wählen Sie einen Patienten aus; drücken Sie auf das Symbol, um die Patientendaten zu bearbeiten Nach der Änderung drücken Sie erneut auf das Symbol, um die

Änderung zu bestätigen.

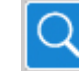

 Patienteninitial eingeben; Symbol zum Suchen drücken

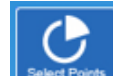

 Drücken Sie auf das Symbol für die Punktauswahl.

## <span id="page-59-0"></span>**9.11.3 Select Points**

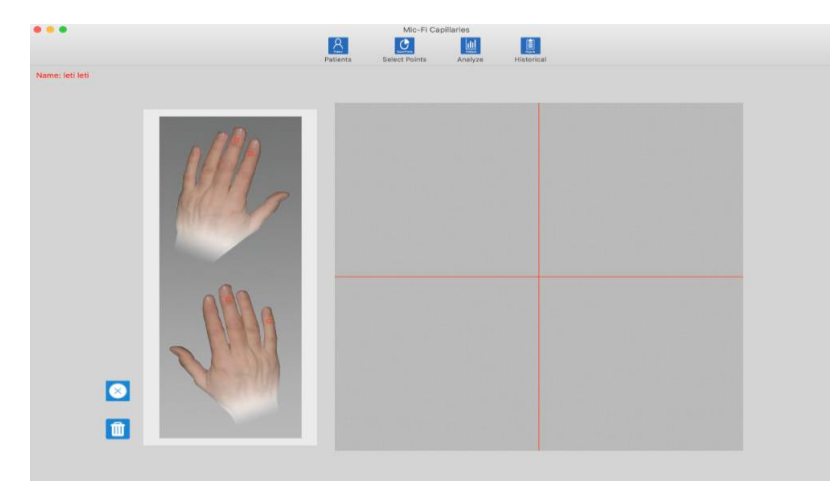

 Interessenpunkte auswählen

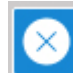

 Drücken Sie das Symbol, um den letzten Punkt zu löschen.

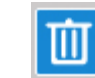

 Drücken Sie das Symbol, um alle Punkte zu löschen.

## <span id="page-59-1"></span>**9.11.4 Analysis**

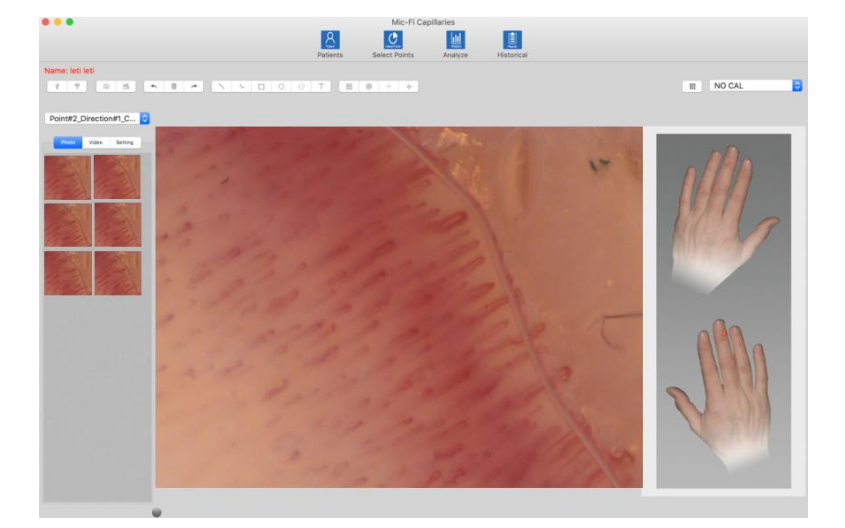

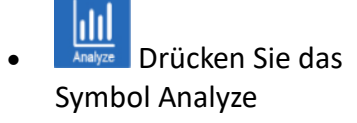

Point#2\_Direction#1\_C... C  $\bullet$ Wählen Sie den Punkt an

- $\bullet$   $\Box$  Schließen Sie das Kapillaroskop mit dem USB-Kabel an und drücken Sie das Symbol, um das Kapillaroskop zu starten.
- Schalten Sie das Kapillaroskop ein, verbinden Sie es mit dem Netzwerk und drücken Sie das Symbol, um es zu starten.
- $\bullet$   $\Box$  Drücken Sie das Symbol, um ein Bild aufzunehmen
- $\frac{29}{20}$  Drücken Sie das Symbol, um ein Video zu starten/stoppen
- Annullieren Löschen stellt die zuletzt ausgeführte Operation (z. B. Zeile, Text) wieder her
- Photo Video Setting Drücken Sie Foto, um die aufgenommenen Fotos zu betrachten;

Drücken Sie Video, um die aufgenommenen Videos anzusehen;

<span id="page-60-0"></span>Drücken Sie Setting, um die Einstellungen des Dermatoskops zu ändern.

## **9.11.5 Kalibrierung**

#### **Kalibrieren Sie das Gerät bei jeder Vergrößerung.**

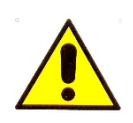

**Die Abmessungen, die in der SW- und Mic-Fi-App angezeigt werden können, sind rein indikativ und sollten daher in keiner Weise das endgültige Urteil des Arztes beeinflussen.**

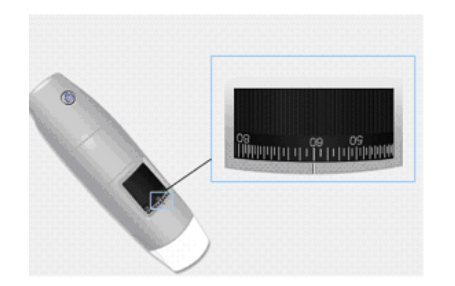

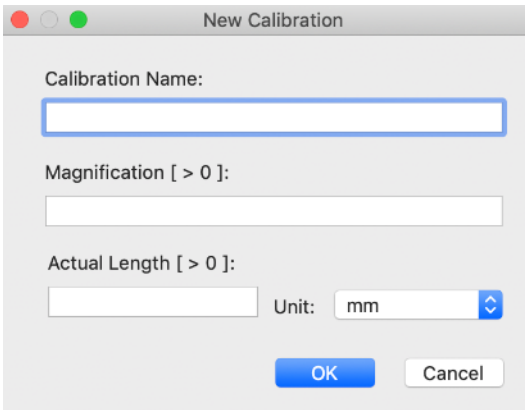

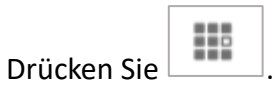

- Kalibrierung benennen.
- Wählen Sie einen bekannten Standard der Messung an. Verwenden Sie z. B. das im Lieferumfang enthaltene Messraster oder ein Lineal.
- Stellen Sie das Bild durch Drehen des Einstellrades scharf.
- Lesen Sie die Vergrößerung am Fokussierrad ab.
- Geben Sie in das entsprechende Feld den Vergrößerungswert ein.
- Geben Sie den Abstandswert ein und drücken Sie "OK".
- Wählen Sie den ersten Punkt mit einem Klick aus und ziehen Sie die Linie, bis der gewünschte Abstand erreicht ist.

Ab diesem Zeitpunkt führte die Software die Kalibrierung.

Wenn das neue Objekt, das Sie analysieren möchten, nicht im Fokus wäre, justieren Sie nur den Abstand zwischen dem Mikroskop und dem Objekt, um das Bild im Fokus zu haben, ohne das Vergrößerungsrad zu berühren. Ansonsten sind die Kalibrierungsdaten ungültig.

## **9.11.6 Bildbearbeitungen**

- <span id="page-61-0"></span> Doppelklicken Sie auf eines der gescannten Fotos in der Liste auf der linken Seite, um es im Vollbildmodus anzuzeigen.
- Wählen Sie eines der gescannten Fotos in der Liste auf der linken Seite aus und drücken Sie die rechte Taste:

wählen Sie den Vorgang aus, den Sie durchführen möchten.

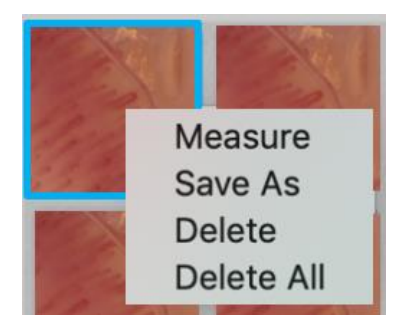

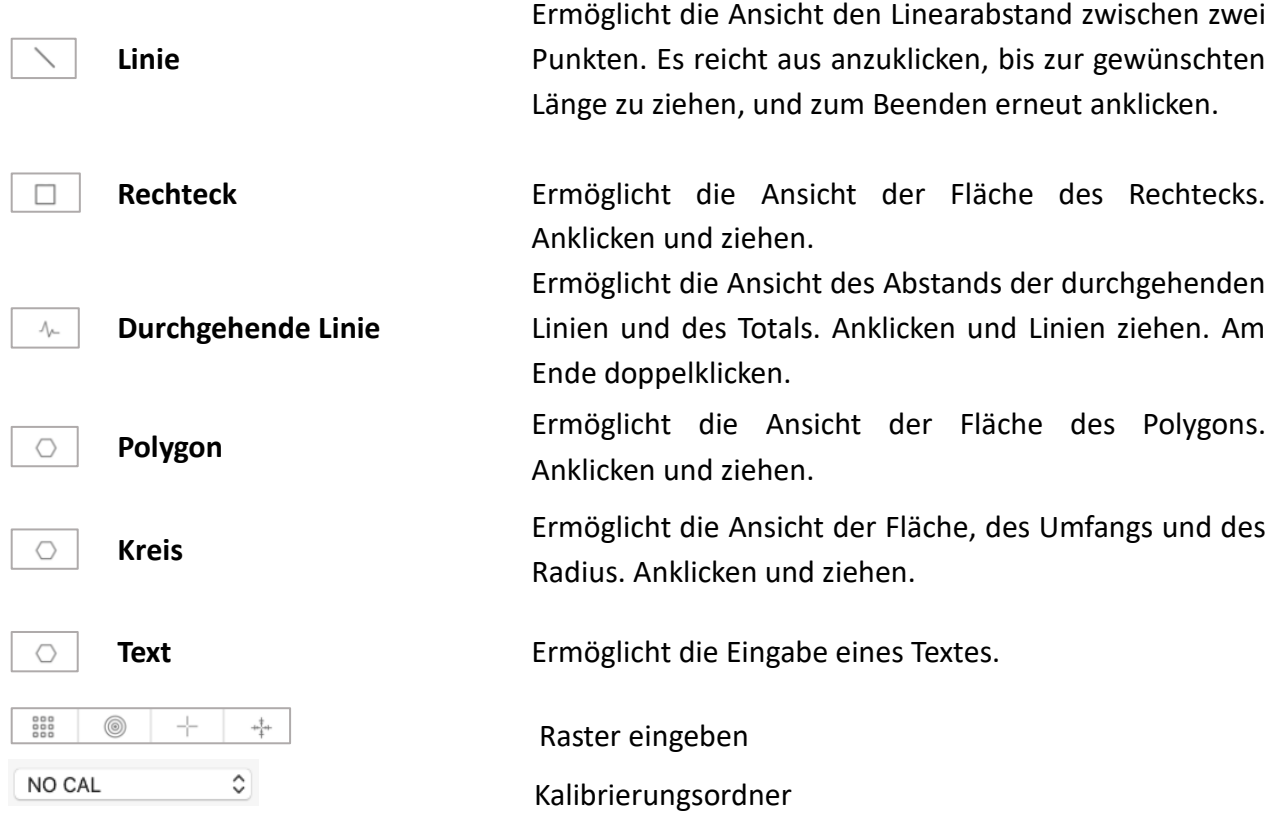

**PS: Um die vorgenommenen Änderungen zu speichern, drücken Sie auf das erworbene Foto mit der rechten Maustaste und klicken Sie auf "Speichern unter", um das Bild zu überschreiben**

## <span id="page-62-0"></span>**9.11.7 "Historical": Bildhistorie**

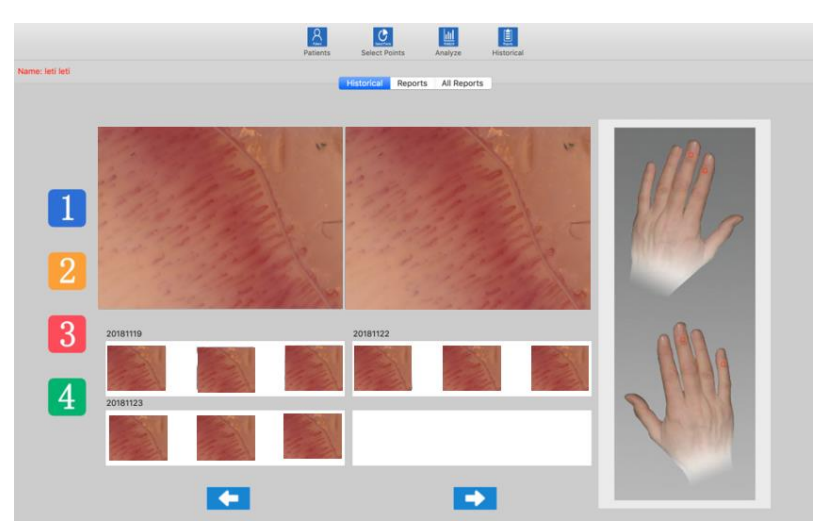

EN Drücken Sie das Symbol, um den Bildverlauf anzuzeigen.

- Drücken Sie z. B. das Symbol 1, um die Historie der Fotos anzuzeigen, die am gewählten Ort aufgenommen wurden
- Klicken Sie auf das gewünschte Foto und dann auf die größeren Felder, um es zu vergrößern und mit anderen Fotos zu vergleichen.

## <span id="page-62-1"></span>**9.11.8 Reports**

Drücken Sie Reports zum Zugriff auf die Vorbereitung des Dokuments, das dem Patienten ausgestellt werden soll.

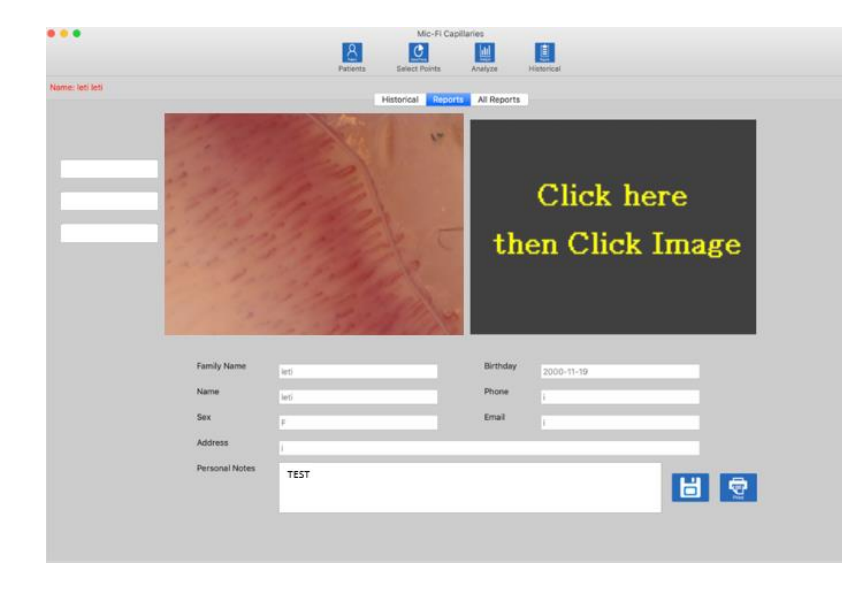

 Sie können bis zu 2 Referenzfotos eingeben und einen Kommentar schreiben.

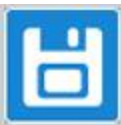

 Drücken Sie zum Speichern des Dokuments

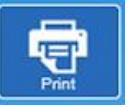

 Drücken Sie zum Drucken des Dokuments

## <span id="page-63-0"></span>**9.11.9 All Reports**

Drücken Sie | All Reports | um die gesamte Liste der gespeicherten Berichte anzuzeigen.

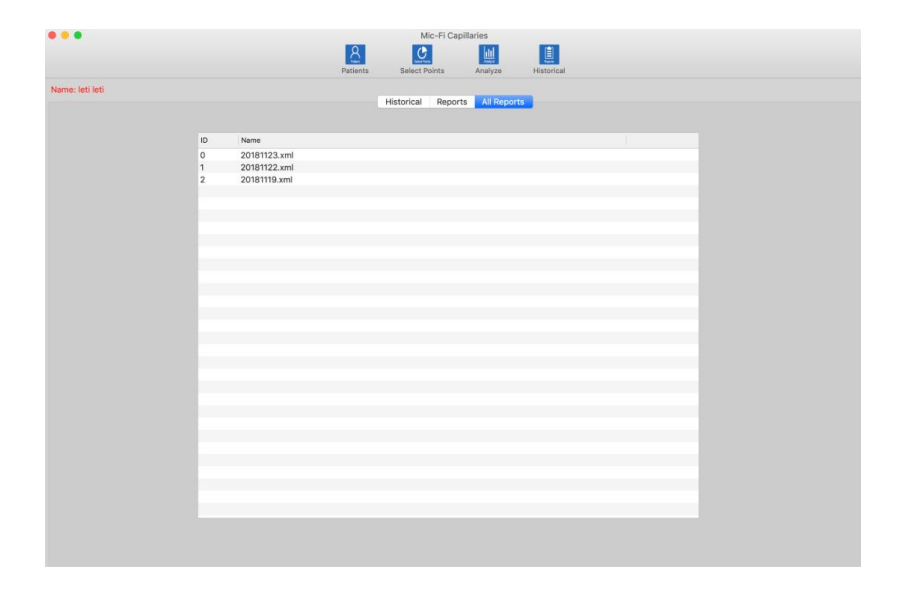

Wählen Sie den gewünschten Bericht aus, um ihn anzuzeigen.

# <span id="page-63-1"></span>**10.BATTERIELADEGERÄT**

Führen Sie zum Aufladen der Batterien die folgenden einfachen Schritte aus:

- 1. Schließen Sie das miniUSB-Kabel an das Gerät an; verbinden Sie das andere Ende mit der Stromversorgung oder dem PC. **Es wird empfohlen, das Gerät nicht zu laden, während der WI-FI-Modus verwendet wird.**
- 2. Batterieanzeige (**LED Orange** oder **LED Rot**): **LED Rot** wenn der Batteriestand niedrig ist; **LED Orange blinkend** wenn sich die Batterie in der Ladephase befindet.
- 3. Ladeanzeige **E**: LED Orange fix wenn die Batterie vollständig geladen ist.

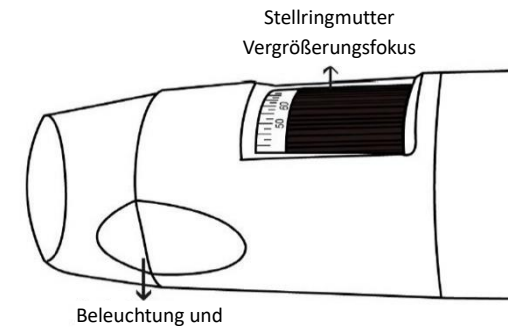

Austauschbare Klemme

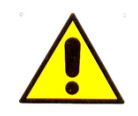

**VORSICHT! DAS FEHLEN VON BILDERN ODER LANGSAME UND NICHT SEHR FLÜSSIGE VIDEOS SIND EINE FOLGE EINER NIEDRIGEN AKKULADUNG. LADEN SIE DAS GERÄT MINDESTENS 12 STUNDEN LANG AUF, BEVOR SIE ES ZUM ERSTEN MAL VERWENDEN.**

# <span id="page-64-0"></span>**11.GERÄTEREINIGUNG**

Es ist wichtig, dass Sie die Linse des Geräts nicht mit den Händen oder anderen Gegenständen berühren, da sie sehr empfindlich ist.

Die Objektive sollten so oft wie möglich gereinigt werden, da Staubpartikel auf den Objektiven die Bildqualität beeinträchtigen können.

Aus diesem Grund wird empfohlen, das Gerät bei Nichtgebrauch immer mit der Schutzhülle zu schützen.

Vermeiden Sie die Verwendung anderer Gegenstände oder Flüssigkeiten, die die Oberfläche des Objektivs oder des Sensors leicht zerkratzen oder beschädigen könnten.

Verwenden Sie ein weiches, leicht angefeuchtetes Tuch, um das Gehäuse des Geräts zu reinigen. Sie können auch Alkohol oder ein handelsübliches Desinfektionsmittel verwenden, um die Oberfläche zu desinfizieren, die in direkten Kontakt mit dem Patienten kommt.

Das Produkt ist für eine Lebensdauer von mehreren Jahren (im Durchschnitt 5) ausgelegt, ist beständig gegen die meisten Chemikalien außer M.E.K.-Ketonen, Verdünnern und Emaille-Entfernern.

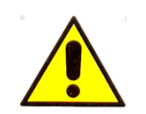

Nach jedem Gebrauch muss eine Reinigung und Desinfektion durchgeführt werden. **Benutzen Sie das Gerät nach der Reinigung für mindestens 15 Minuten NICHT.**

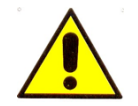

Vermeiden Sie es, die Linsenoberfläche zu berühren.

Wenn eine Reinigung der Linse notwendig wird, verwenden Sie trockene Druckluft, um Schmutz zu entfernen.

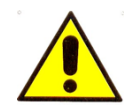

Verwenden Sie zum Reinigen des Objektivs keine Scheuermittel, da dies zu dauerhaften Schäden am Objektiv führen kann.

#### <span id="page-65-0"></span>**12.ENTSORGUNG**

Für die ordnungsgemäße Entsorgung der Geräte WiFi-USB-Mikroskop und Digitalkamera sind die Bestimmungen der DL Nr. 49 vom 14. März 2014, *Umsetzung der Richtlinie 2012/19/EU über Elektro- und Elektronik-Altgeräte, in der Fassung der Richtlinie 2018/849/EU, mit der die Richtlinien 2000/53/EG über Altfahrzeuge, 2006/66/EG über Batterien und Akkumulatoren sowie Altbatterien und Altakkumulatoren und 2012/19/EU über Elektro- und Elektronik-Altgeräte geändert werden, zu beachten.*

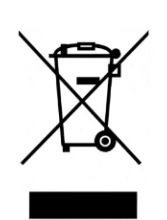

Der Benutzer muss daher das Gerät, das das Ende seiner Lebensdauer erreicht hat, bei den entsprechenden Zentren für die getrennte Sammlung von elektronischen und elektrotechnischen Abfällen abgeben oder es beim Kauf eines neuen gleichwertigen Gerätetyps an den Händler zurückgeben, und zwar im Verhältnis 1:1.

Eine angemessene getrennte Sammlung zur anschließenden Wiederverwertung, Aufbereitung und umweltgerechten Entsorgung der Geräte trägt dazu bei, mögliche negative Auswirkungen auf Umwelt und Gesundheit zu vermeiden und begünstigt die Wiederverwendung und/oder das Recycling der Materialien, aus denen die Geräte bestehen. Daher sollte das Gerät in jedem Fall nach Gebrauch nicht in die Umwelt gelangen.

Die unrechtmäßige Entsorgung des Produkts durch den Benutzer zieht die Anwendung der in den geltenden Vorschriften vorgesehenen Verwaltungssanktionen nach sich.

Die Entsorgung von Batterien und Akkumulatoren wird durch die Richtlinie 2013/56/EU geregelt, die die Richtlinie 2006/66/EG aufhebt, *geändert durch die Richtlinie 2018/849/EU, die die Richtlinien 2000/53/EG über Altfahrzeuge, 2006/66/EG über Batterien und Akkumulatoren sowie Altbatterien und Altakkumulatoren und 2012/19/EU über Elektro- und Elektronikaltgeräte ändert.* VORSICHT! Diese Richtlinie schreibt vor, dass Batterien und Akkus als Sondermüll gelten, also nach Gebrauch nicht in den Hausmüll geworfen oder in der Umwelt verstreut werden dürfen, sondern bei den entsprechenden Verkaufs- oder Sammelstellen unentgeltlich abgegeben werden müssen. L'obbligo di ritiro gratuito delle batterie esauste vale per tutti i punti vendita o raccolta e non è subordinato all'acquisto di nuove batterie. Wenn unter dem Symbol ein chemisches Symbol angezeigt wird, weist dieses Symbol in Übereinstimmung mit der oben genannten Richtlinie auf das Vorhandensein eines Schwermetalls (Hg = Quecksilber, Cd = Cadmium, Pb = Blei) in der Batterie hin, dessen Konzentration über einem in der Richtlinie festgelegten Grenzwert liegt. Die unrechtmäßige Entsorgung von Batterien durch den Benutzer zieht die Anwendung der in der Gesetzesverordnung Nr. 22/1997 festgelegten Verwaltungssanktionen nach sich (Art. 50 ff. der Gesetzesverordnung 22/1997).

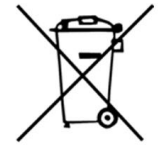

# <span id="page-66-0"></span>**13.GARANTIE**

Wir gratulieren Ihnen zum Kauf eines unserer Produkte.

Dieses Produkt erfüllt die anspruchsvollsten Kriterien hinsichtlich Materialauswahl, Fertigungsqualität und Endkontrolle.

ITALECO SRL garantiert dieses Produkt für einen Zeitraum von 2 Jahren ab dem ursprünglichen Kaufdatum gegen jegliche Material- oder Verarbeitungsfehler. Sie müssen Ihre Kaufrechnung aufbewahren, um die Garantie in Anspruch nehmen zu können.

Wenn Sie Informationen und/oder Service benötigen, wenden Sie sich bitte an den technischen Support von Mic-Fi:

#### [assistance@mic-fi.com](mailto:assistance@mic-fi.com)

Diese Garantie deckt keine Schäden ab, die durch Unachtsamkeit oder unsachgemäßen Gebrauch entstanden sind.

Für die Ausfallzeit des Geräts kann keine Entschädigung verlangt werden.

Außerdem wird durch einen Austausch oder eine Reparatur, die während der Garantiezeit vorgenommen wird, die Garantiezeit nicht verlängert.

#### **Die Garantie erlischt in den folgenden Fällen:**

- Das Produkt wurde manipuliert oder das Etikett auf dem Gerät mit der Seriennummer wurde entfernt, beschädigt oder unlesbar gemacht.
- Das Produkt wurde beschädigt oder falsch verwendet.
- Das Produkt wurde von nicht autorisiertem Personal geöffnet oder repariert.
- Das Produkt wurde beschädigt, weil die Anweisungen in der Broschüre nicht befolgt wurden.

Das Produkt wird nach unserem alleinigen Ermessen repariert oder ersetzt.

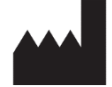

**ITALECO SRL** Via Pavia 105/i, 10098, Rivoli (To) – Italien Tel: +39-011-5690297 Fax: +39-011-5690298

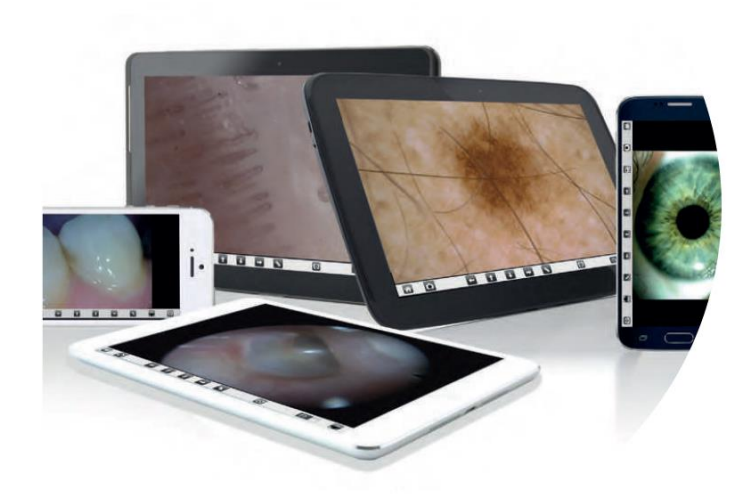

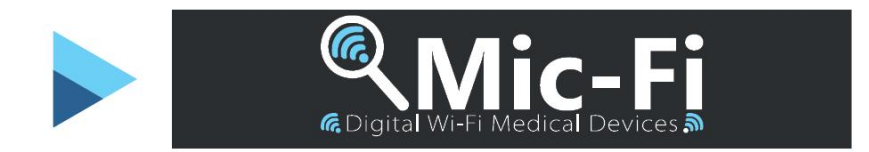